Ръководство за потребителя

© Copyright 2013 Hewlett-Packard Development Company, L.P.

Adobe Photoshop Lighthouse е търговска марка на Adobe Systems Incorporated. Bluetooth е търговска марка, собственост на своя притежател и използвана от Hewlett-Packard Company с лиценз. Intel е търговска марка на Intel Corporation в САЩ и в други страни. Windows е регистрирана в САЩ търговска марка на Microsoft Corporation.

Информацията, която се съдържа тук, подлежи на промяна без предизвестие. Единствените гаранции за продуктите и услугите на HP са изрично изложени в гаранционните карти, придружаващи въпросните продукти и услуги. Нищо от споменатото тук не следва да се тълкува и приема като допълнителна гаранция. HP не носи отговорност за технически или редакторски грешки или пропуски в настоящия документ.

Първо издание: септември 2013 г.

Номенклатурен номер на документа: 736656-261

#### **Декларация за продукта**

Това ръководство описва функции, които са общи за повечето модели. Вашият компютър може да не разполага с някои от функциите.

Не всички функции са налични във всички издания на Windows. Възможно е този компютър да изисква надстроен и/ или отделно закупен хардуер, драйвери и/или софтуер, за да се възползва найпълно от функционалността на Windows. Вижте <http://www.microsoft.com> за подробности.

#### **Условия за ползване на софтуера**

Като инсталирате, копирате, изтегляте или използвате по друг начин предварително инсталиран на компютъра софтуерен продукт, се съгласявате да се обвържете с условията на това Лицензионно споразумение с крайния потребител (ЛСКП) на HP. Ако не приемете тези лицензионни условия, единствената компенсация е да върнете целия неизползван продукт (хардуер и софтуер) в рамките на 14 дни срещу възстановяване на сумата, което зависи от съответните правила за възстановяване според мястото на покупката.

За всякаква допълнителна информация или за заявка за пълно възстановяване на сумата за компютъра се свържете с мястото на покупката (продавача).

### **Предупреждение за безопасност**

**ПРЕДУПРЕЖДЕНИЕ!** За да избегнете опасността от изгаряния или прегряване на компютъра, не поставяйте компютъра направо в скута си и не блокирайте достъпа до вентилационните отвори на компютъра. Използвайте компютъра само на твърда, равна повърхност. Не позволявайте друга твърда повърхност, например поставен в близост до компютъра допълнителен принтер, или меки повърхности като възглавница или дрехи да пречат на въздушния поток. Не позволявайте също така по време на работа променливотоковият адаптер да опира в кожата или меки повърхности, като възглавници, килими или дрехи. Компютърът и променливотоковият адаптер отговарят на ограниченията за температура на повърхността, достъпна за потребителя, определени от Международния стандарт за безопасност на изчислителна техника (IEC 60950).

# Съдържание

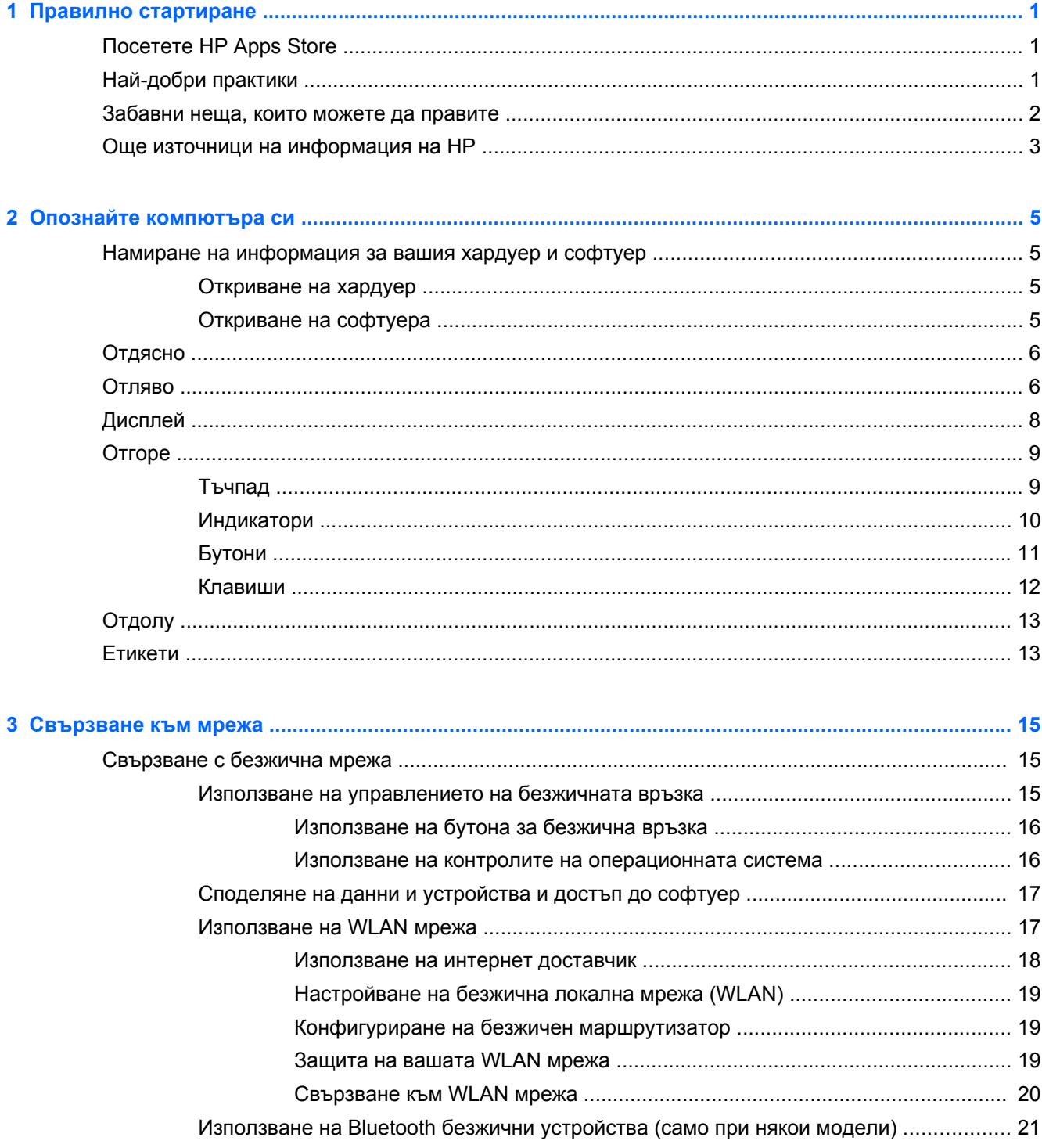

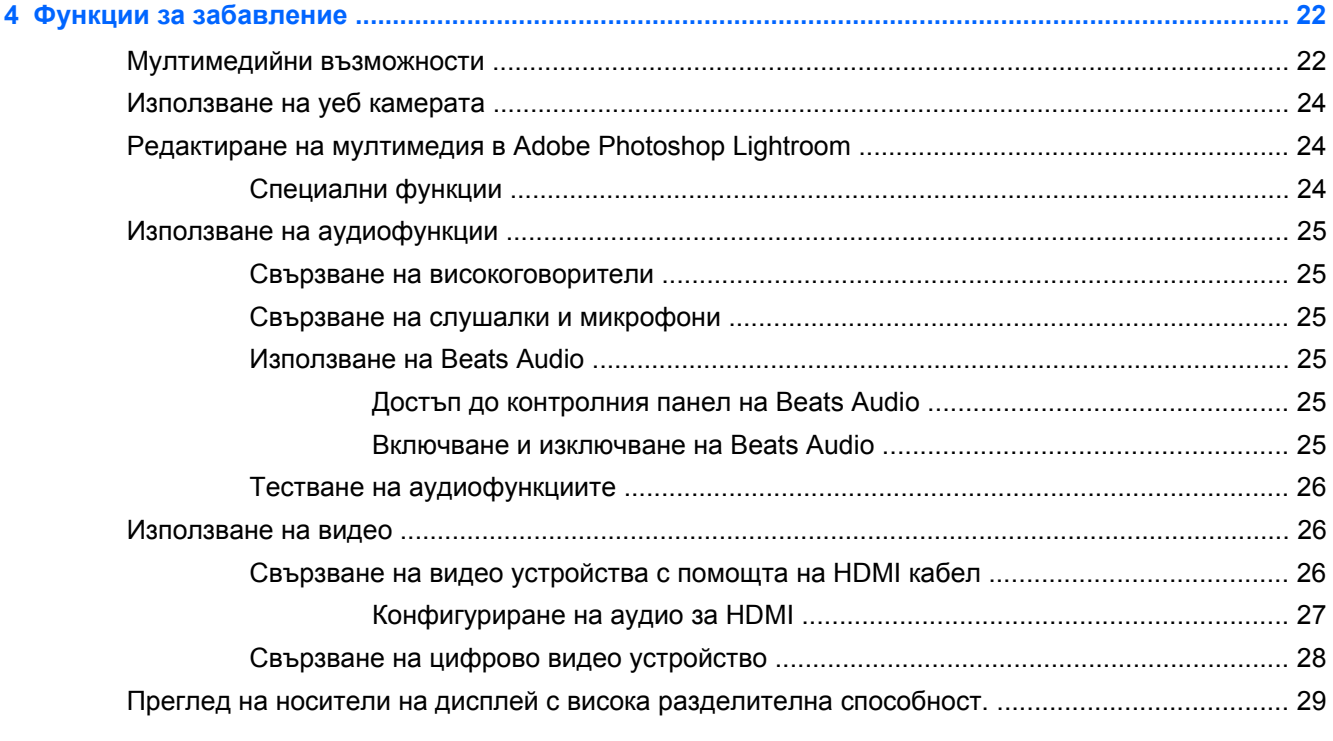

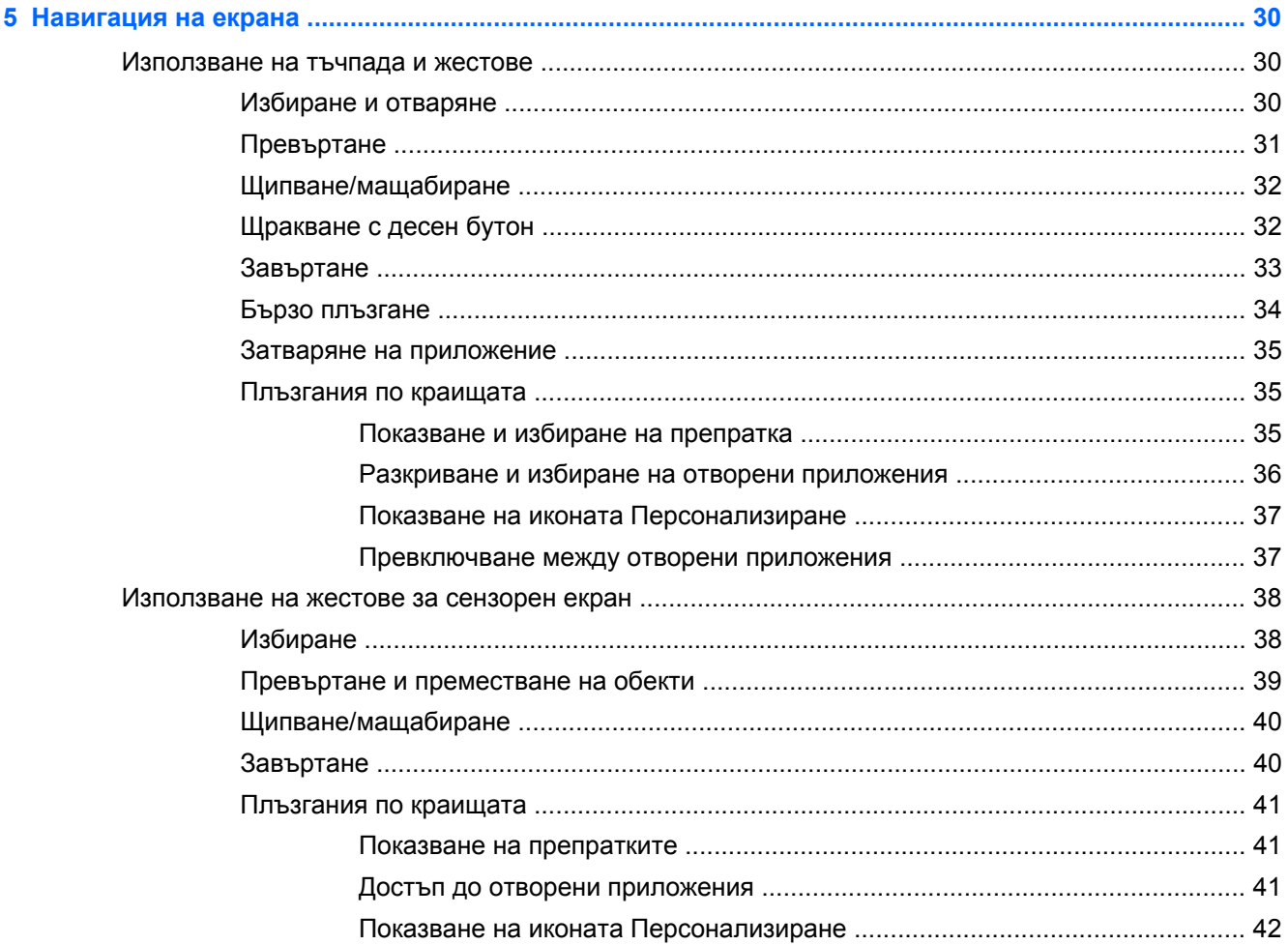

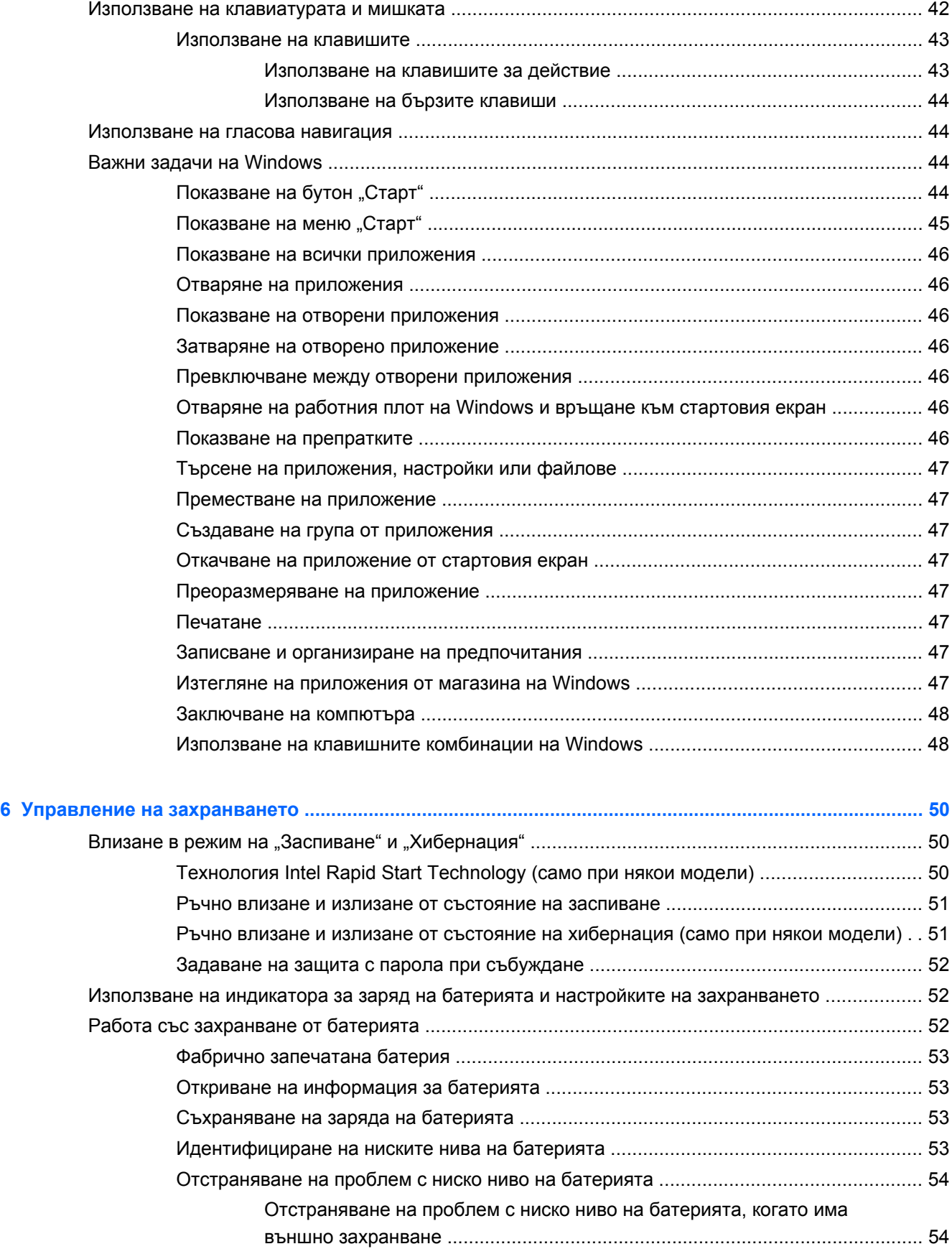

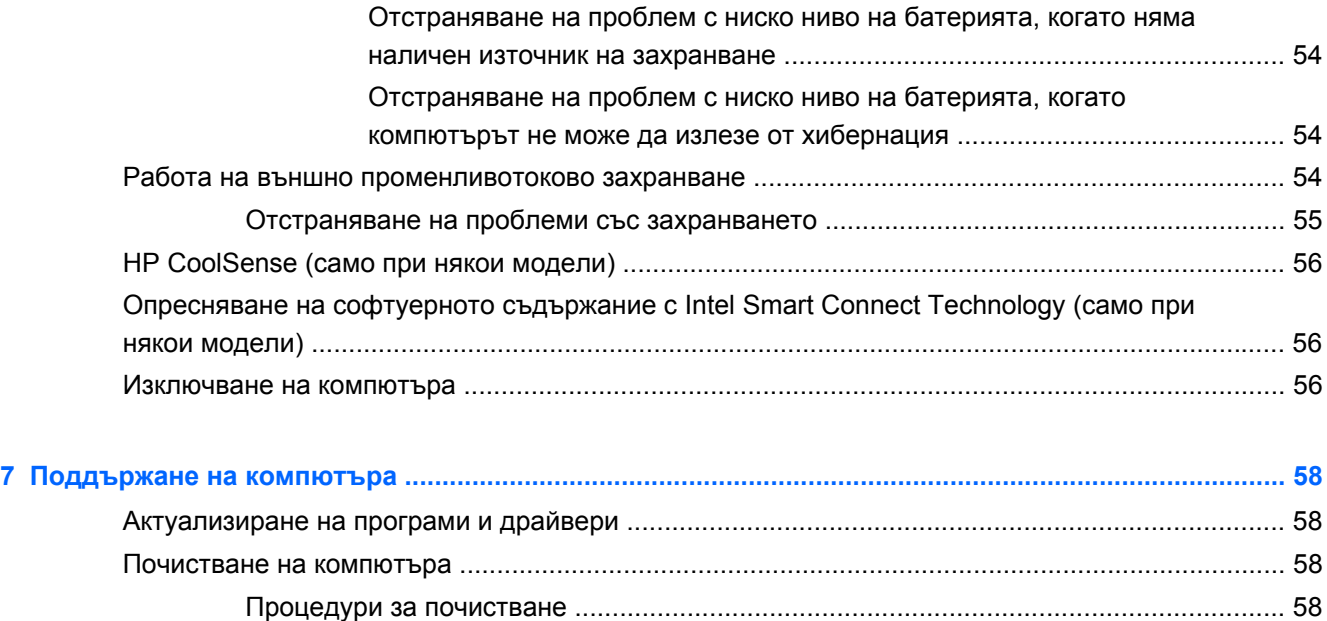

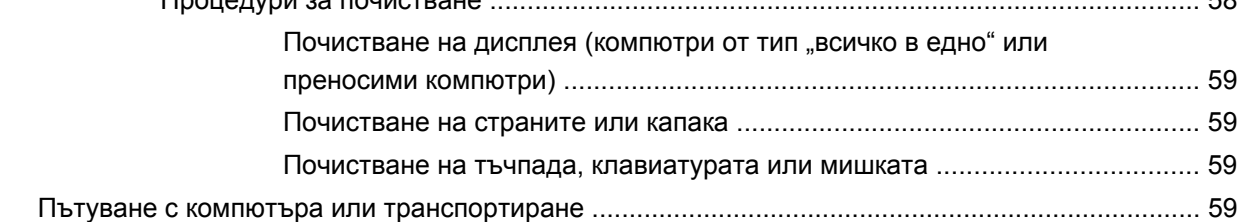

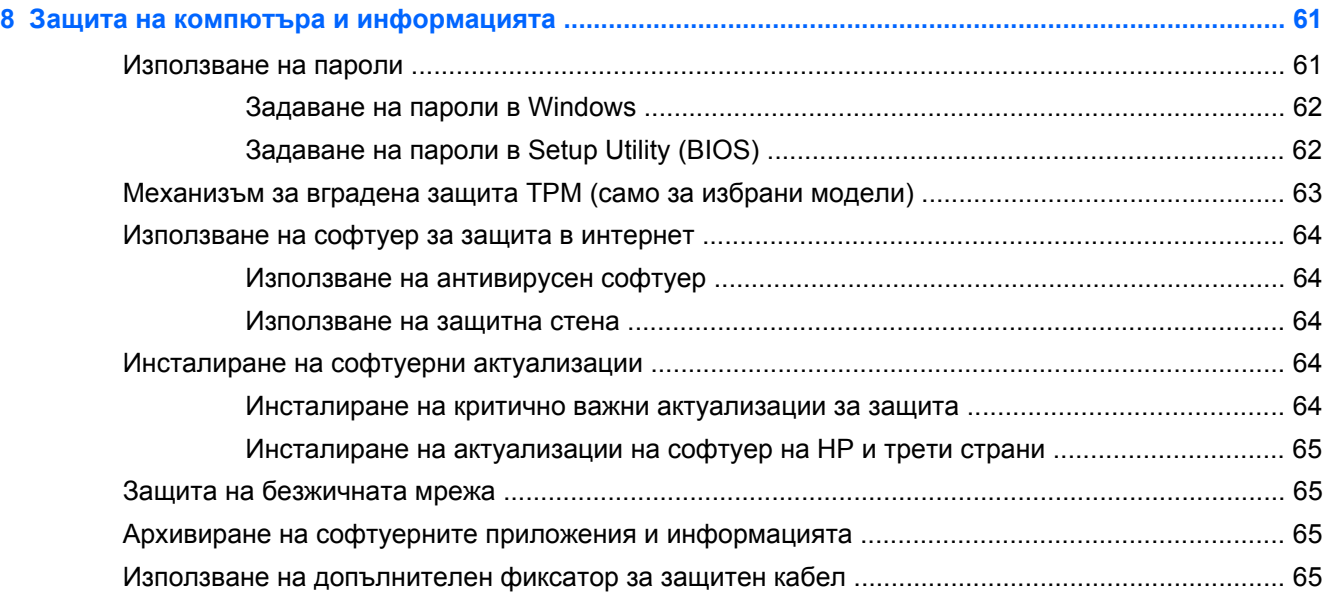

### **9 Използване на помощната програма Setup Utility (BIOS) и инструмента за хардуерна**

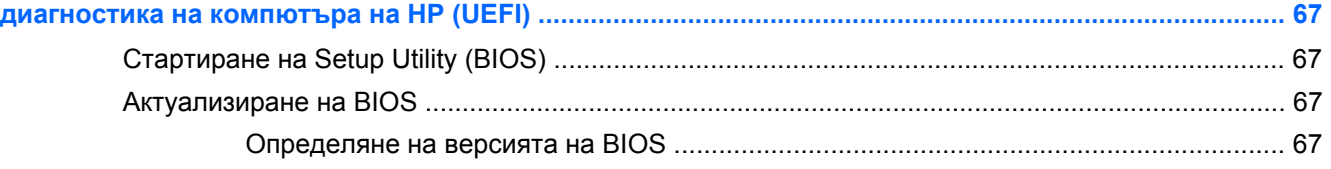

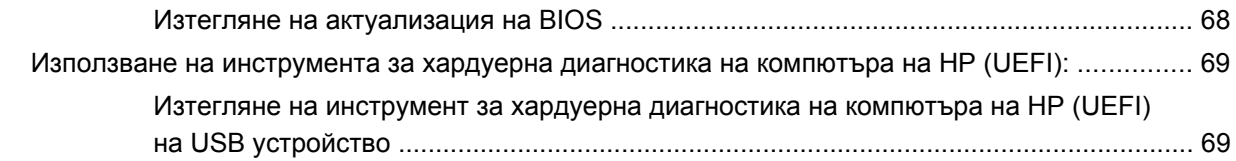

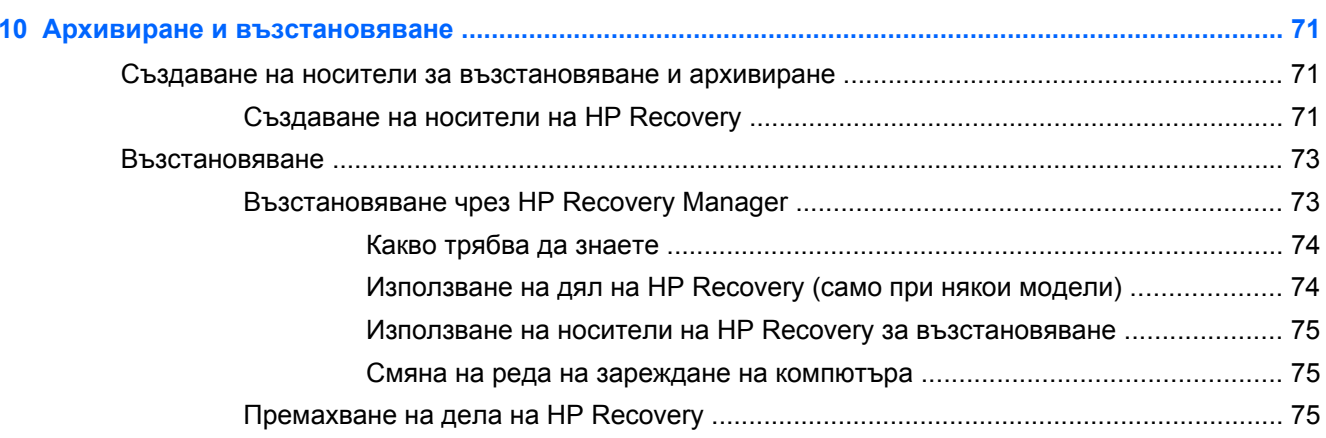

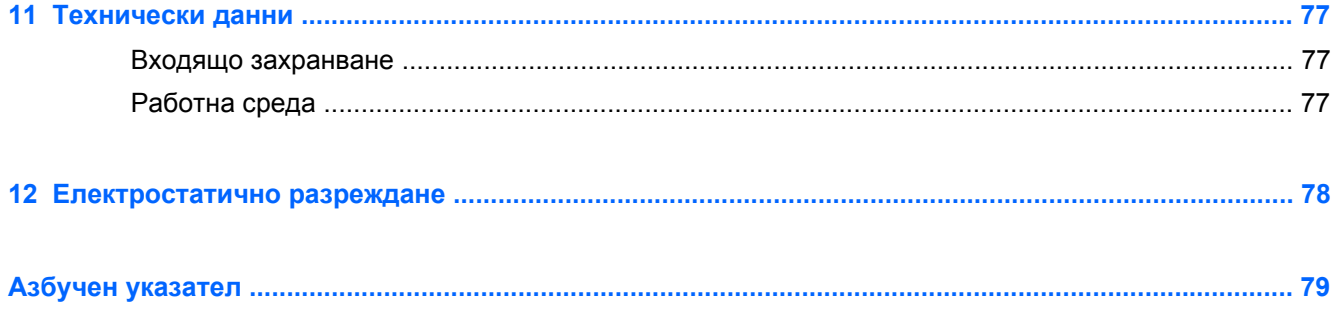

# <span id="page-10-0"></span>**1 Правилно стартиране**

Този компютър е мощен инструмент, създаден да подобри работата и забавленията ви. Прочетете тази глава, за да научите за най-добрите практики след настройване на компютъра, забавни неща, които можете да правите с компютъра, и къде да намерите допълнителни източници на информация на HP.

## **Посетете HP Apps Store**

За да заредите приложения на стартовия екран, посетете магазина за приложения на НР. Магазинът за приложения на НР предлага богат избор от популярни игри, приложения за забавление и музика, приложения за работа и приложения, изключителни за НР. Колекцията се обновява периодично и включва регионално съдържание и специфични за страната предложения. Не забравяйте да проверявате често HP Apps Store за нови и обновени функции.

**[i<sup>\*\*</sup>} ВАЖНО**: Трябва да сте свързани с интернет, за да имате достъп до HP Apps Store.

За преглед и изтегляне на приложение:

- **1.** От стартовия екран изберете приложението **Store**.
- **2.** Изберете **HP Picks**, за да видите всички налични приложения.
- **3.** Изберете приложението, което искате да изтеглите, след което следвайте указанията на екрана. Когато изтеглянето приключи, приложението се появява на стартовия екран.

### **Най-добри практики**

За да защитите своята интелигентна инвестиция, след като настроите и регистрирате компютъра, препоръчваме следните стъпки:

- Ако все още не сте го направили, свържете се към кабелна или безжична мрежа. Вижте подробности в [Свързване](#page-24-0) към мрежа на страница 15.
- Отделете малко време за преглед на Важни задачи на [Windows](#page-53-0) на страница 44, за да проучите функциите на новия Windows®.
- Запознайте се с хардуера и софтуера на компютъра. За повече информация вижте Опознайте [компютъра](#page-14-0) си на страница 5 и Функции за [забавление](#page-31-0) на страница 22 за информация.
- Актуализирайте или закупете антивирусен софтуер. Научете повече на [Използване](#page-73-0) на [антивирусен](#page-73-0) софтуер на страница 64.
- Архивирайте твърдия диск, като създадете дискове за възстановяване или флаш устройство за възстановяване. Вижте Архивиране и [възстановяване](#page-80-0) на страница 71.

### <span id="page-11-0"></span>**Забавни неща, които можете да правите**

- Знаете, че можете да гледате видеоклип в YouTube на компютъра. Но знаете ли, че освен това можете да свържете компютъра си към телевизор или конзола за игри? За повече информация вж. Свързване на видео [устройства](#page-35-0) с помощта на HDMI кабел на [страница](#page-35-0) 26.
- Знаете, че можете да слушате музика на компютъра. Но знаете ли, че освен това можете да предавате радио на живо на компютъра и да слушате музикални или публицистични радиостанции от цял свят? Вижте Използване на [аудиофункции](#page-34-0) на страница 25.
- Слушайте музика така, както творецът я е създал, с дълбок контролиран бас и ясен, чист звук. Вижте Използване на [Beats Audio](#page-34-0) на страница 25.
- Независимо дали сте начинаеш или професионален фотограф или някъде по средата, Adobe® Photoshop® Lightroom® 5 е интуитивно, комбинирано решение, което осигурява най-доброто за вашите снимки. Програмата включва мощни, но опростени автоматични настройки и функции, както и най-модерни инструменти, които ви позволяват да постигнете забележително качество на изображението. Вижте [Редактиране](#page-33-0) на мултимедия в [Adobe Photoshop Lightroom](#page-33-0) на страница 24.
- Използвайте тъчпада и новите движения с докосване на Windows за лесен контрол на изображения и страници с текст. Вижте [Използване](#page-39-0) на тъчпада и жестове на [страница](#page-39-0) 30 и [Използване](#page-39-0) на тъчпада и жестове на страница 30.

### <span id="page-12-0"></span>**Още източници на информация на HP**

Вече използвахте *Листовка за инсталиране*, за да включите компютъра и да откриете това ръководство. За да намерите източници на информация, предоставящи подробности за продукта, помощна информация и т.н., използвайте тази таблица.

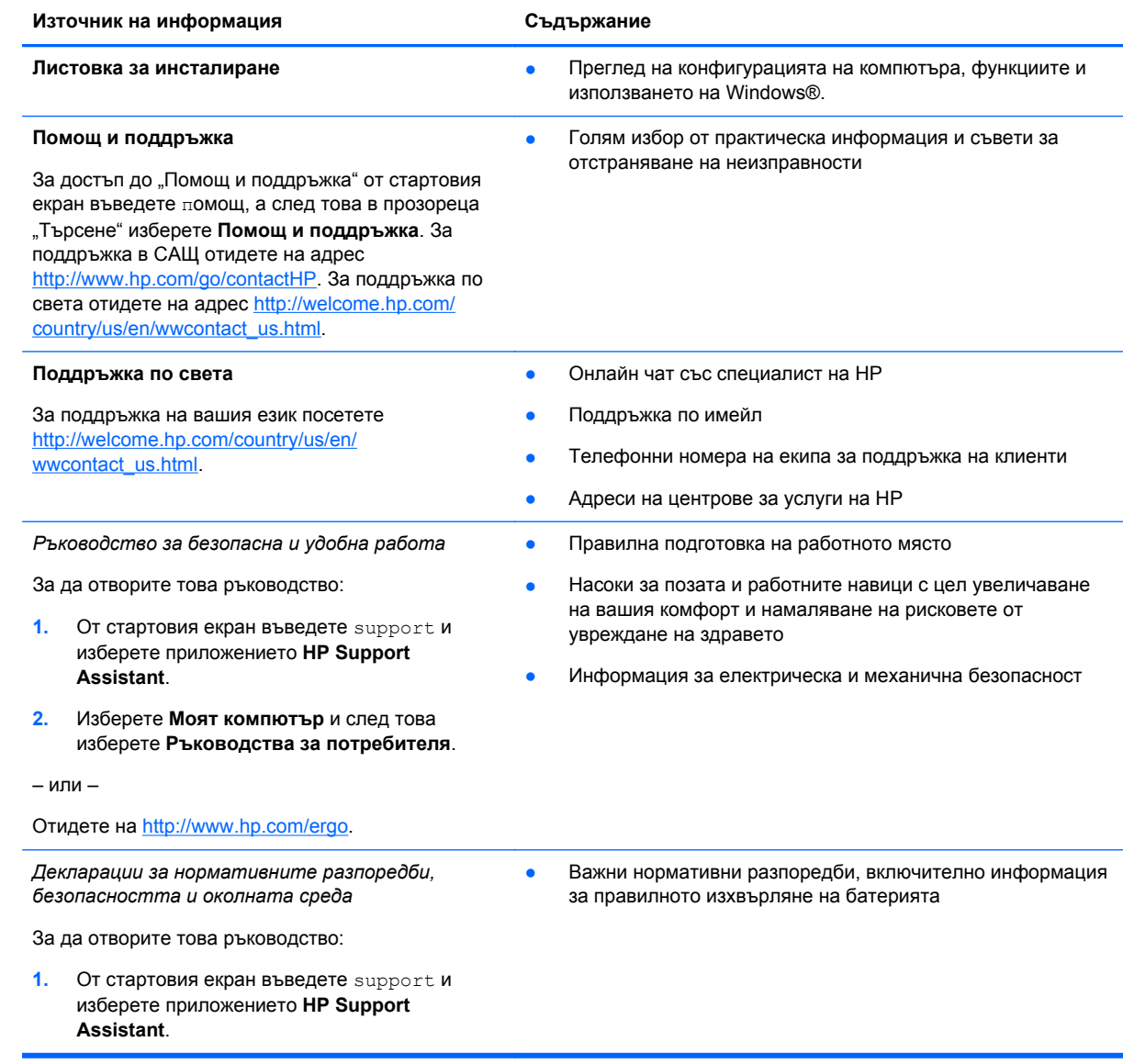

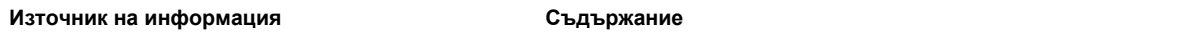

#### **Ограничена гаранция**\*

● Конкретна гаранционна информация за този компютър

За достъп до тази ограничена гаранция:

- **1.** От стартовия екран въведете support и изберете приложението **HP Support Assistant**.
- **2.** Изберете **Моят компютър** и след това изберете **Гаранция и услуги**.

– или –

Отидете на [http://www.hp.com/go/orderdocuments.](http://www.hp.com/go/orderdocuments)

\*Можете да откриете специално предоставената ограничена гаранция на HP, приложима за продукта, в ръководствата за потребителя на своя компютър и/или в CD или DVD диска, предоставен в кутията. Възможно е в някои страни или региони HP да предоставя отпечатана ограничена гаранция на HP в кутията. За някои страни или региони, където не се предоставя отпечатана гаранция, можете да направите заявка за печатно копие от <http://www.hp.com/go/orderdocuments> или да пишете на адрес:

- **Северна Америка**: Hewlett-Packard, MS POD, 11311 Chinden Blvd., Boise, ID 83714, USA
- **Европа, Близкия Изток, Африка**: Hewlett-Packard, POD, Via G. Di Vittorio, 9, 20063, Cernusco s/Naviglio (MI), Italy
- **Азиатско-тихоокеански регион**: Hewlett-Packard, POD, P.O. Box 200, Alexandra Post Office, Singapore 911507

Когато подавате заявка за печатно копие на гаранцията, желателно е да предоставите вашите продуктов номер, гаранционен срок (намира се върху сервизния етикет), име и пощенски адрес.

**ВАЖНО:** НЕ връщайте своя продукт на HP на адресите по-горе. За поддръжка в САЩ отидете на адрес <http://www.hp.com/go/contactHP>. За поддръжка по света отидете на адрес [http://welcome.hp.com/country/us/en/](http://welcome.hp.com/country/us/en/wwcontact_us.html) [wwcontact\\_us.html.](http://welcome.hp.com/country/us/en/wwcontact_us.html)

# <span id="page-14-0"></span>**2 Опознайте компютъра си**

### **Намиране на информация за вашия хардуер и софтуер**

### **Откриване на хардуер**

За да разберете какъв хардуер е инсталиран на компютъра ви:

- **1.** От стартовия екран въведете контролен панел, а след това изберете **Контролен панел**.
- **2.** Изберете **Система и безопасност**, изберете **Система**, а след това изберете **Диспечер на устройствата** в лявата колона.

Ще видите списък с всички устройства, инсталирани на вашия компютър.

За да намерите информация за системните хардуерни компоненти и номера на версията на BIOS на системата, натиснете fn+esc.

### **Откриване на софтуера**

За да разберете какъв софтуер е инсталиран на компютъра ви:

**▲** От стартовия екран, преместете курсора, докато стрелката се появи в долния ляв ъгъл на екрана, а след това изберете стрелката.

## <span id="page-15-0"></span>**Отдясно**

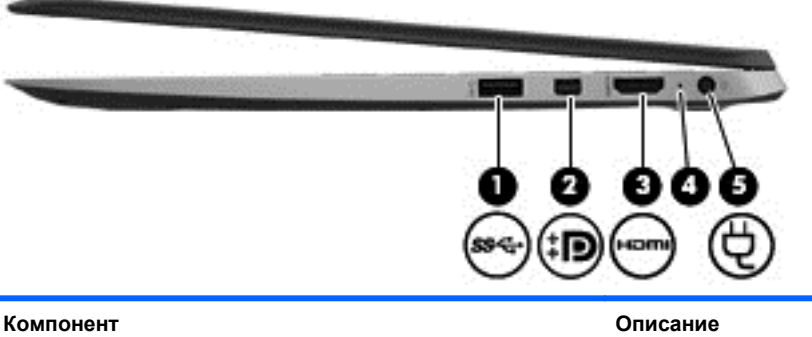

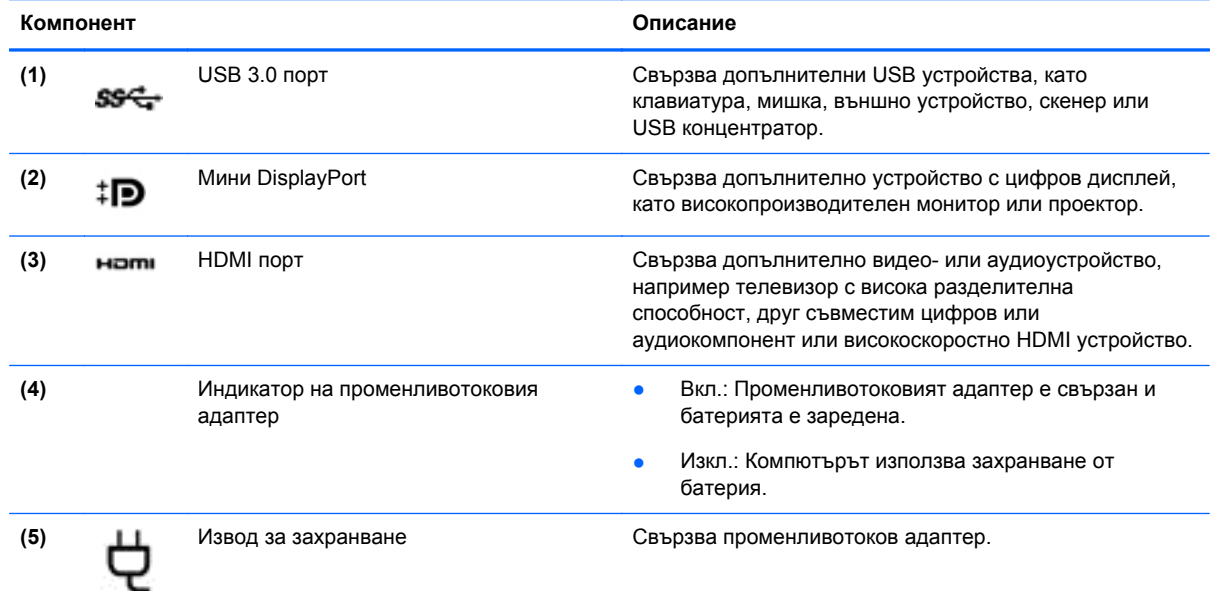

## **Отляво**

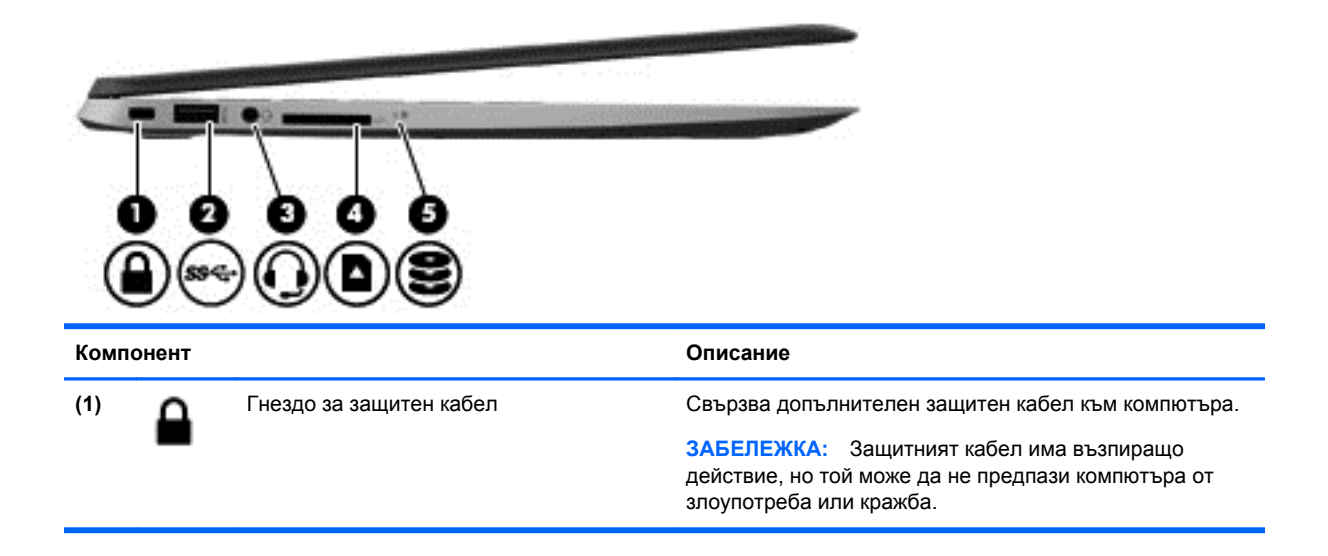

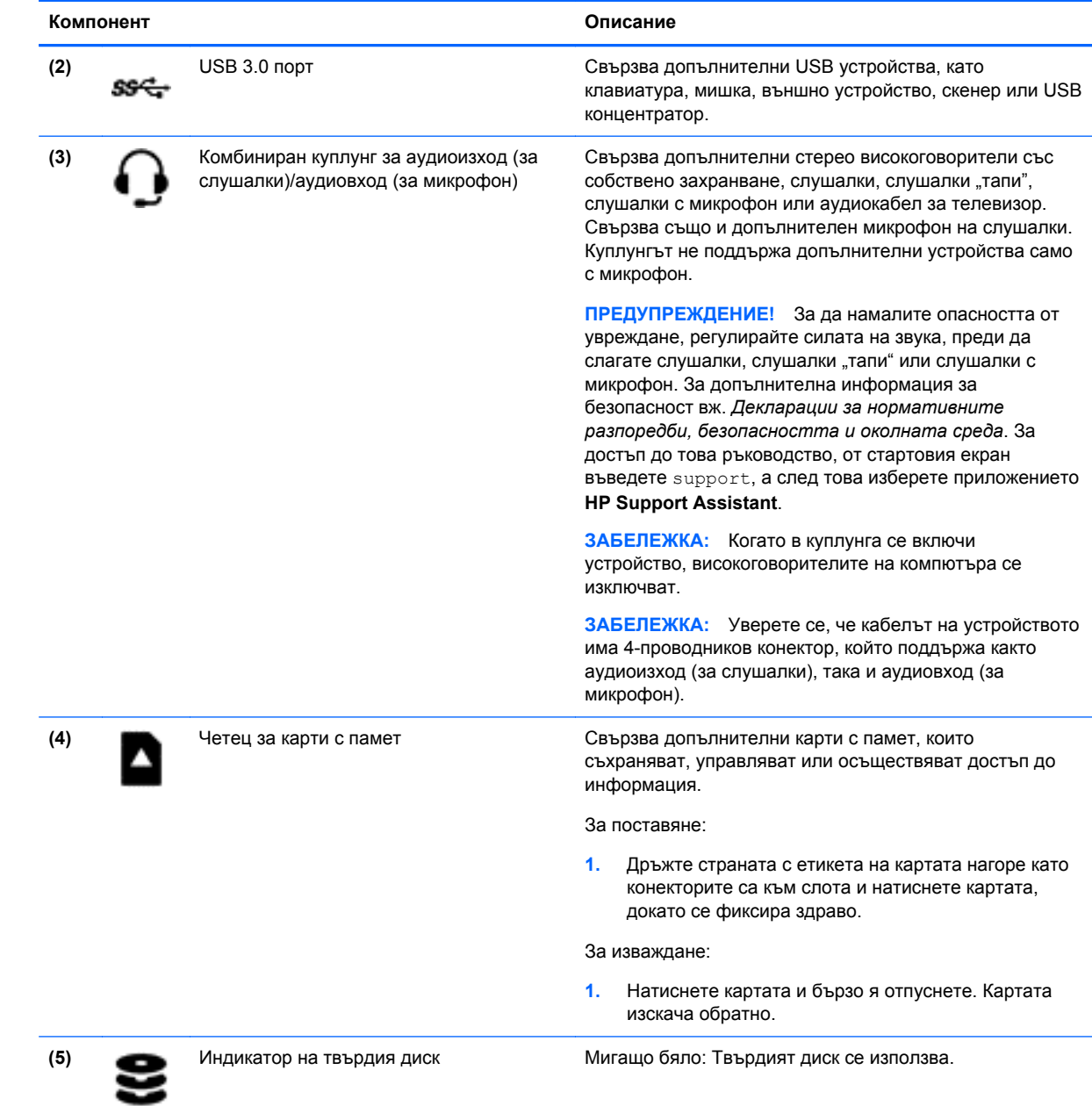

## <span id="page-17-0"></span>**Дисплей**

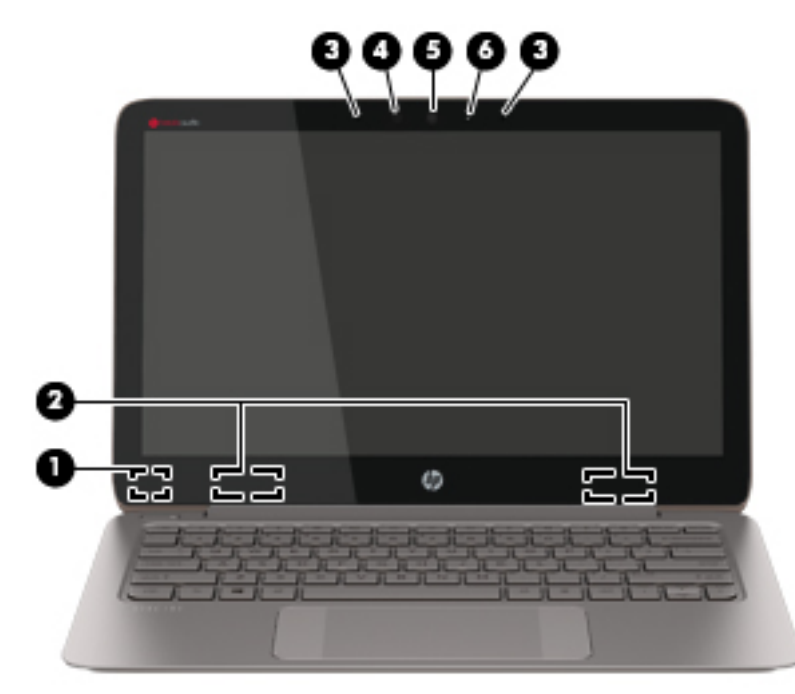

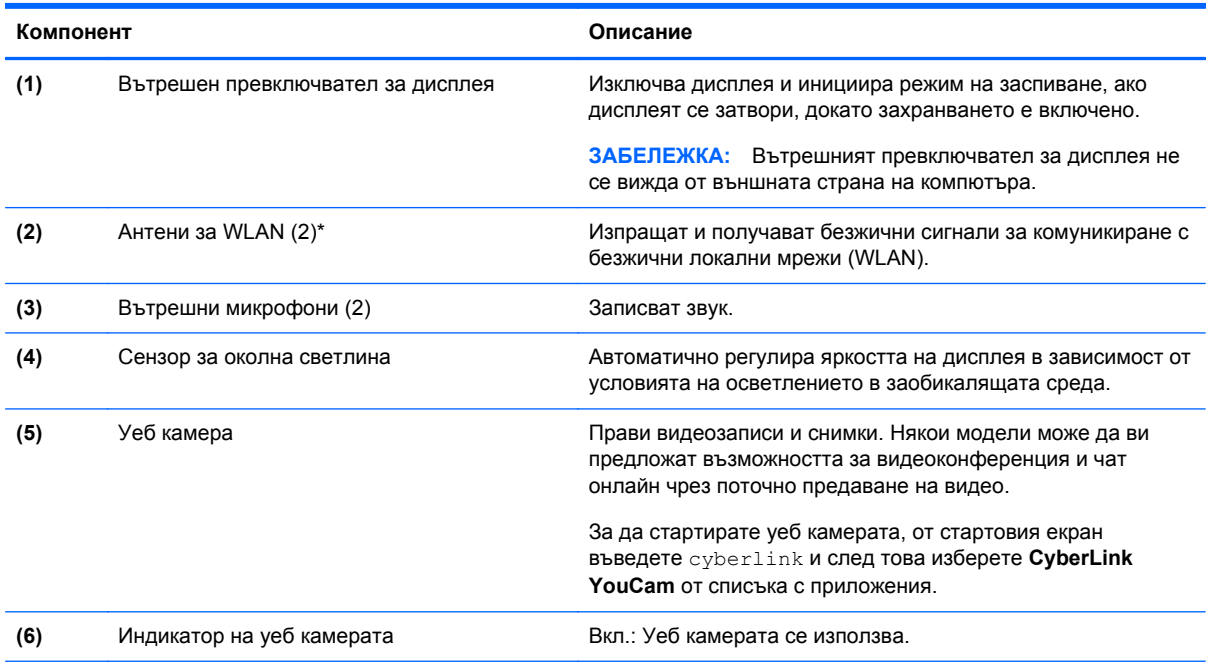

\*Антените не се виждат от външната страна на компютъра. За оптимална връзка не трябва да има препятствия в непосредствена близост до антените. За декларациите за нормативните разпоредби относно безжичните връзки вж. раздела *Декларации за нормативните разпоредби, безопасността и околната среда*, който се отнася за вашата страна или регион. За достъп до това ръководство, от стартовия екран въведете support, а след това изберете приложението **HP Support Assistant**.

# <span id="page-18-0"></span>**Отгоре**

### **Тъчпад**

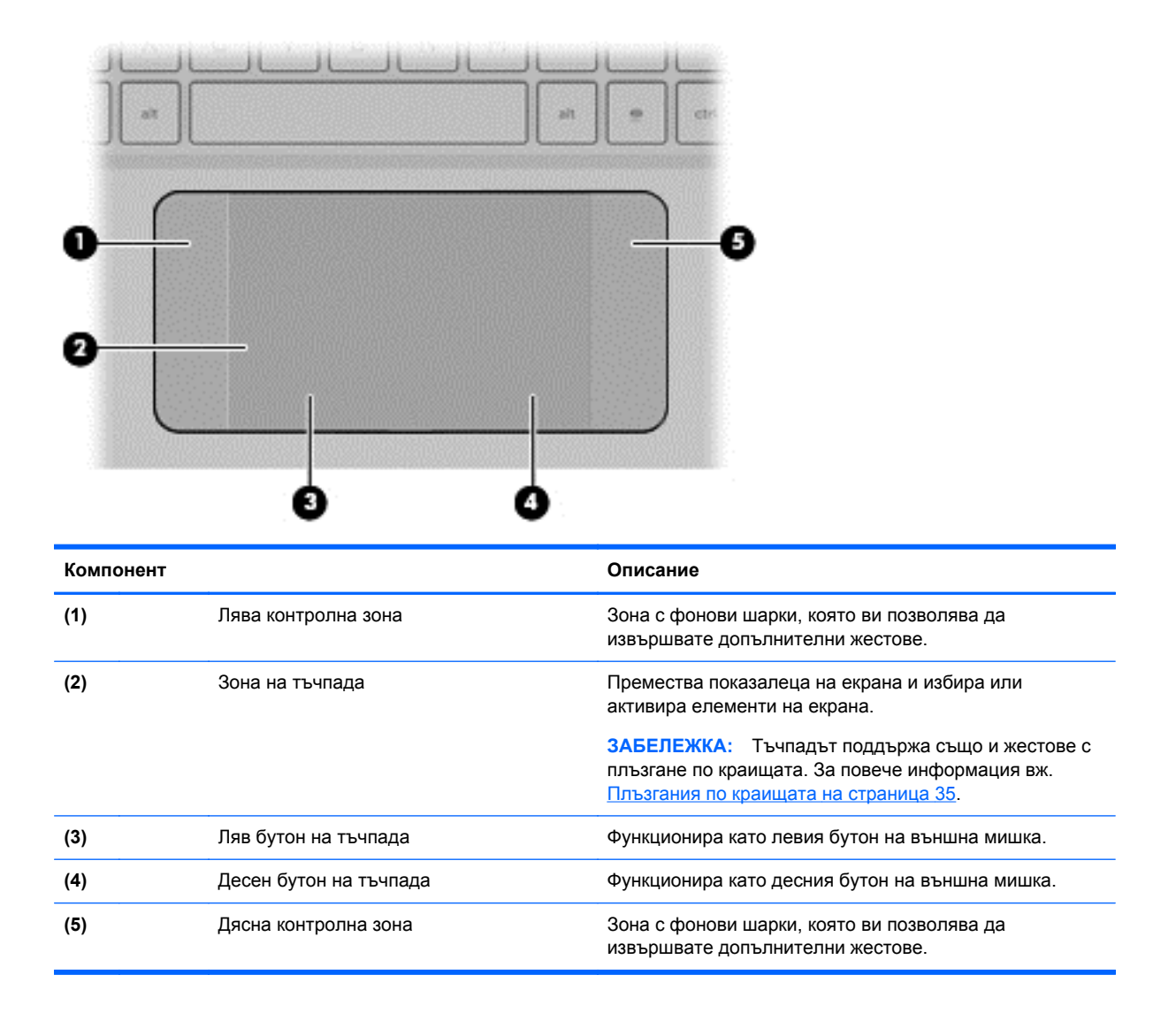

### <span id="page-19-0"></span>**Индикатори**

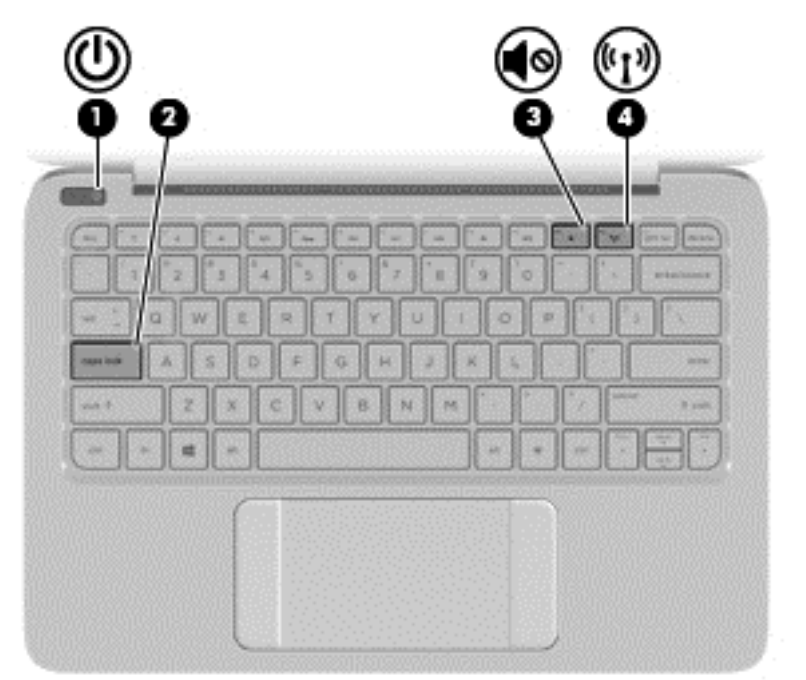

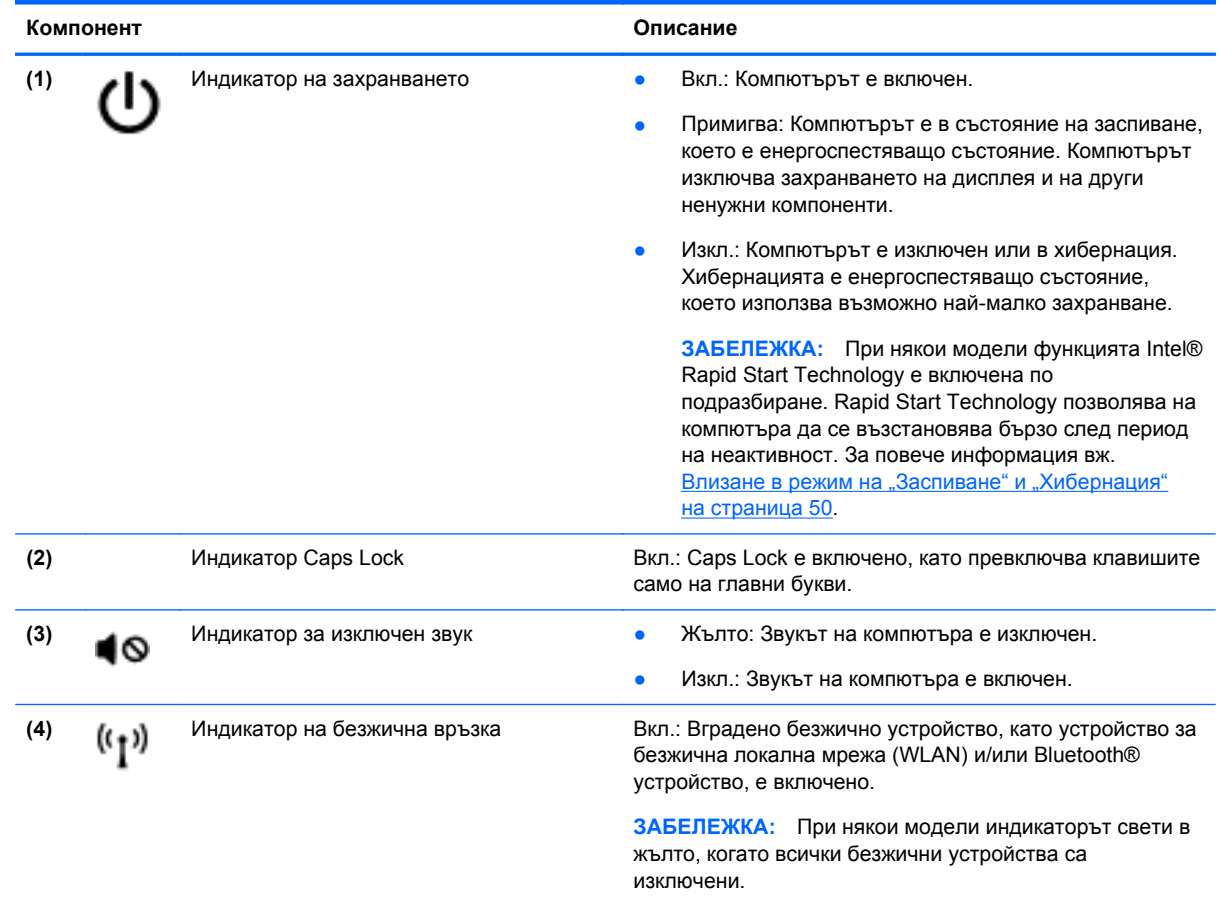

### <span id="page-20-0"></span>**Бутони**

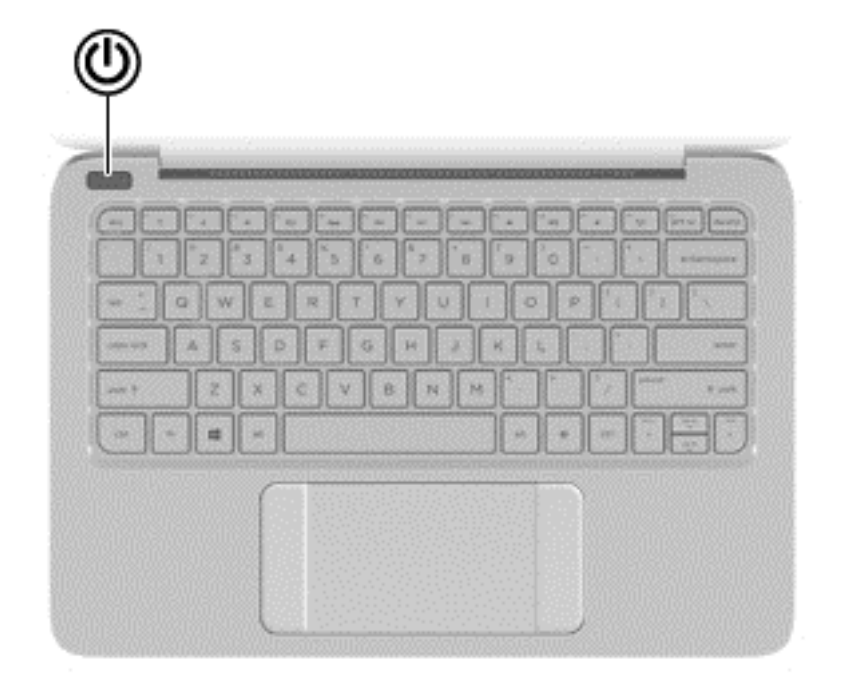

#### **Компонент Описание**

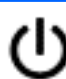

- Бутон на захранването в Фернии Вигато компютърът е изключен, натиснете бутона, за да включите компютъра.
	- Когато компютърът е включен, натиснете за кратко бутона, за да инициирате режим на заспиване.
	- Когато компютърът е в състояние на заспиване, натиснете за кратко бутона, за да излезете от режима на заспиване.
	- Когато компютърът е в режим на хибернация, натиснете за кратко бутона, за да излезете от режима на хибернация.

**ВНИМАНИЕ:** Натискането и задържането на бутона на захранването ще доведе до загуба на незаписаната информация.

Ако компютърът престане да реагира и процедурите за изключване на Windows® са безрезултатни, натиснете и задръжте бутона на захранването поне 5 секунди, за да изключите компютъра.

**ЗАБЕЛЕЖКА:** При някои модели функцията Intel® Rapid Start Technology е включена по подразбиране. Rapid Start Technology позволява на компютъра да се възстановява бързо след период на неактивност. За повече информация вж. Влизане в режим на "Заспиване" и "[Хибернация](#page-59-0)" на [страница](#page-59-0) 50.

За да научите повече за настройките на захранването, от стартовия екран въведете опции за захранването, изберете**Настройки**, а след това изберете **Опции на захранването** от списъка с приложения.

### <span id="page-21-0"></span>**Клавиши**

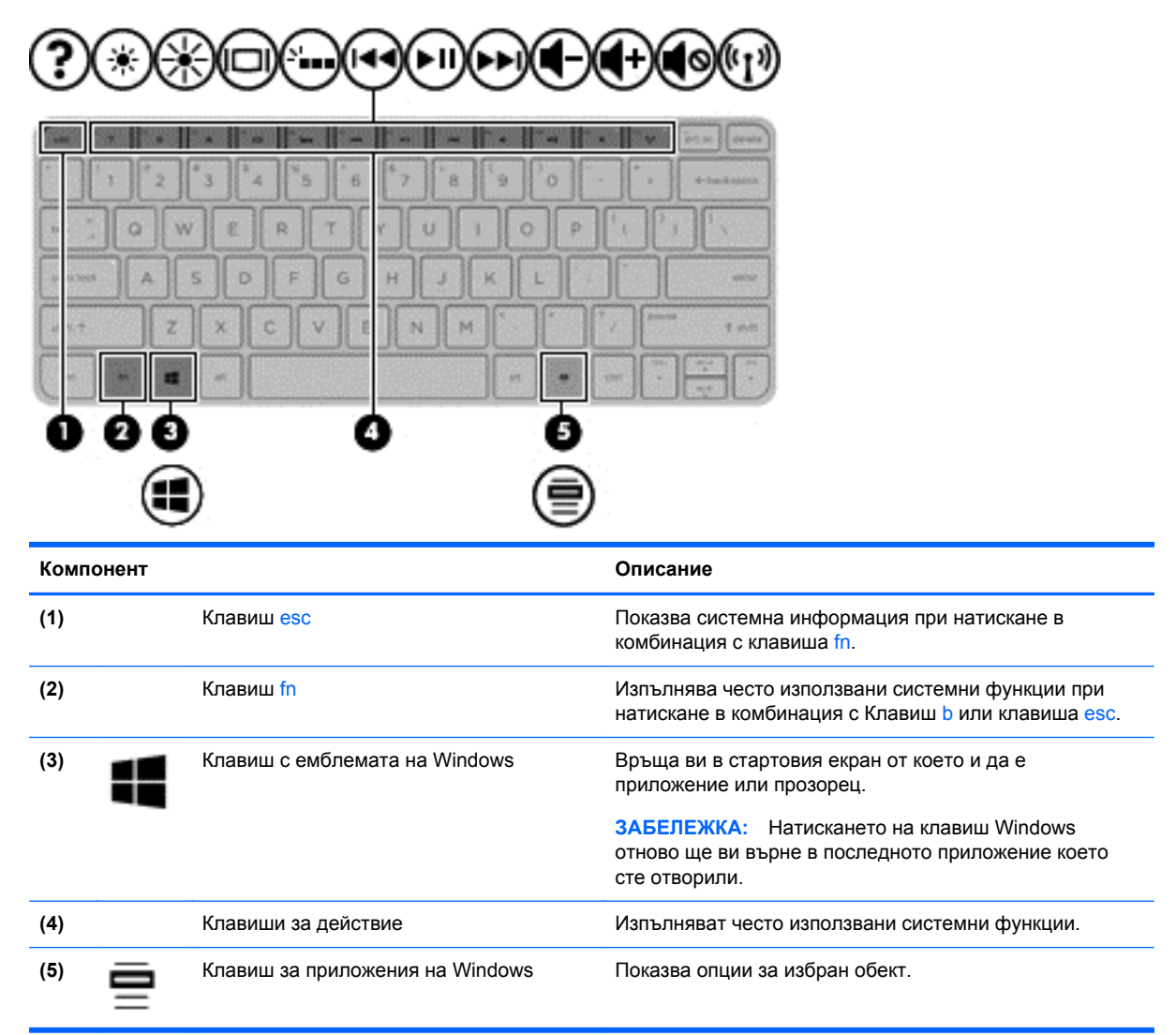

## <span id="page-22-0"></span>**Отдолу**

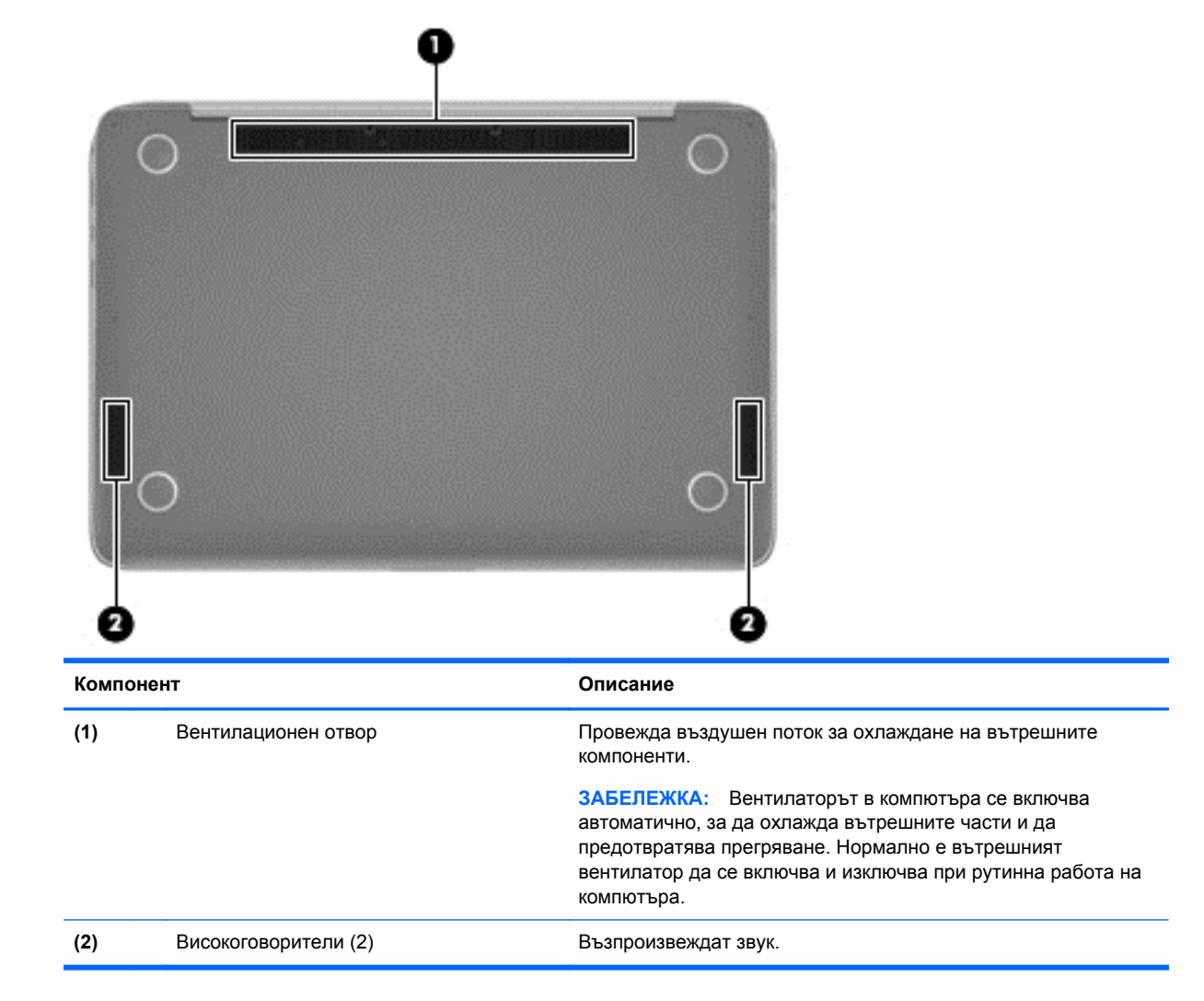

### **Етикети**

Залепените за компютъра етикети дават информация, която може да ви бъде необходима, когато отстранявате проблеми със системата или пътувате в чужбина с компютъра.

**ВАЖНО:** Всички етикети, описани в този раздел, ще бъдат поставени на едно от тези 3 места, в зависимост от модела на компютъра: Залепени отдолу на компютъра, разположение в отделението за батерията или под сервизната вратичка.

За помощ при намиране на тези места вижте Опознайте [компютъра](#page-14-0) си на страница 5.

Сервизен етикет – предоставя важна информация за идентифициране на компютъра. Когато се свържете с отдела за поддръжка, вероятно ще бъдете попитани за серийния номер и може би за номера на продукта или номера на модела. Намерете тези номера преди да се свържете с отдела за поддръжка.

**Э ЗАБЕЛЕЖКА:** Сервизните ви етикети ще приличат на един от примерите, показани подолу. Вж. илюстрацията, която съвпада в най-голяма степен със сервизния етикет на вашия компютър.

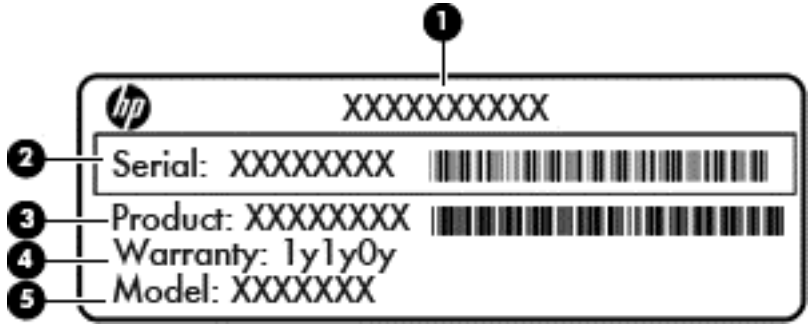

#### **Компонент**

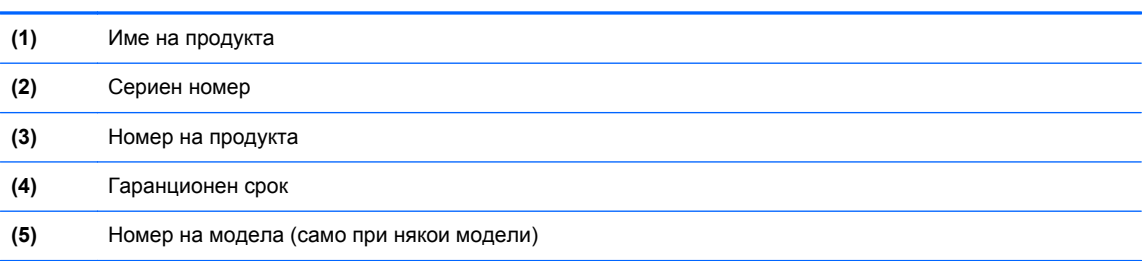

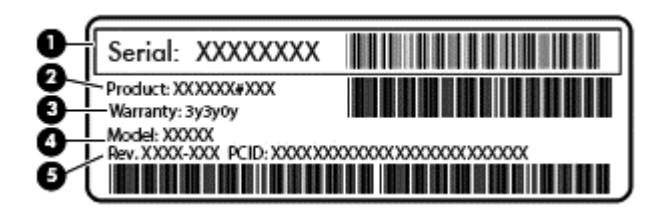

#### **Компонент**

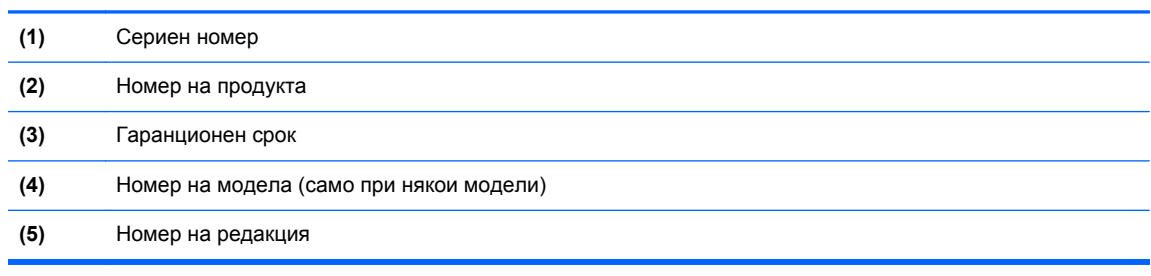

- Нормативен(ни) етикет(и) предоставя(т) нормативна информация за компютъра.
- Етикет(и) със сертификация на безжично устройство предоставя(т) информация за допълнителните безжични устройства и маркировките за одобрение в някои страни или региони, в които устройствата са одобрени за използване.

# <span id="page-24-0"></span>**3 Свързване към мрежа**

Можете да носите компютъра си навсякъде, където пътувате. Но дори у дома можете да разглеждате глобалната мрежа и да виждате информация от милиони уеб сайтове, като използвате компютъра си и кабелна или безжична мрежова връзка. Тази глава ще ви помогне да се свържете с този свят.

### **Свързване с безжична мрежа**

С безжичните технологии данните се прехвърлят по радиовълни вместо по кабели. Компютърът ви може да е оборудван с едно или повече от следните безжични устройства:

- Устройство за безжична локална мрежа (WLAN) Свързва компютъра към безжични локални мрежи (наричани най-често Wi-Fi мрежи, безжични LAN или WLAN) във фирмените офиси, в дома и на обществени места като летища, ресторанти, кафенета, хотели и университети. В една WLAN мрежа мобилното безжично устройство в компютъра ви се свързва с безжичен маршрутизатор или безжична точка за достъп.
- Bluetooth устройство (само при някои модели) Създава персонална мрежа (PAN) за свързване с други Bluetooth-съвместими устройства, като например компютри, телефони, принтери, слушалки с микрофон, високоговорители и камери. В една PAN всяко устройство общува пряко с други устройства и устройствата трябва да бъдат сравнително близо едно до друго – обикновено до 10 метра едно от друго.

За повече информация относно технологията за безжична връзка вж. информацията и връзките към уеб сайтове в "Помощ и поддръжка". От стартовия екран въведете помощ, а след това изберете **Помощ и поддръжка**.

### **Използване на управлението на безжичната връзка**

Можете да управлявате безжичните устройства в компютъра с помощта на следните компоненти:

- Бутон за безжична връзка, превключвател за безжична връзка или клавиш за безжична връзка (наричани в това ръководство "бутон за безжична връзка") (само при някои модели)
- Контроли на операционната система

#### <span id="page-25-0"></span>**Използване на бутона за безжична връзка**

Компютърът разполага с бутон за безжична връзка, едно или повече безжични устройства, както и с един или два индикатора за безжична връзка, в зависимост от модела. Всички безжични устройства на компютъра са активирани според фабричните настройки, така че индикаторът за безжична връзка свети (бяло), когато включите компютъра.

Индикаторът за безжична връзка указва цялостното състояние на захранването на безжичните устройства, а не състоянието на отделни устройства. Ако индикаторът за безжична връзка свети в бяло, значи поне едно безжично устройство е включено. Ако индикаторът на безжична връзка е изкл., всички безжични устройства са изключени.

**Э ЗАБЕЛЕЖКА:** При някои модели индикаторът на безжична връзка свети в жълто, когато всички безжични устройства са изключени.

Тъй като безжичните устройства са разрешени според фабричните настройки, може да използвате бутона за безжична връзка, за да включвате или изключвате всички безжични устройства едновременно.

#### **Използване на контролите на операционната система**

Центърът за мрежи и споделяне позволява да настроите връзка или мрежа, да се свържете към мрежа и да установявате и решавате проблеми с мрежата.

За да използвате контролите на операционната система:

- **1.** От стартовия екран въведете контролен панел, а след това изберете **Контролен панел**.
- **2.** Изберете **Мрежа и интернет**, а след това изберете **Център за мрежи и споделяне**.

За повече информация от стартовия екран въведете помощ, а след това изберете **Помощ и поддръжка**.

### <span id="page-26-0"></span>**Споделяне на данни и устройства и достъп до софтуер**

Когато компютърът е част от мрежа, не сте ограничени да ползвате само информацията, съхранявана на компютъра. Компютрите в мрежа могат да обменят софтуер и данни помежду си.

**<sup>22</sup>27 ЗАБЕЛЕЖКА:** Когато даден диск, като DVD диск с филм или игра е със защита от копиране, той не може да бъде споделян.

За да споделяте папки или съдържание в същата мрежа:

- **1.** От работния плот на Windows отворете **File Explorer**.
- **2.** От **Този компютър** щракнете върху папка със съдържание, което искате да споделите. Изберете **Споделяне** от лентата за навигация в горната част на прозореца и след това щракнете върху **Конкретни хора**.
- **3.** Напишете име в полето **Споделяне на файлове**, а след това щракнете върху **Добавяне**.
- **4.** Щракнете върху **Споделяне**, след което следвайте инструкциите на екрана.

За да споделяте устройства в една и съща мрежа:

- **1.** От работния плот на Windows щракнете с десен бутон върху иконата за състояние на мрежата в областта за уведомяване най-вдясно на лентата на задачите.
- **2.** Изберете **Отваряне на центъра за мрежи и споделяне**.
- **3.** Щракнете върху раздела **Споделяне**, след което щракнете върху **Разширено споделяне**.
- **4.** В **Локален диск (C:) на локален диск (C:)** изберете **Разширено споделяне**.
- **5.** Сложете отметка на **Сподели тази папка**.

За да споделяте устройства в една и съща мрежа:

- **1.** От работния плот на Windows щракнете с десен бутон върху иконата за състояние на мрежата в областта за уведомяване най-вдясно на лентата на задачите.
- **2.** Изберете **Отваряне на центъра за мрежи и споделяне**.
- **3.** От **Показване на активните мрежи** изберете активна мрежа.
- **4.** Изберете **Промяна на разширените настройки за споделяне**, за да зададете опции за споделяне за поверителност, откриване на мрежа, споделяне на файлове и принтери и други мрежови опции.

#### **Използване на WLAN мрежа**

С помощта на WLAN устройство можете да се свържете към безжична локална мрежа (WLAN), която се състои от други компютри и принадлежности, свързани чрез безжичен маршрутизатор или безжична точка за достъп.

**ЗАБЕЛЕЖКА:** Термините *безжичен маршрутизатор* и *безжична точка за достъп* често са равнозначни.

- За широкомащабна WLAN мрежа, като например корпоративна или обществена WLAN мрежа, обикновено се използват безжични точки за достъп, които могат да обработват голям брой компютри и принадлежности, както и да разделят важните мрежови функции.
- За WLAN мрежа у дома или в малък офис обикновено се използва безжичен маршрутизатор, който позволява на няколко безжични и кабелни компютъра да споделят

<span id="page-27-0"></span>интернет връзка, принтер и файлове, без да има необходимост от допълнителен хардуер или софтуер.

За да използвате WLAN устройството в компютъра, трябва да се свържете към WLAN инфраструктура (предоставена от доставчик на услуга, или публична или корпоративна мрежа).

#### **Използване на интернет доставчик**

Когато настройвате интернет достъп в дома си, трябва да създадете акаунт при интернет доставчик (ISP). За да закупите интернет услуга и модем, се свържете с местния интернет доставчик. Доставчикът ще ви помогне да конфигурирате модема, да прекарате мрежов кабел, за да свържете безжичния си маршрутизатор към модема, и ще тества интернет услугата.

**Э ЗАБЕЛЕЖКА:** Интернет доставчикът ще ви предостави потребителски идентификатор и парола, с които да се свързвате към интернет. Запишете тази информация и я съхранявайте на сигурно място.

#### <span id="page-28-0"></span>**Настройване на безжична локална мрежа (WLAN)**

За да настроите WLAN мрежа и да се свържете към интернет, трябва да разполагате със следното оборудване:

- Широколентов модем (DSL или кабелен) **(1)** и високоскоростна интернет услуга, закупена от интернет доставчик
- Безжичен маршрутизатор **(2)** (закупува се отделно)
- Компютър с безжична връзка **(3)**

**| Элемания Градия в Четани в 1988** г. Накои модеми имат вграден безжичен маршрутизатор. Обърнете се към интернет доставчика си, за да определи какъв вид модем имате.

На илюстрацията по-долу е показан пример за инсталация на безжична мрежа, която е свързана към интернет.

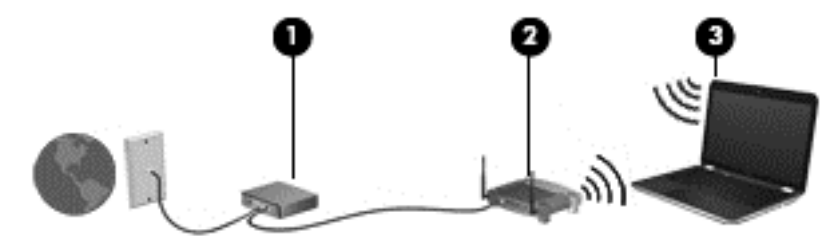

С разширяването на мрежата може да се включват допълнително компютри с безжична и кабелна връзка към мрежата за достъп до интернет.

За помощ при настройването на WLAN мрежа вж. информацията, предоставена от производителя на безжичния маршрутизатор или от интернет доставчика.

#### **Конфигуриране на безжичен маршрутизатор**

За помощ при конфигурирането на безжичен маршрутизатор вж. информацията, предоставена от производителя на безжичния маршрутизатор или от интернет доставчика.

**[<sup>22</sup>] ЗАБЕЛЕЖКА:** Препоръчително е първоначално да свържете новия си компютър с безжична връзка към маршрутизатора, като използвате мрежовия кабел в комплекта. Когато компютърът е успешно свързан към интернет, изключете кабела, след което използвайте интернет чрез безжичната мрежа.

#### **Защита на вашата WLAN мрежа**

Когато настроите WLAN мрежа или се свържете със съществуваща WLAN мрежа, винаги разрешавайте функциите за защита, за да защитите вашата мрежа от неразрешен достъп. WLAN мрежите на обществени места (горещи точки), като например кафенета или летища, може да не предоставят никаква защита. Ако сте притеснени за защитата на компютъра, когато е свързан към дадена гореща точка, ограничете своята работа в мрежата до изпращане на неконфиденциални имейли или сърфиране на обикновени места в интернет.

<span id="page-29-0"></span>Безжичните радиосигнали се разпространяват извън мрежата, така че други WLAN устройства може да прихванат незащитените сигнали. Вземете следните предпазни мерки, за да защитите своята WLAN:

Използвайте зашитна стена.

Защитната стена проверява информация и заявки, които са изпратени към вашата мрежа, както и отхвърля всякакви съмнителни елементи. Защитни стени се предлагат както като софтуер, така и като хардуер. Някои мрежи използват комбинация от двата вида.

Използване на шифроване на безжичната връзка.

Шифроването на безжичната връзка използва защитни настройки за шифроване и дешифриране на данните, предавани по мрежата. За повече информация от стартовия екран въведете помощ, а след това изберете **Помощ и поддръжка**.

#### **Свързване към WLAN мрежа**

За да се свържете към WLAN мрежа, изпълнете следните стъпки:

**1.** Уверете се, че WLAN устройството е включено. Ако устройството е включено, индикаторът за безжична връзка свети в бяло. Ако индикаторът е изключен, натиснете бутона за безжична връзка.

**ЭМБЕЛЕЖКА:** При някои модели индикаторът свети в жълто, когато всички безжични устройства са изключени.

- **2.** От стартовия екран посочете към крайния десен горен или долен ъгъл, за да се покажат препратките.
- **3.** Изберете **Настройки** и после щракнете върху иконата за състояние на мрежата.
- **4.** Изберете WLAN мрежа от списъка.
- **5.** Щракнете върху **Свържи се**.

Ако мрежата е защитена WLAN мрежа, ще се покаже съобщение да въведете код за защита. Въведете кода, а след това щракнете върху **Влизане**, за да завършите връзката.

**Э ЗАБЕЛЕЖКА:** Ако в списъка няма никакви WLAN мрежи, може да сте извън обхвата на безжичния маршрутизатор или точката за достъп.

**Э ЗАБЕЛЕЖКА:** Ако не виждате WLAN мрежата, с която желаете да се свържете, от работния плот на Windows щракнете с десния бутон върху иконата за състояние на мрежата и след това изберете **Отваряне на "Център за мрежи и споделяне"**. Щракнете върху **Настройка на нова връзка или мрежа**. Ще се покаже списък с опции, който ви позволява ръчно да потърсите и да се свържете към мрежа или да създадете нова мрежова връзка.

**6.** Следвайте инструкциите на екрана, за да завършите свързването.

След като връзката е създадена, поставете показалеца на мишката върху иконата за състоянието на мрежата в областта за уведомяване най-вдясно на лентата на задачите, за да проверите името и състоянието на връзката.

**<sup>12</sup> ЗАБЕЛЕЖКА:** Функционалният обхват (докъдето достигат безжичните сигнали) зависи от осъществяването на WLAN мрежата, производителя на маршрутизатора, както и от влиянието на други електронни устройства или структурни бариери, като например стени и настилки.

### <span id="page-30-0"></span>**Използване на Bluetooth безжични устройства (само при някои модели)**

Bluetooth устройствата предоставят безжични комуникации на късо разстояние, които заместват физическите кабелни връзки, обикновено свързващи електронни устройства като:

- Компютри (настолни, преносими, PDA)
- Телефони (клетъчни, безжични, смартфони)
- Устройства за работа с изображения (принтер, фотоапарат)
- Аудиоустройства (слушалки с микрофон, високоговорители)
- Мишка

Bluetooth устройствата предоставят възможност за свързване "от точка до точка", което ви позволява да зададете персонална локална мрежа (PAN) от Bluetooth устройства. За информация как да конфигурирате и използвате Bluetooth устройства прегледайте помощта на софтуера за Bluetooth.

# <span id="page-31-0"></span>**4 Функции за забавление**

Използвайте своя компютър HP като станция за забавления, от която можете да се социализирате чрез уеб камерата, да се наслаждавате и да управлявате музиката си и да теглите и гледате филми. Или, за да направите компютъра още по-мощен център за забавления, свържете външни устройства, например монитор, проектор или телевизор; или слушалки и високоговорители.

### **Мултимедийни възможности**

Ето някои от възможностите за забавление на компютъра.

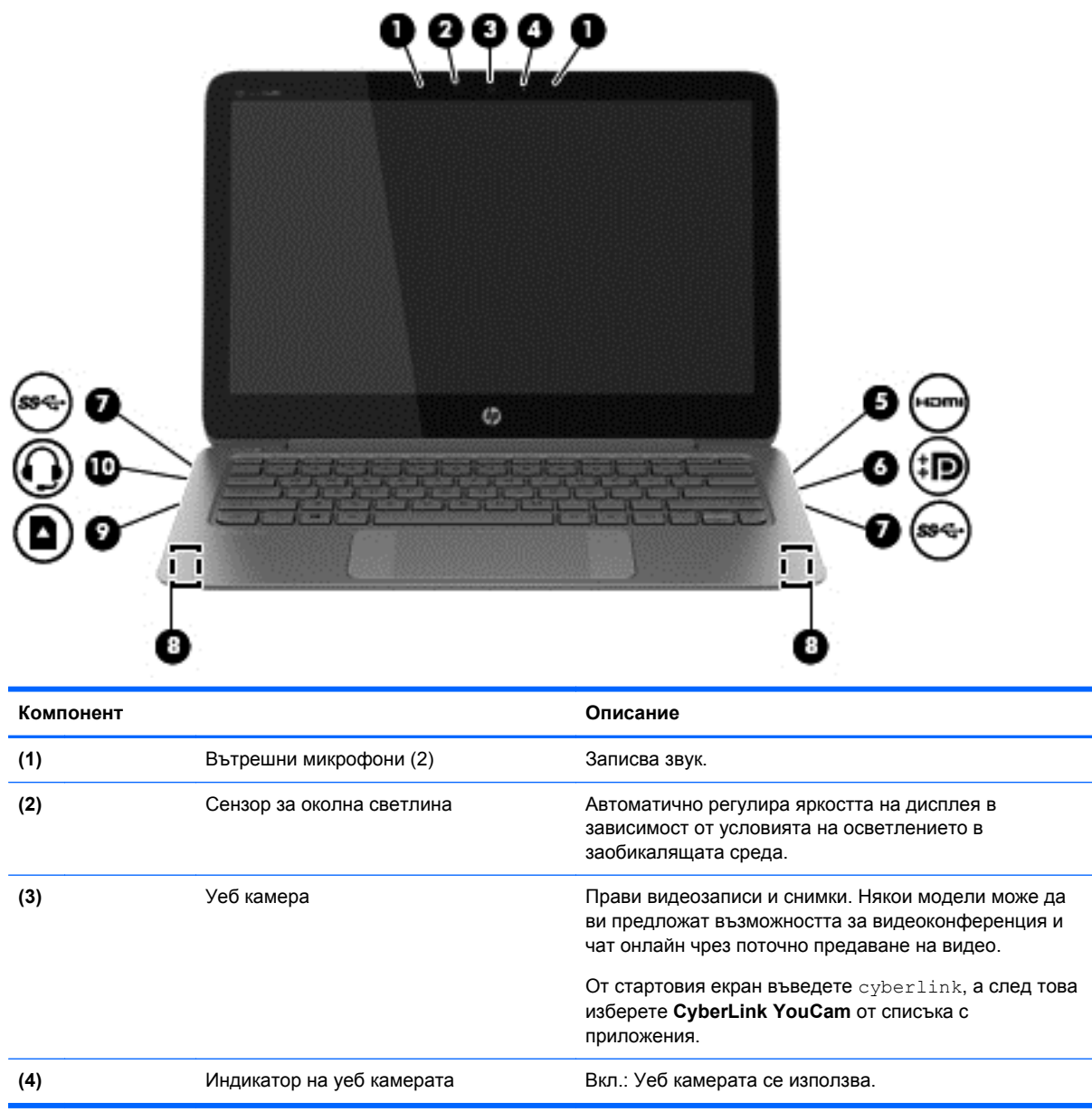

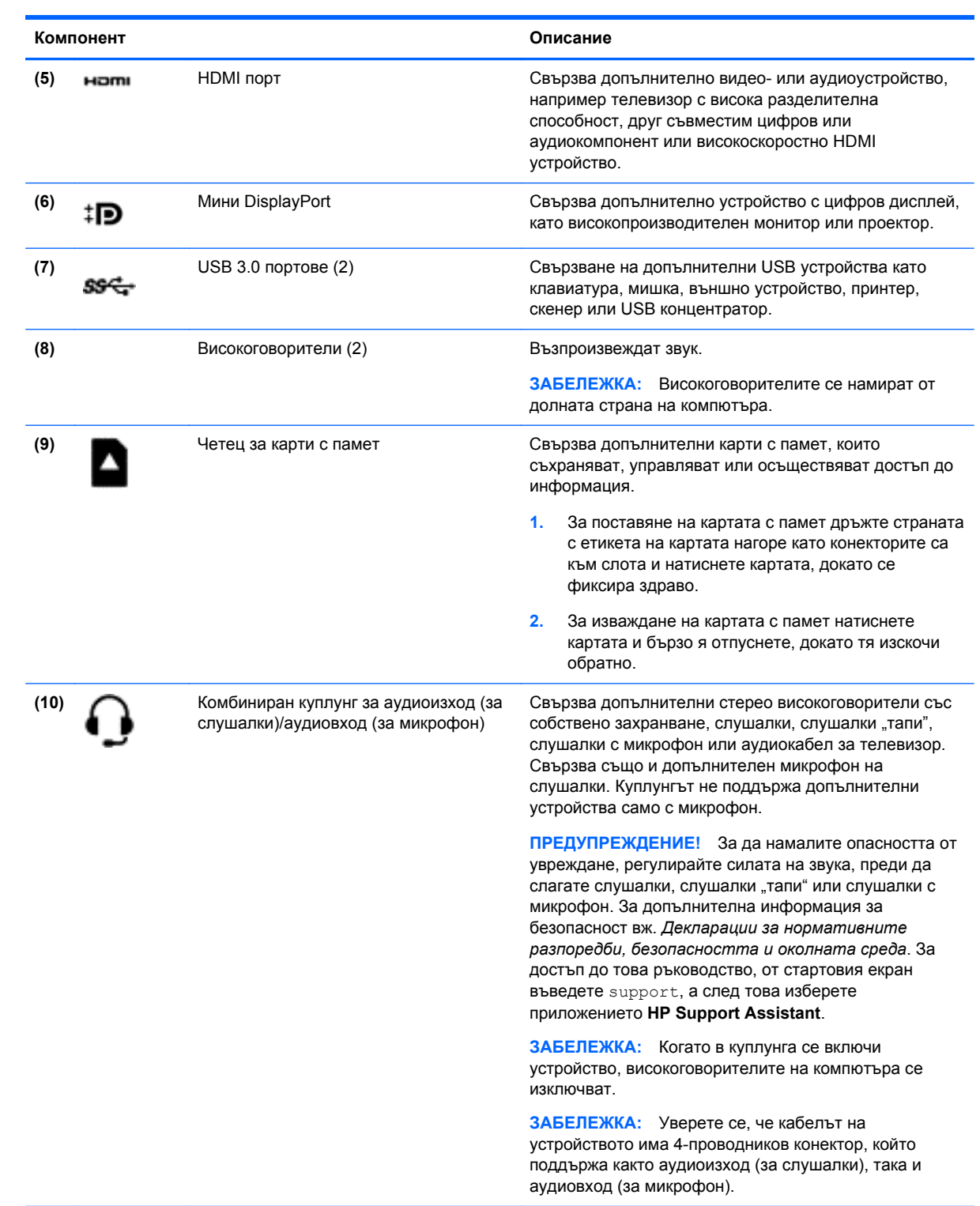

### <span id="page-33-0"></span>**Използване на уеб камерата**

Компютърът разполага с вградена уеб камера, която записва видео и прави снимки. Някои модели може да ви предложат възможността за видеоконференция и чат онлайн чрез поточно предаване на видео.

**▲** За да стартирате уеб камерата, от стартовия екран на компютъра въведете cyberlink, а след това изберете **CyberLink YouCam** от списъка с приложения.

За подробности относно използването на уеб камерата отидете на "Помощ и поддръжка". От стартовия екран въведете помощ, а след това изберете **Помощ и поддръжка**.

### **Редактиране на мултимедия в Adobe Photoshop Lightroom**

Независимо дали сте начинаещ или професионален фотограф или някъде по средата, Adobe® Photoshop® Lightroom® 5 е интуитивно, комбинирано решение, което осигурява най-доброто за вашите снимки.

За да стартирате Lightroom:

**▲** От стартовия екран изберете приложение **Adobe Photoshop Lightroom 5** , а след това следвайте указанията на екрана.

ιή: CЪВЕТ: За повече информация за използването на Lightroom, отидете на адрес [http://helpx.adobe.com/lightroom.html.](http://helpx.adobe.com/lightroom.html)

Lightroom ви позволява лесно да премахвате дефекти и нежелани обекти от вашите изображения, автоматично да изправяте наклонени снимки и да споделяте фотографии

- Преглеждайте и организирайте, подобрявайте и обработвайте, печатайте и споделяйте. Lightroom включва всичко, от което се нуждаете.
- Извлечете максимума от всеки пиксел на вашите снимки, независимо дали са направени с професионален фотоапарат или с камера на телефон. Lightroom включва пълен комплект от усъвършенствани инструменти за тон, контраст, цвят, намаляване на шума и много други.
- Споделяйте лесно независимо кога и как искате да покажете вашите снимки. С инструментите, пестящи време, Lightroom улеснява споделянето на вашата творба с приятели, семейство и клиенти.

### **Специални функции**

- **Upright** (Право нагоре): Изправя наклонени снимки.
- **Advanced Healing Brush** (Усъвършенствана четка за корекции): Изтрива точки от прах, петна и други дефекти. Променете размера на четката и я преместете по точни пътища, за да накарате нежеланите елементи от снимката да изчезнат.
- **Video slide shows** (Слайдшоу на видеоклип): Споделяйте лесно вашите творби в елегантно слайдшоу на видеоклип, което комбинира фотоснимки, видеоклипове и музика в креативни HD видеоклипове, които могат да се гледат на почти всеки компютър или устройство.

### <span id="page-34-0"></span>**Използване на аудиофункции**

На вашия компютър можете да възпроизвеждате музикални компакт дискове от допълнително външно оптично устройство, да изтегляте и слушате музика, да предавате аудио съдържание от мрежата (включително и радио), да записвате аудиофайлове или да смесвате аудио и видео, за да създавате мултимедийни файлове. За да подобрите удоволствието от слушането, свържете външни аудиоустройства, като високоговорители или слушалки.

#### **Свързване на високоговорители**

Можете да прикачите високоговорители с кабел към компютъра, като ги свържете с USB порт или в комбинирания куплунг на аудиоизхода (за слушалки)/аудиовхода (за микрофон) на компютъра.

За да свържете *безжични* високоговорители към компютъра, следвайте указанията на производителя на устройството. За да свържете HD високоговорител към компютъра, вж. [Конфигуриране](#page-36-0) на аудио за HDMI на страница 27. Преди да свържете високоговорители, намалете силата на звука.

#### **Свързване на слушалки и микрофони**

Можете да свържете кабелни слушалки или слушалки с микрофон към комбинирания куплунг на аудиоизхода (за слушалки)/аудиовхода (за микрофон) на компютъра. Слушалки с интегрирани микрофони се предлагат от много производители.

За да свържете *безжични* слушалки или слушалки с микрофони към компютъра, следвайте инструкциите на производителя на устройството.

**ПРЕДУПРЕЖДЕНИЕ!** За да намалите риска от нараняване, намалете силата на звука, преди да поставите слушалки, слушалки "тапи" или слушалки с микрофон. За допълнителна информация за безопасност вижте *Декларации за нормативните разпоредби, безопасността и околната среда*. За достъп до това ръководство, от стартовия екран въведете support, а след това изберете приложението **HP Support Assistant**.

### **Използване на Beats Audio**

Beats Audio е подобрена аудиофункция, предоставяща дълбок и управляем бас, като същевременно се поддържа чист звук. Можете да се наслаждавате на Beats Audio чрез вградените високоговорители на компютъра, чрез външни високоговорители, свързани към USB порт, или чрез Beats Audio слушалки, свързани към куплунга за слушалки.

#### **Достъп до контролния панел на Beats Audio**

Използвайте контролния панел на Beats Audio за преглеждане и ръчно контролиране на аудиои бас настройките.

**▲** От стартовия екран въведете контролен панел, изберете **Контролен панел**, изберете **Хардуер и звук**, а след това **Контролен панел на Beats Audio**.

#### **Включване и изключване на Beats Audio**

**▲** За да активирате или деактивирате Beats Audio, натиснете клавиша fn в комбинация с Клавиш b.

### <span id="page-35-0"></span>**Тестване на аудиофункциите**

За да проверите аудиофункциите на компютъра, извършете следните стъпки:

- **1.** От стартовия екран напишете контролен панел, а след това изберете **Контролен панел** от списъка с приложения.
- **2.** Изберете **Хардуер и звук**, след което изберете **Звук**.
- **3.** Когато се отвори прозорецът за звук, изберете раздела **Звуци**. Под **Програмни събития** изберете дадено звуково събитие, като например звуков сигнал или аларма, след което щракнете върху **Провери**.

Трябва да чуете звук през високоговорителите или през свързаните слушалки.

За да проверите функциите за запис на компютъра, извършете следните стъпки:

- **1.** От стартовия екран въведете звук и след това изберете **Звукозапис**.
- **2.** Щракнете върху **Начало на записване** и говорете в микрофона.
- **3.** Запишете файла на работния плот.
- **4.** Отворете някоя мултимедийна програма и възпроизведете записа.

За потвърждаване или промяна на аудио настройките на вашия компютър следвайте тези стъпки:

- **1.** От стартовия екран напишете контролен панел, а след това изберете **Контролен панел** от списъка с приложения.
- **2.** Изберете **Хардуер и звук**, след което изберете **Звук**.

### **Използване на видео**

Вашият компютър е мощно видеоустройство, което ви позволява да гледате предавано видео от любимите ви уеб сайтове и да изтегляте видеоклипове и филми, които да гледате на компютъра, когато не сте свързани към мрежа.

За да подобрите удоволствието от гледането, използвайте някой от видео портовете на компютъра, за да свържете външен монитор, проектор или телевизор. Повечето компютри имат VGA порт, който свързва аналогови видеоустройства. Някои компютри имат също и HDMI порт, който ви позволява да свързвате HD монитор или телевизор.

**[i\*) ВАЖНО:** Уверете се, че външното устройство е свързано към правилния порт на компютъра чрез правилния кабел. Проверете указанията на производителя на устройството.

### **Свързване на видео устройства с помощта на HDMI кабел**

**Е ЗАБЕЛЕЖКА:** За да свържете HDMI устройство с компютъра, ви трябва HDMI кабел, който се продава отделно.
За да виждате изображението на компютърния екран на HD телевизор или монитор, свържете HD устройството според инструкциите по-долу.

**1.** Свържете единия край на HDMI кабела към HDMI порта на компютъра.

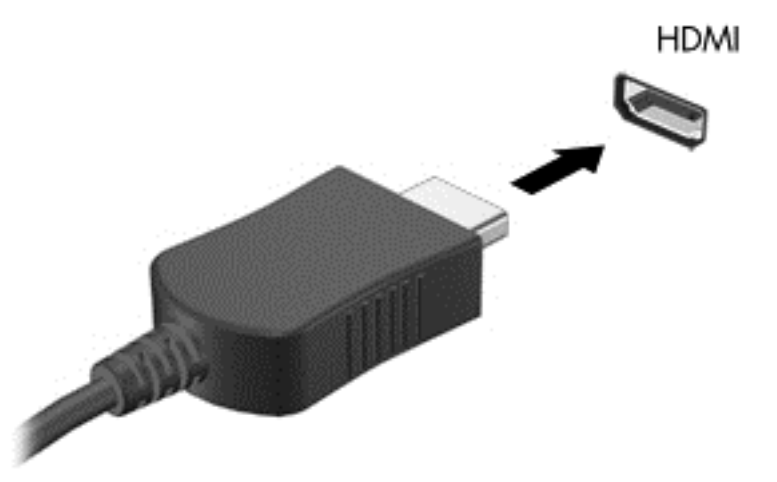

- **2.** Свържете другия край на кабела към HD телевизора или монитора.
- **3.** Натиснете f4 за превключване на изображението на екрана на компютъра между 4 състояния на дисплея:
	- **Само на екрана на компютъра:** Гледане на изображението само на екрана на компютъра.
	- **Дублиране:** Гледане на изображението на екрана едновременно на компютъра *и* на външното устройство.
	- **Разширение:** Гледане на изображението на екрана, разгърнато между компютъра *и* външното устройство.
	- **Само на втори екран:** Гледане на изображението само на екрана на външното устройство.

С всяко натискане на f4 състоянието на дисплея се променя.

**[ <u>2</u>227 ЗАБЕЛЕЖКА:** За най-добри резултати, особено ако сте избрали опцията "Разширение", регулирайте резолюцията на екрана на външното устройство, както следва. От стартовия екран напишете контролен панел, а след това изберете **Контролен панел** от списъка с приложения. Изберете **Облик и персонализиране**. В **Дисплей** изберете **Настройване на разделителната способност на екрана**.

#### **Конфигуриране на аудио за HDMI**

HDMI е единственият видео интерфейс, който поддържа високодетайлно видео *и* аудио. След като свържете HDMI телевизор към компютъра, можете да включите HDMI аудио, като изпълните следните стъпки:

- **1.** От работния плот на Windows щракнете с десния бутон върху иконата **Високоговорители** в областта за уведомяване най-вдясно на лентата на задачите, а след това изберете **Устройства за възпроизвеждане**.
- **2. Изберете името на цифровото изходно устройство в раздел "Възпроизвеждане".**
- **3.** Щракнете върху **Направи по подразбиране**, след което върху **OK**.

За да върнете аудиоизлъчването към високоговорителите на компютъра:

- **1.** От работния плот на Windows щракнете с десния бутон върху иконата **Високоговорители** в областта за уведомяване най-вдясно на лентата на задачите, след което щракнете върху **Устройства за възпроизвеждане**.
- **2.** В раздела "Възпроизвеждане" щракнете върху **Високоговорители**.
- **3.** Щракнете върху **Направи по подразбиране**, след което върху **OK**.

#### **Свързване на цифрово видео устройство**

Mini DisplayPort свързва цифров дисплей като високопроизводителен монитор или проектор (кабелът се закупува отделно). DisplayPort предоставя по-висока производителност от порта за външен VGA монитор, а също така подобрява цифровата връзка.

**1.** Свържете конектора на Mini DisplayPort на кабела със съвпадащия порт на компютъра.

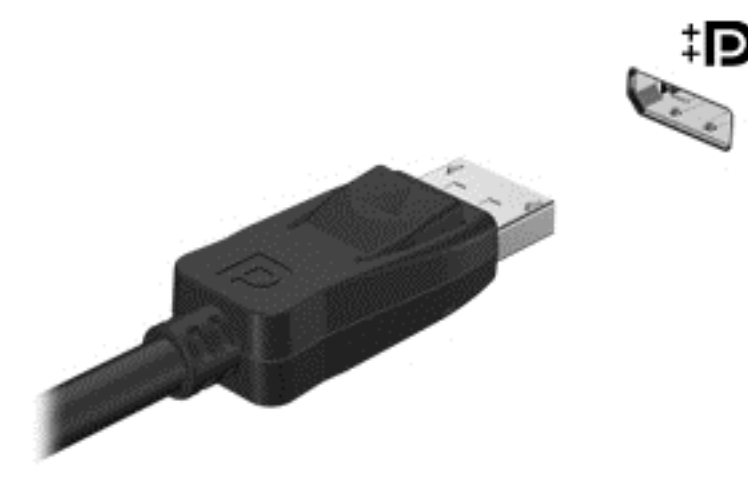

- **2.** Свържете другия край на кабела към устройството с цифров дисплей.
- **3.** Натиснете f4 за превключване на изображението на екрана на компютъра между 4 състояния на дисплея:
	- **Само на екрана на компютъра:** Гледане на изображението само на екрана на компютъра.
	- **Дублиране:** Гледане на изображението на екрана едновременно на компютъра *и* на външното устройство.
	- **Разширение:** Гледане на изображението на екрана, разгърнато между компютъра *и* външното устройство.
	- **Само на втори екран:** Гледане на изображението само на екрана на външното устройство.

С всяко натискане на f4 състоянието на дисплея се променя.

**Э ЗАБЕЛЕЖКА:** Регулирайте разделителната способност на екрана на външното устройство, особено ако използвате опцията "Разширение". От стартовия екран напишете контролен панел, а след това изберете **Контролен панел** от списъка с приложения. Изберете **Облик и персонализиране**. В **Дисплей** изберете **Настройване на разделителната способност на екрана**.

## **Преглед на носители на дисплей с висока разделителна способност.**

Вашият компютър има забележителен Full Definition (FHD) или Quad High Definition (QHD) дисплей, който подобрява визуалното изживяване при гледане на филми, игри и дори ежедневните си задачи в изцяло нова светлина.

Ако компютърът има дисплей с висока разделителна способност, можете да регулирате настройките на дисплея, когато работите с по-стари софтуерни програми, които не са съвместими с висока разделителна способност.

- Ако текстът в приложенията е твърде малък, опитайте се да го увеличите.
- За уеб страници натиснете ctrl + / за увеличаване или намаляване.

**СЪВЕТ:** Ако тези стъпки не са достатъчни, отидете в настройките на дисплея в контролния панел и променете на по-ниска разделителна способност, когато работите с по-стар софтуер или щракнете с десен бутон на мишката върху работния плот и изберете **Разделителна способност на екрана**.

# **5 Навигация на екрана**

Можете да се придвижвате на екрана на компютъра по няколко начина:

- Жестове с пръсти
- Клавиатура и мишка
- Гласова навигация

Жестовете с пръсти могат да бъдат използвани на тъчпада на компютъра или на сензорен екран.

**Э ЗАБЕЛЕЖКА:** Можете да свържете външна USB мишка (закупува се отделно) към някой от USB портовете на компютъра.

Вашият компютър има също и специални клавиши за действие и клавишни комбинации на клавиатурата за извършване на рутинни задачи.

## **Използване на тъчпада и жестове**

Големият тъчпад ви дава възможност да се придвижвате на екрана на компютъра и да управлявате показалеца с прости движения с пръсти. Можете да персонализирате жестовете с пръсти чрез промяна на настройки, конфигуриране на бутони, скорост на щракване и опции на показалеца. Също така, можете да разгледате и демонстрации на жестове с тъчпада.

От стартовия екран въведете контролен панел, изберете **Контролен панел**, а след това изберете **Хардуер и звук**. Под **Устройства и принтери** изберете **Мишка**.

 $\therefore$  **СЪВЕТ**: Използвайте левия и десния бутон на тъчпада, както бихте използвали съответните бутони на външна мишка.

**Э ЗАБЕЛЕЖКА:** Движенията на тъчпада не се поддържат от всички приложения.

#### **Избиране и отваряне**

За избиране от екрана използвайте функцията за докосване на тъчпада.

Посочете елемент на екрана и натиснете с един пръст в зоната на тъчпада. Докоснете два пъти даден елемент, за да го отворите.

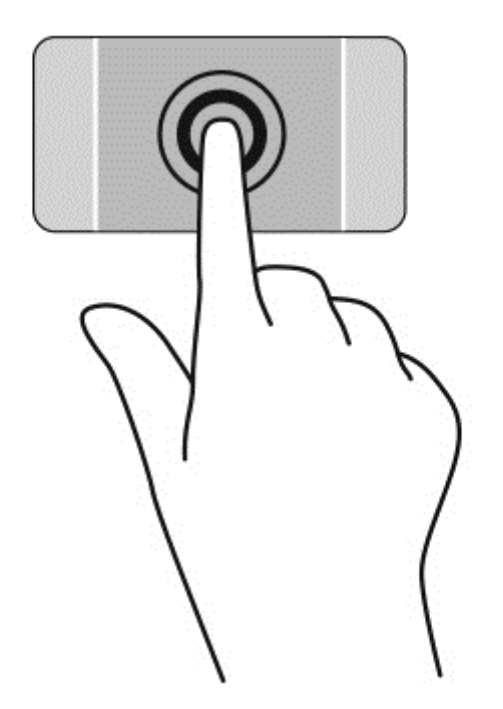

## **Превъртане**

Превъртането е удобно за придвижване на страница или изображение нагоре, надолу или встрани.

● Поставете два пръста, леко отделени един от друг, върху тъчпада и ги плъзгайте по тъчпада нагоре, надолу, наляво или надясно.

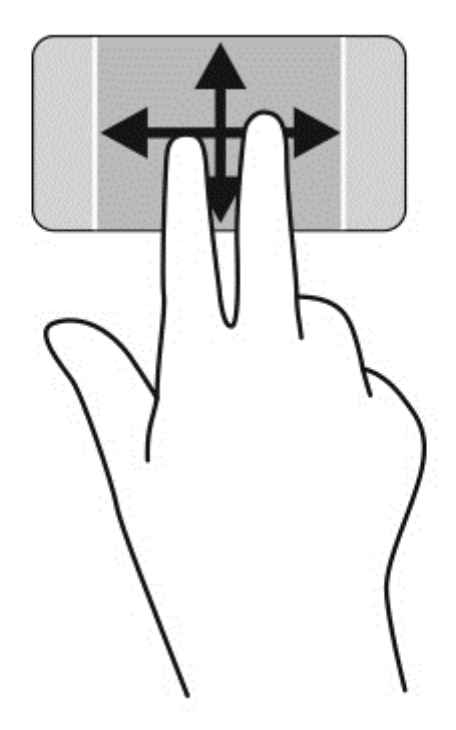

## **Щипване/мащабиране**

Щипването и мащабирането позволяват да увеличавате и намалявате мащаба на изображения или текст.

- Можете да намалите мащаба, като поставите два пръста върху тъчпада, разделени един от друг и след това ги приближите.
- Можете да увеличите мащаба, като поставите два пръста един до друг върху зоната на тъчпада и след това ги разделите.

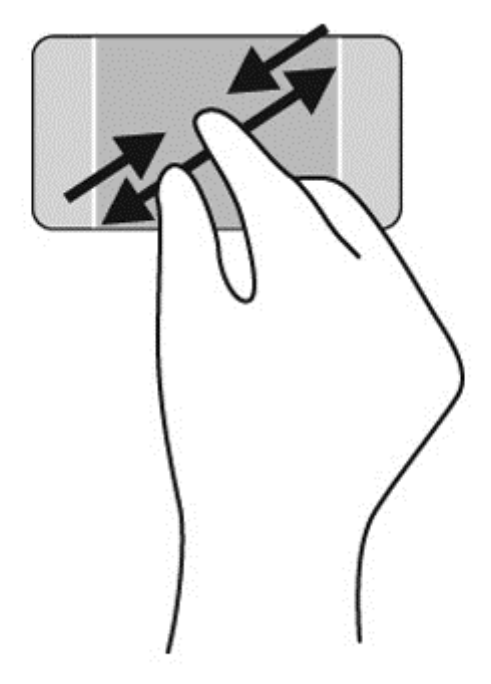

## **Щракване с десен бутон**

Натискане с 2 пръста ви позволява да избирате меню за обект на екрана.

- **ЗАБЕЛЕЖКА:** Използване на натискане с 2 пръста изпълнява същите функции като използване на десния бутон на мишката.
	- Поставете два пръста в зоната на тъчпада и натиснете, за да се отвори меню с опции за избрания обект.

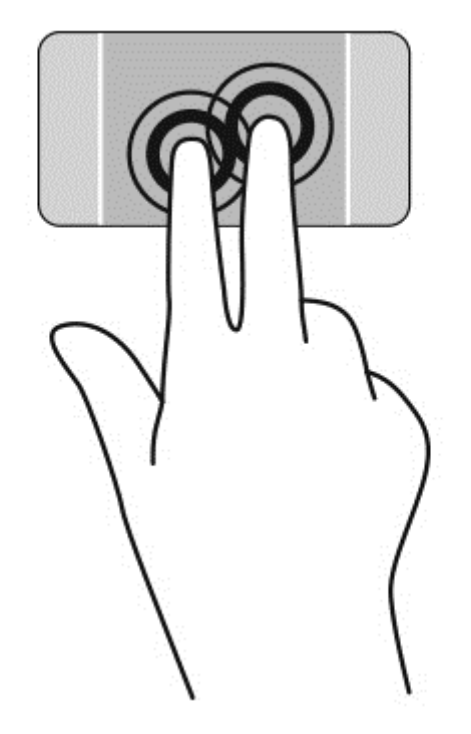

## **Завъртане**

Завъртането позволява да завъртате елементи, например снимки.

Посочете обект, после поставете показалеца на лявата си ръка като опора в зоната на тъчпада. С плъзгащо движение на показалеца на дясната ръка плъзнете в посока от дванадесет към три часа. За да обърнете посоката на завъртане, движете показалеца от три към дванадесет часа.

**ЗАБЕЛЕЖКА:** Завъртането е предвидено за конкретни приложения, при които можете да манипулирате обект или изображение. Завъртането може да не функционира при всички приложения.

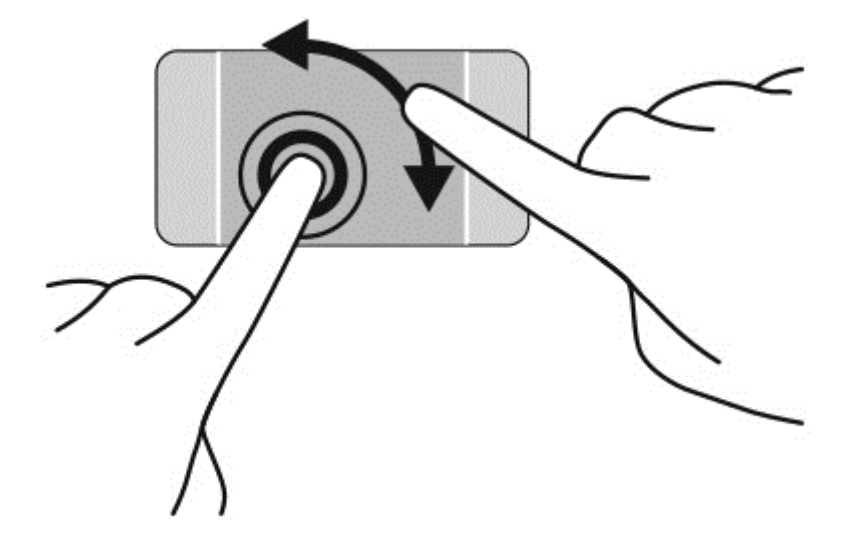

## **Бързо плъзгане**

Бързото плъзгане позволява да се придвижвате между екраните или бързо да превъртате през документи.

● Поставете три пръста в зоната на тъчпада и плъзнете пръстите с леко, бързо движение наляво или надясно.

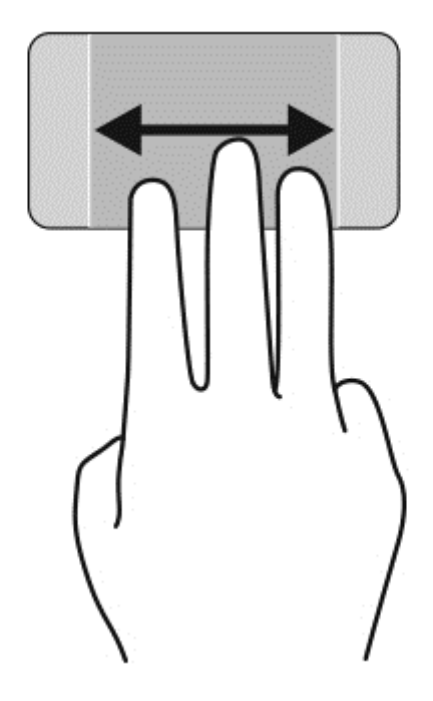

## **Затваряне на приложение**

Натиснете леко с 3 пръста от горната страна на зоната на тъчпада и плъзнете пръстите си надолу, докато приложението се затвори.

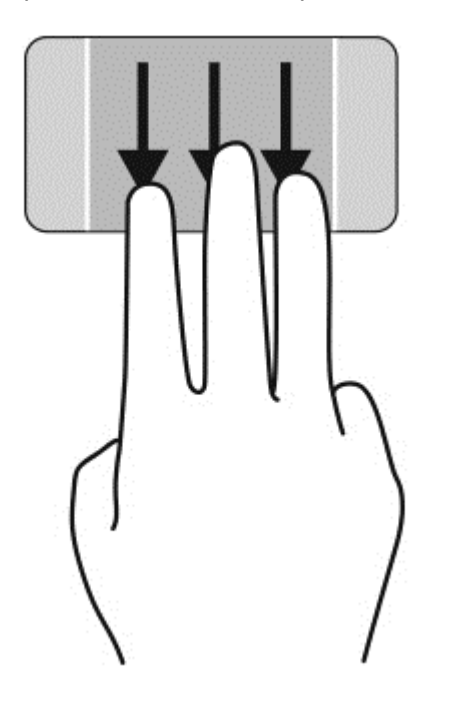

### **Плъзгания по краищата**

Плъзганията по краищата ви позволяват да извършвате задачи като промяна на настройките и откриване или използване на приложения.

#### **Показване и избиране на препратка**

С препратките можете да търсите, споделяте, стартирате приложения, достъп до устройства или да променяте настройки.

**1.** С пръст натиснете в средата на дясната контролна зона, за да се покажат препратките.

**2.** Плъзнете нагоре или надолу, за да превъртите между препратките, а след това изберете препратката, която искате да използвате.

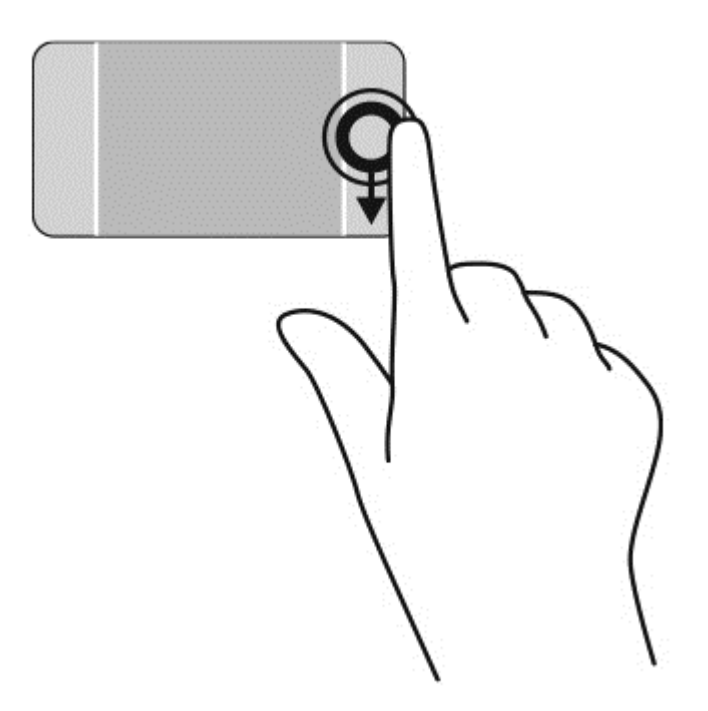

#### **Разкриване и избиране на отворени приложения**

- **1.** С пръст натиснете в средата на лявата контролна зона, за да се покажат отворените приложения.
- **2.** Плъзнете нагоре или надолу, за да превъртите между отворените приложения, а след това изберете приложението, което искате да използвате.

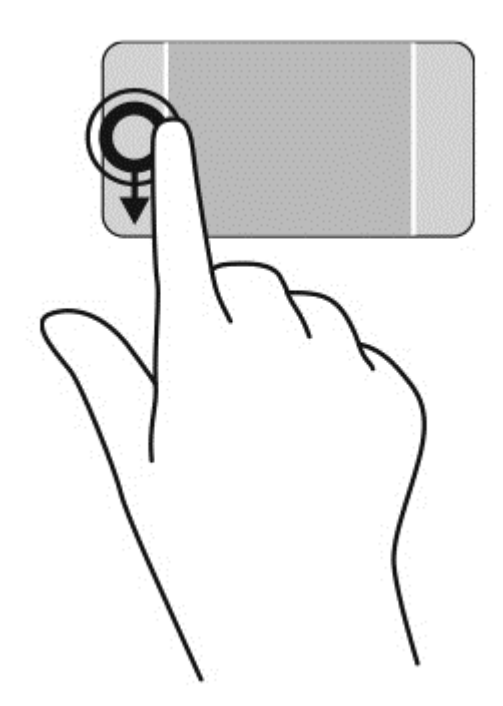

#### **Показване на иконата Персонализиране**

Плъзгането от горния край позволява да се покаже иконата **Персонализиране** в долната част на стартовия екран. Персонализирането ви позволява да премествате, преоразмерявате, закачате и откачате приложения.

**[i\*) ВАЖНО:** Когато дадено приложение е активно, жестът с плъзгане от горния край е различен в зависимост от приложението.

● Плъзнете леко с пръст от горния край на зоната на тъчпада, за да разкриете иконата **Персонализиране**.

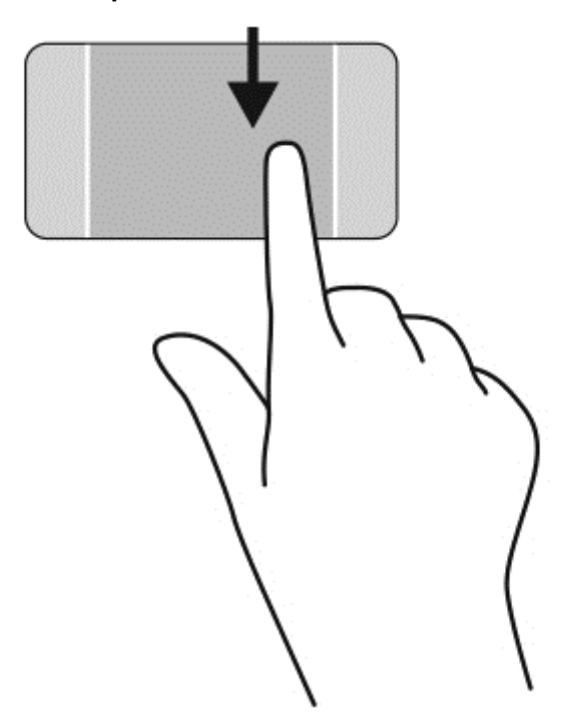

#### **Превключване между отворени приложения**

Плъзгането от левия край открива приложенията, които сте отворили наскоро, така че да можете бързо да превключвате между тях.

Плъзнете леко пръста си от левия край на тъчпада.

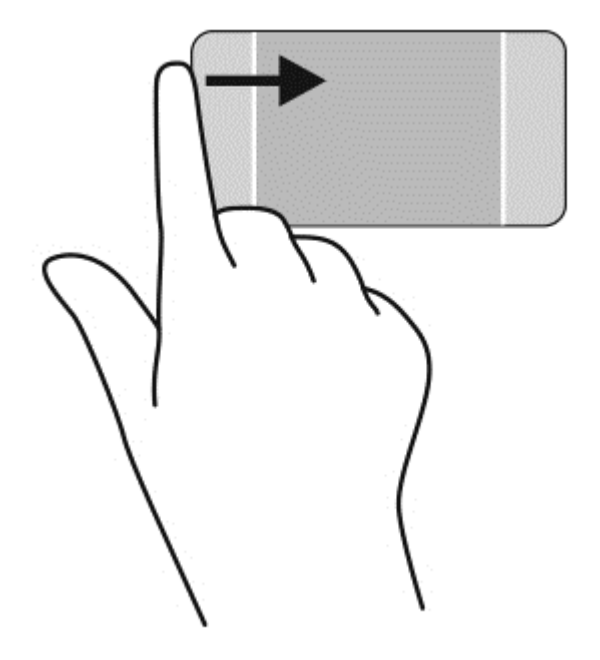

## **Използване на жестове за сензорен екран**

Компютър със сензорен екран ви позволява да управлявате елементи на екрана направо с пръсти.

 $\partial \phi^2$  **СЪВЕТ:** При компютри със сензорен екран можете да използвате жестове с пръсти върху екрана или върху тъчпада. Също така можете да извършвате действия на екрана и с клавиатурата и мишката.

## **Избиране**

За избиране от екрана използвайте функцията за натискане.

Използвайте един пръст, за да натиснете обект на екрана. Докоснете два пъти даден елемент, за да го отворите.

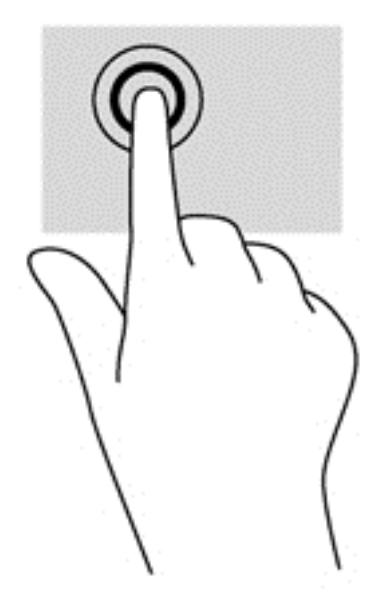

## **Превъртане и преместване на обекти**

Плъзгането с един пръст е най-често използвано за местене или превъртане през списъци и страници, но можете да го използвате и за други взаимодействия като местене на обект.

- За да превъртате по екрана, леко плъзнете пръст по екрана в посоката, в която искате да се придвижите.
- **ЗАБЕЛЕЖКА:** Когато на стартовия екран са показани много приложения, можете да плъзнете пръста си, за да местите екрана наляво или надясно.
- За завлачване натиснете и задръжте обект, след което го завлачете, за да го преместите.

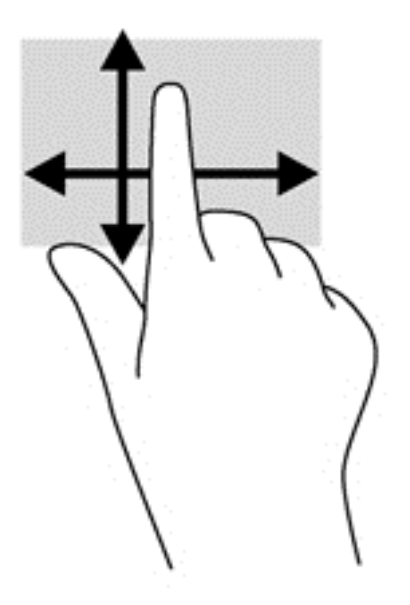

## **Щипване/мащабиране**

Щипването и мащабирането позволяват да увеличавате и намалявате мащаба на изображения или текст.

- Намалете мащаба, като поставите два пръста, разделени един от друг върху дисплея и след това ги приближете.
- Увеличете мащаба, като поставите два пръста един до друг върху дисплея и след това ги разделете.

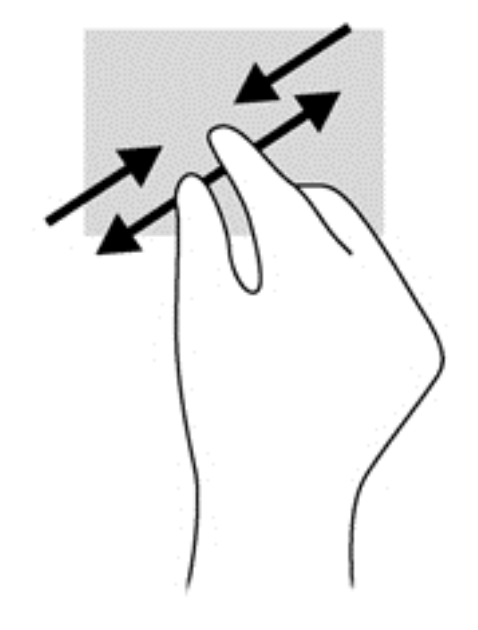

## **Завъртане**

Завъртането позволява да завъртате елементи, например снимки.

- Поставете показалеца на лявата си ръка върху обекта, който искате да завъртите. С помощта на дясната ръка, плъзнете показалеца наоколо с въртеливо движение в посока от дванадесет към три часа. За да обърнете посоката на завъртане, движете показалеца от три към дванадесет часа.
- **ЗАБЕЛЕЖКА:** Завъртането е предвидено за конкретни приложения, при които можете да манипулирате обект или изображение. Завъртането може да не функционира при всички приложения.

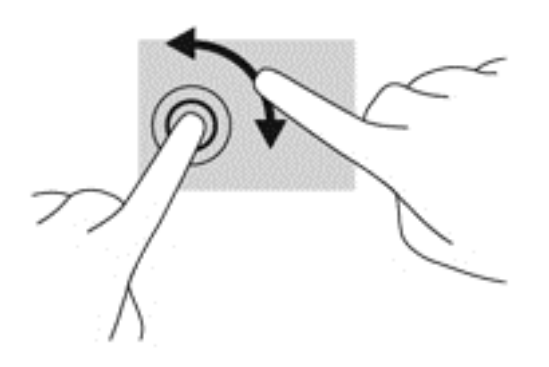

### **Плъзгания по краищата**

С плъзгания по краищата можете да изпълнявате задачи, като промяна на настройки и намиране или използване на приложения.

#### **Показване на препратките**

Плъзгането от десния край показва препратките, които ви дават възможност за търсите, споделяте, стартирате приложения, достъп до устройства или да променяте настройки.

● Плъзнете леко пръста си от десния край на дисплея навътре към екрана, за се покажат препратките.

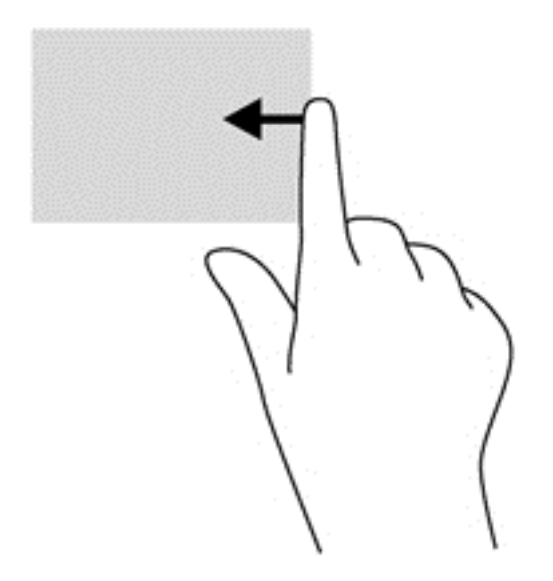

#### **Достъп до отворени приложения**

Плъзгането от левия край разкрива отворени приложения, за да можете бързо да превключвате между тях.

● Плъзнете леко пръста си от левия край на дисплея навътре, за да превключвате между приложения. Без да вдигате пръста си, плъзнете обратно към левия край, за да се покажат всички отворени приложения.

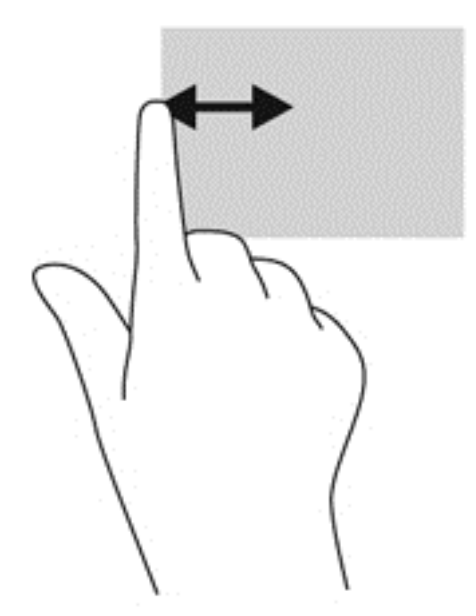

#### **Показване на иконата Персонализиране**

Плъзгането от горния или от долния край позволява да се покаже иконата **Персонализиране** на стартовия екран. Персонализирането ви позволява да персонализирате стартовия екран.

**▲** От стартовия екран плъзнете леко пръста си от горния край или от долния край на дисплея към екрана.

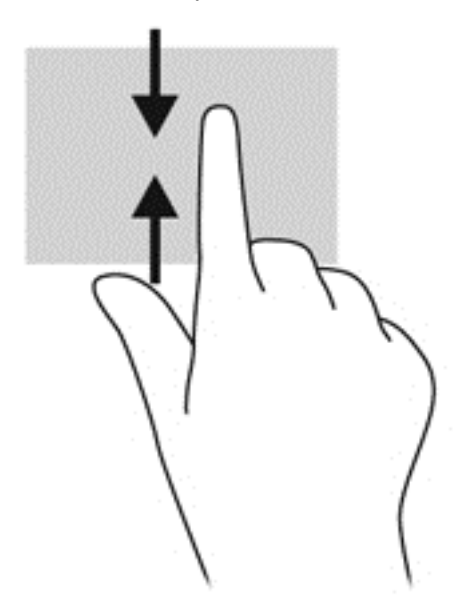

## **Използване на клавиатурата и мишката**

Клавиатурата и мишката ви позволяват да пишете, да избирате елементи, да превъртате и да изпълнявате същите функции, както при използването на жестове с пръсти. Клавиатурата ви позволява също така и да използвате клавиши за действие и бързи клавиши за извършване на конкретни функции.

 $\partial \hat{C}$  **СЪВЕТ:** Клавишът с емблемата на Windows **на клавиатурата ви позволява бързо да се** 

връщате към стартовия екран от всеки прозорец или приложение. Повторно натискане на клавиша с емблемата на Windows ще ви върне към последното приложение, което сте отворили.

**<del>| <u>2</u>22 ЗАБЕЛЕЖКА:** В зависимост от държавата или региона, вашата клавиатура може да има</del> различни клавиши и функции на клавиатурата от тези, които са описани в този раздел.

#### **Използване на клавишите**

Компютърът ви разполага с различни начини за бърз достъп до информация или изпълнение на функции, когато използвате определени клавиши или клавишни комбинации.

#### **Използване на клавишите за действие**

Всеки клавиш за действие изпълнява назначената към него функция. Иконата на всеки клавиш от f1 до f12 илюстрира назначената функция към този клавиш.

За да използвате функцията на клавиш за действие, натиснете и задръжте клавиша.

Клавишите за действие са разрешени по подразбиране. Можете да забраните тази функция в Setup Utility (BIOS). Вж. Използване на помощната програма [Setup Utility \(BIOS\)](#page-76-0) и инструмента за хардуерна [диагностика](#page-76-0) на компютъра на HP (UEFI) на страница 67 за инструкции относно отварянето на Setup Utility (BIOS), след което изпълнете инструкциите в долната част на екрана.

За да изпълните присвоена функция след деактивиране на функцията на клавиша за действия, трябва да натиснете клавиша fn в комбинация със съответния клавиш за действие.

#### **ВНИМАНИЕ:** Бъдете изключително внимателни, когато правите промени в Setup Utility. Дадена грешка може да попречи на нормалната работа на компютъра.

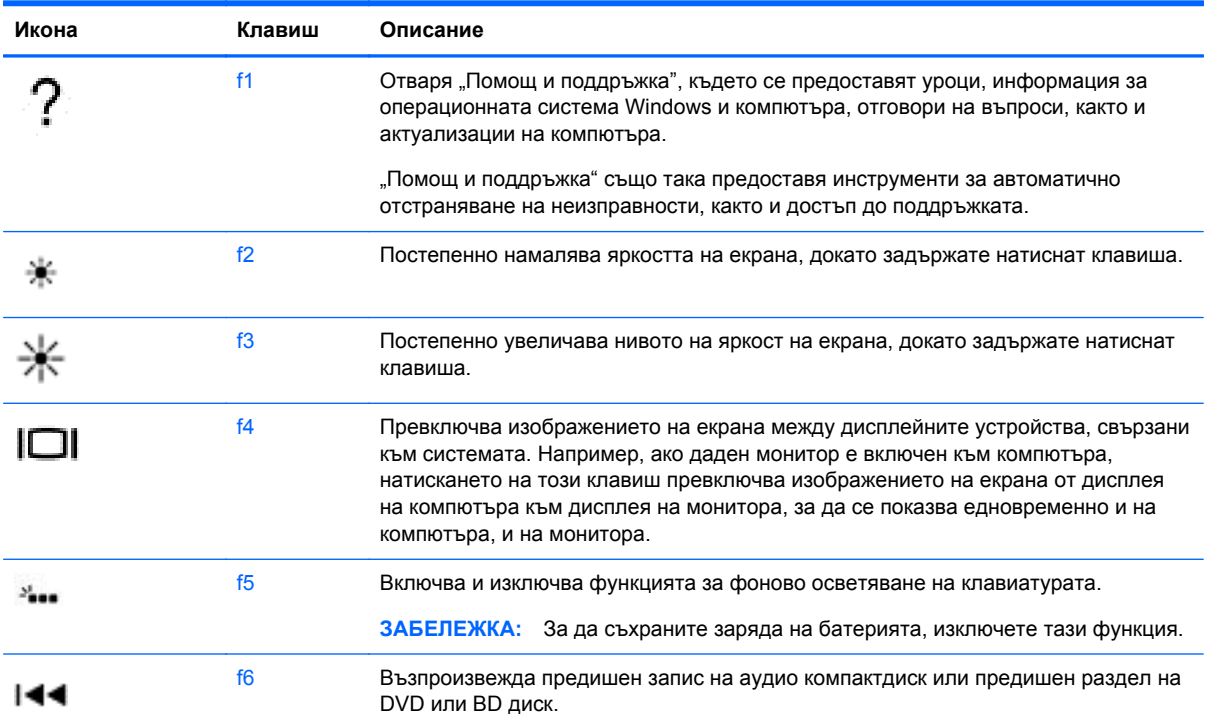

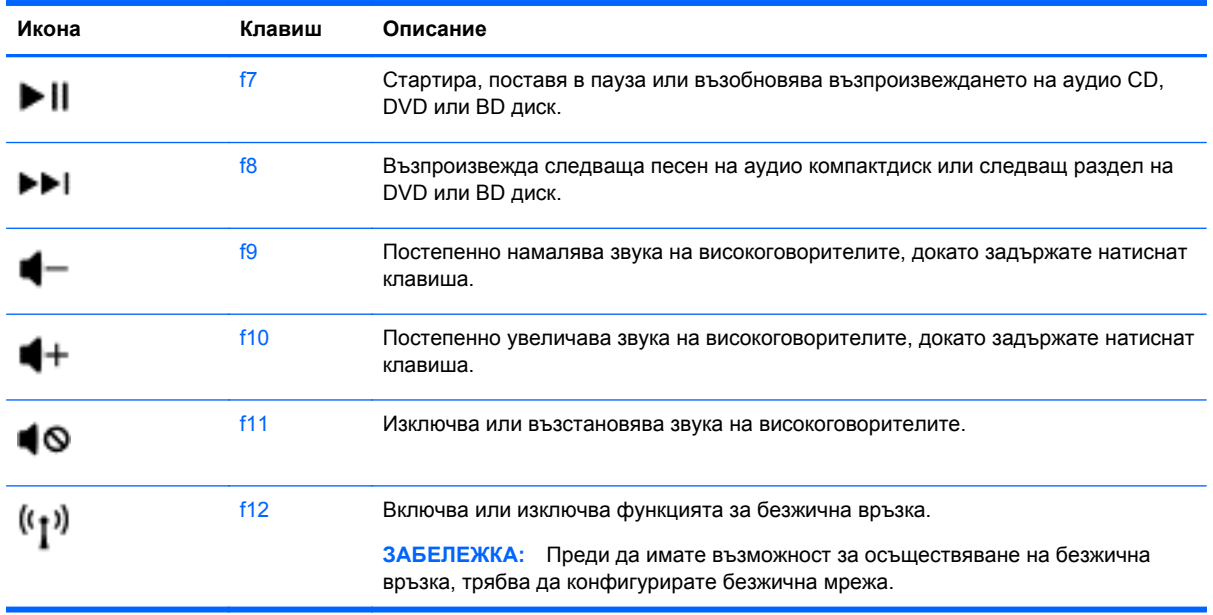

#### **Използване на бързите клавиши**

Бърз клавиш е комбинацията от клавиша fn и клавиша esc или клавиша b.

За да използвате клавишна комбинация:

**▲** Натиснете за кратко клавиша fn, след което натиснете за кратко втория клавиш от комбинацията.

## **Използване на гласова навигация**

Използвайте вашия глас, за да създавате и редактирате документи и имейли, да стартирате приложения, да отваряте файлове, да търсите в интернет и да публикувате в сайтове на социални мрежи за контакти. С помощта на софтуера Dragon за разпознаване на глас и вградения в компютъра микрофон, можете бързо и лесно да записвате вашите мисли и идеи.

Вашият компютър е снабден с Dragon Notes или Dragon Assistant. За да разберете коя версия е инсталирана на компютъра, вижте [Откриване](#page-14-0) на софтуера на страница 5.

За да стартирате софтуера за гласова навигация:

- **1.** От стартовия екран въведете dragon, а след това изберете **Dragon Notes** или **Dragon Assistant**.
- **2.** Следвайте указанията на екрана, за да конфигурирате и започнете да използвате гласовата навигация.

## **Важни задачи на Windows**

Използвайте информацията в този раздел за изпълнение на ежедневни задачи на Windows.

## **Показване на бутон "Старт"**

За бързо връщане в Стартовия екран от което и да е приложение или прозорец:

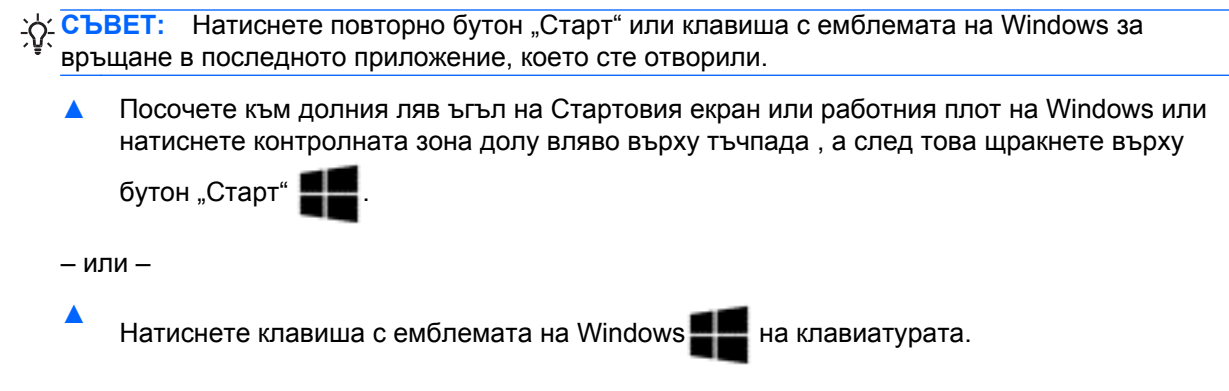

## **Показване на меню "Старт"**

Меню "Старт" предлага бърз достъп до често използвани функции като "Контролен панел", зони от "Контролен панел", "Файлов мениджър", "Търсене", "Изключване" и "Работен плот".

- **▲** За да се покаже меню "Старт" посочете към долния ляв ъгъл на стартовия екран или работния плот на Windows, щракнете с десния бутон върху бутон "Старт", а след това изберете един от следните елементи:
- **Програми и функции** Деинсталиране или промяна на програми на компютъра.
- **Център за мобилност** Уточняване на често използвани настройки за мобилни компютри.
- **Опции на захранването** Съхраняване на енергия или постигане на максимална производителност.
- **Визуализатор на събития** Разглеждане на регистри на събития.
- **Система** Преглед на информация за компютъра и промяна на настройките.
- **Диспечер на устройства** Преглед и актуализация на драйвери на устройства.
- **Мрежови връзки** Проверка на състояние на мрежи, промяна на настройки и задаване на предпочитания за споделяне на файлове и принтери.
- **Управление на дискове** Управление на дисковите устройства на компютъра.
- **Управление на компютъра** Достъп до "Системни инструменти".
- **Windows PowerShell (по-рано Command prompt)** Отваряне на среда с ред за команди и среда за скриптове.
- **Windows PowerShell (Администратор)** Отваряне на среда с ред за команди, използвани от администратори за извършване на управление на отдалечен компютър.
- **Диспечер на задачите** Преглед и спиране на изпълнявани процеси.
- **Контролен панел** Уточняване на настройките на компютъра.
- **File Explorer** Преглед и управление на файлове и папки на компютъра.
- **Търсене** Намиране на приложения, файлове или папки на компютъра или в интернет.
- **Изпълни** Отваряне на файл, папка или уеб сайт.
- **Изключване** Изключване на компютъра.
- **Работен плот** Отваряне на работния плот на Windows.

#### **Показване на всички приложения**

**▲** От стартовия екран, преместете курсора, докато стрелката се появи в долния ляв ъгъл, а след това изберете стрелката.

#### **Отваряне на приложения**

**▲** С помощта на тъчпада или сензорния екран изберете приложение на стартовия екран като поща, календар, Internet Explorer, камера или снимки.

#### **Показване на отворени приложения**

Когато имате отворени едно или повече приложения, можете да покажете отворените приложения.

**▲** С пръст натиснете в средата на лявата контролна зона, за да се покажат отворените приложения.

#### **Затваряне на отворено приложение**

**▲** Натиснете леко с 3 пръста от горната страна на зоната на тъчпада и плъзнете пръстите си надолу, докато приложението се затвори.

#### **Превключване между отворени приложения**

Когато имате отворени едно или повече приложения, можете да превключвате бързо от едно отворено приложение към друго.

**▲** Плъзнете леко с пръст от левия край на тъчпада или сензорния екран, за да превключите между отворени приложения.

#### **Отваряне на работния плот на Windows и връщане към стартовия екран**

Приложението на работния плот на стартовия екран отваря работния плот на Windows, така че да можете да стартирате традиционни приложения.

**▲** Изберете приложението **Работен плот** на стартовия екран.

#### **Показване на препратките**

Покажете петте препратки в дясната част на екрана за изпълнение на следните задачи:

- **Търсене** Намиране на приложения, настройки или файлове на компютъра ви или в интернет.
- **Споделяне** Изпращане на връзки, снимки и други неща на ваши приятели и социални мрежи, без да напускате приложението, което използвате.
- **Старт** Връщане в Стартовия екран от което и да е отворено приложение или прозорец.
- **Устройства** Изпращане на файлове към принтери и други устройства или поточно предаване на филми към телевизори.
- **Настройки** Изключване на компютъра, смяна на тома или конфигуриране на настройки на акаунт.
- **▲** С пръст натиснете в средата на дясната контролна зона, за да се покажат препратките.

### **Търсене на приложения, настройки или файлове**

Функцията "Търсене" ви позволява да търсите приложения, настройки или файлове.

- **1.** От стартовия екран започнете да пишете име на приложение, файл или настройка. Екранът "Търсене" се появява незабавно.
- **2.** Ако търсеният елемент не е посочен, изберете **Настройки** или **Файлове**, а след това изберете от списъка с показаните елементи.

#### **Преместване на приложение**

**▲** Изберете и задръжте дадено приложение, след това плъзнете приложението до друга област на стартовия екран.

#### **Създаване на група от приложения**

**▲** Завлачете приложения в групи, за да организирате стартовия екран по предпочитания от вас начин.

За именуване на група, изберете минусовата икона **-** в долния десен ъгъл на стартовия екран, изберете **Персонализиране**, изберете **Именуване на група**, а след това въведете име за групата.

#### **Откачване на приложение от стартовия екран**

**▲** Щракнете с десен бутон върху дадено приложение и след това изберете **Откачи от "Старт"**.

#### **Преоразмеряване на приложение**

- **1.** Щракнете с десен бутон върху стартовия екран, изберете **Преоразмеряване** в долния край на екрана, а след това изберете **Голям**, **Широк**, **Среден** или **Малък**.
- **2.** За да върнете приложението в първоначалния му размер, щракнете с десен бутон върху приложението, изберете **Преоразмеряване** в долния край на екрана, а след това изберете **Голям**, **Широк**, **Среден** или **Малък**.

#### **Печатане**

**▲** От стартовия екран въведете печат, изберете **Настройки на устройство**, а след това изберете вашия принтер.

#### **Записване и организиране на предпочитания**

Команда "Запиши" се показва във всяко приложение на Windows.

**▲** За да запишете файл или приложение, изберете **Файл** в горното меню, изберете **Запиши**, а след това изберете място в папка "Документи" или върху работния плот.

#### **Изтегляне на приложения от магазина на Windows**

Магазинът на Windows предоставя много приложения, които можете да изтеглите на стартовия екран.

**ЗАБЕЛЕЖКА:** Трябва да сте свързани към безжична мрежа, за да можете да се свържете с интернет. Вижте [Свързване](#page-24-0) към мрежа на страница 15.

**▲** От стартовия екран изберете приложението **Магазин**, а след това щракнете върху приложение. То започва да се изтегля и инсталира. Когато инсталацията приключи, приложението се появява на стартовия екран.

## **Заключване на компютъра**

Следвайте тези инструкции, за да заключите компютъра или да излезете от Windows:

**▲** На стартовия екран изберете картина на вашия потребителски акаунт в горния десен ъгъл на екрана, а след това изберете **Заключване** или **Излизане**.

#### **Използване на клавишните комбинации на Windows**

Windows предоставя преки пътища за бързо изпълнение на действия. Натиснете клавиша с

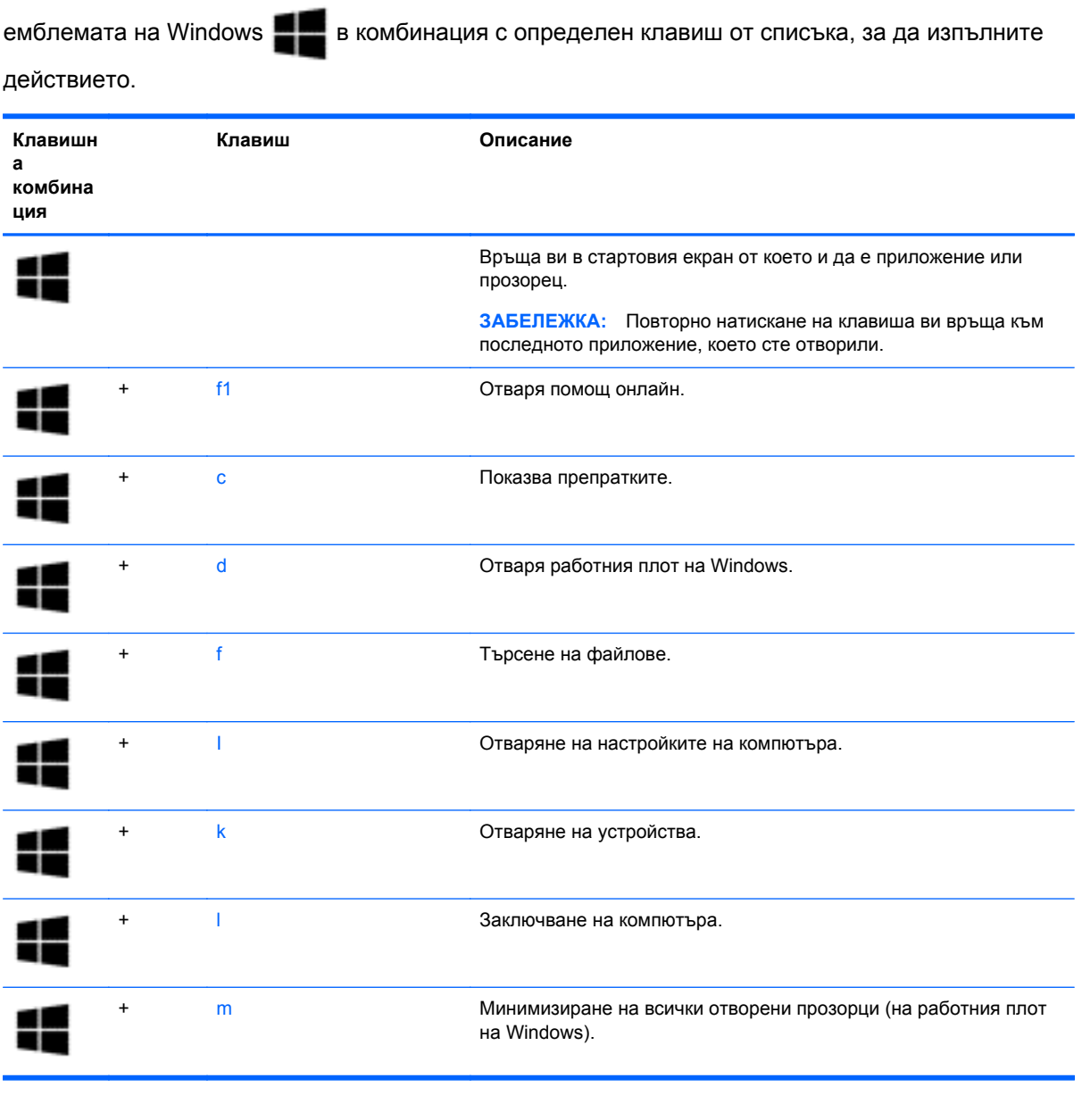

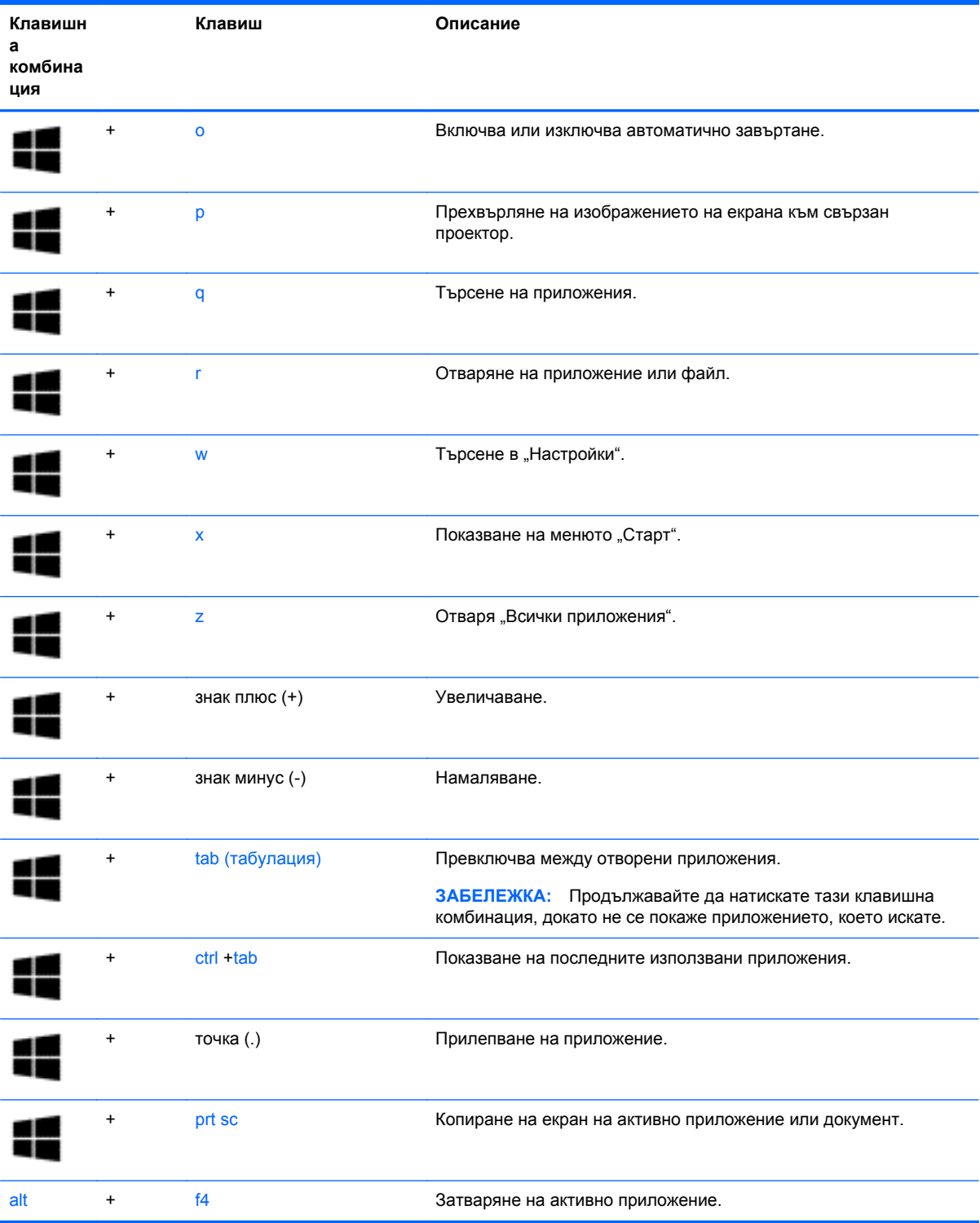

За допълнителна информация относно клавишните комбинации в Windows, отидете на **Помощ и поддръжка**. От стартовия екран въведете помощ, а след това изберете **Помощ и поддръжка**.

# **6 Управление на захранването**

Компютърът може да работи на захранване от батерията или на външно захранване. Когато компютърът работи само на батерия и няма наличен променливотоков източник, за да заредите батерията, е важно да следите и пазите заряда на батерията. Компютърът поддържа оптимален план захранване, за да управлявате как компютърът да използва и съхранява енергия, така че да балансирате производителността със съхраняването на енергия.

## **Влизане в режим на "Заспиване" и "Хибернация"**

Windows разполага с два режима за икономия на енергия - "Заспиване" и "Хибернация".

- Заспиване След определен период на неактивност компютърът автоматично влиза в състояние на заспиване, когато той работи на захранване от батерията или на външно захранване. Работата ви се запазва в паметта, като можете да я възобновите много бързо.
- Хибернация Компютърът автоматично влиза в състояние на хибернация, ако батерията достигне критично ниво. В състояние на хибернация вашата работа се записва във файл на режим на хибернация и компютърът се изключва.

**Э ЗАБЕЛЕЖКА:** Също така, можете да стартирате ръчно режим на хибернация и на заспиване. Вижте Ръчно влизане и излизане от [състояние](#page-60-0) на заспиване на страница 51 и Ръчно влизане и излизане от състояние на [хибернация](#page-60-0) (само при някои модели) на [страница](#page-60-0) 51.

**ВНИМАНИЕ:** За да намалите риска от евентуално влошаване на качеството на звука или картината, загуба на функции при възпроизвеждане на аудио или видео, или загуба на информация, не стартирайте режим на заспиване, докато четете от или записвате върху диск или външна мултимедийна карта.

**Э ЗАБЕЛЕЖКА:** Не можете да установите никаква мрежова връзка, нито да използвате която и да е от функциите на компютъра, докато компютърът е в режим на заспиване или хибернация.

## **Технология Intel Rapid Start Technology (само при някои модели)**

При някои модели функцията Intel Rapid Start Technology (RST) е разрешена по подразбиране. Rapid Start Technology позволява на компютъра да се възстановява бързо след период на неактивност.

Rapid Start Technology управлява вашите опции за пестене на енергия, както следва:

- Заспиване Rapid Start Technology позволява да изберете състоянието на заспиване. За излизане от състояние на заспиване, натиснете който и да било клавиш, активирайте тъчпада или натиснете за кратко бутона на захранването.
- Хибернация Rapid Start Technology стартира хибернация след период на неактивност, докато компютърът е в състояние на заспиване или когато батерията достигне критично ниво на заряд. След задействане на хибернация натиснете бутона на захранването, за да възобновите работата си.

<span id="page-60-0"></span>**Элей в ХАБЕЛЕЖКА:** Функцията Rapid Start Technology може да бъде деактивирана в Setup Utility (BIOS). Ако искате да можете сами да стартирате хибернация, трябва да разрешите стартирана от потребителя хибернация като използвате "Опции на захранването". Вижте Ръчно влизане и излизане от състояние на хибернация (само при някои модели) на страница 51.

#### **Ръчно влизане и излизане от състояние на заспиване**

Можете да влезете в състояние на заспиване по някой от следните начини:

- Затворете дисплея.
- От стартовия екран посочете горния десен или долния десен ъгъл на екрана, за се покажат препратките. Изберете **Настройки**, изберете иконата **Захранване**, а след това изберете **Заспиване**.

За да излезете от режим на заспиване:

- Натиснете за кратко бутона на захранването.
- Ако дисплеят е затворен, го отворете.
- Натиснете клавиш от клавиатурата.
- Натиснете или бързо плъзнете пръст по тъчпада.

Когато компютърът излезе от състояние на заспиване, индикаторите на захранването светват и работата ви се връща към екрана.

**[<sup>22</sup>] ЗАБЕЛЕЖКА:** Ако сте избрали компютърът да иска парола при събуждане, трябва да въведете своята парола за Windows, преди компютърът да се върне към екрана.

#### **Ръчно влизане и излизане от състояние на хибернация (само при някои модели)**

Можете да активирате стартирана от потребителя хибернация и да промените други настройки на захранването и времето на изчакване, като използвате "Опции на захранването".

- **1.** От стартовия екран напишете опции на захранване, след това изберете **Опции на захранването**.
- **2.** В левия екран щракнете върху **Изберете какво да прави бутонът за захранването**.
- **3.** Щракнете върху **Промяна на настройките, които в момента не са налични**.
- **4.** В областта **Когато натисна бутона за захранване** изберете **Хибернация**.
- **5.** Щракнете върху **Запиши промените**.

Когато компютърът излезе от състояние на хибернация, индикаторите на захранването светват и работата ви се връща към екрана.

**<sup>29</sup> ЗАБЕЛЕЖКА:** Ако сте избрали компютърът да иска парола при събуждане, трябва да въведете своята парола за Windows, преди да се върнете към работния екран.

### <span id="page-61-0"></span>**Задаване на защита с парола при събуждане**

За да зададете компютърът да иска парола, когато излиза от режим на заспиване или хибернация, извършете следните стъпки:

- **1.** От стартовия екран напишете опции на захранване, след това изберете **Опции на захранването**.
- **2.** В левия прозорец щракнете върху **Изискване на парола при събуждане на компютъра**.
- **3.** Щракнете върху **Промяна на настройките, които в момента не са налични**.
- **4.** Щракнете върху **Изисквай парола (препоръчва се)**.

**ЭАБЕЛЕЖКА:** Ако трябва да създадете парола за потребителски акаунт или да промените текущата си парола за даден потребителски акаунт, щракнете върху **Създайте или променете паролата на собствения си акаунт** и следвайте инструкциите на екрана. Ако не е необходимо да създавате или променяте парола на потребителски акаунт, преминете към стъпка 5.

**5.** Щракнете върху **Запиши промените**.

## **Използване на индикатора за заряд на батерията и настройките на захранването**

Индикаторът за заряд на батерията се намира на работния плот на Windows. Индикаторът за заряд на батерията позволява бърз достъп до настройките на захранването и преглед на оставащия заряд на батерията.

- За да се разкрие процентът оставащ заряд на батерията и текущият план за управление на захранването, посочете към иконата на индикатора за заряд на батерията.
- За да използвате опциите на захранването, изберете иконата на индикатора за заряд на батерията и изберете елемент от списъка. От стартовия екран можете също да въведете опции на захранване, а след това изберете **Опции на захранването**.

Различните икони на индикатора за заряд на батерията показват дали компютърът работи на батерия или на външно захранване. Иконата показва и съобщение, ако батерията е достигнала ниско ниво или критично ниво на заряд.

## **Работа със захранване от батерията**

Когато в компютъра има заредена батерия и той не е включен към външно захранване, компютърът работи на захранване от батерията. Ако компютърът е с поставена заредена батерия, а променливотоковият адаптер е изключен от компютъра, компютърът автоматично преминава на захранване от батерията, а яркостта на дисплея намалява, за да съхрани заряда на батерията. Батерията в компютъра бавно се разрежда, когато компютърът е изключен и не е свързан с външно захранване.

Продължителността на работата на батерията се различава в зависимост от настройките за управление на захранването, програмите, които се изпълняват на компютъра, свързаните към компютъра външни устройства и други фактори.

## **Фабрично запечатана батерия**

**[i") ВАЖНО**: Не се опитвайте да премахнете или замените фабрично запечатаната батерия. Премахването или замяната на батерията би могло да се отрази негативно върху покритието на гаранцията. Ако батерията вече не задържа заряд, свържете се с отдела за поддръжка.

Вашият компютър има вътрешна акумулаторна батерия, която може да се сменя само от оторизиран сервиз. За информация относно поддържане на батерията в добро състояние, вижте Съхраняване на заряда на батерията на страница 53. За да проследите състоянието на батерията или дали в батерията има останал заряд, изпълнете "Проверка на батерията" в "Помощ и поддръжка". За достъп до информацията за батерията от стартовия екран напишете support, изберете приложението **HP Support Assistant** и след това изберете **Батерия и** производителност. Ако "Проверка на батерията" показва, че батерията трябва да се смени, се свържете с отдела за поддръжка на клиенти.

Батерията в този продукт не може лесно да се сменя от самите потребители. За смяна на батерията HP препоръчва да се обърнете към отдела за подръжка.

### **Откриване на информация за батерията**

За да проследите състоянието на батерията или ако в батерията вече няма заряд, направете проверка на батерията в HP Support Assistant. За достъп до информацията за батерията от стартовия екран напишете support, изберете приложението **HP Support Assistant** и след това изберете **Батерия и производителност**.

HP Support Assistant предлага следните инструменти и информация за батерията:

- Тест на батерията
- Информация за типовете батерии, технически данни, срокове за експлоатация и капацитет

### **Съхраняване на заряда на батерията**

Използвайте следните съвети за спестяване на заряда на батерията и максимално увеличаване на живота й:

- Намалете яркостта на дисплея.
- Изберете настройката **Икономия на енергия** в опциите за захранване.
- Изключвайте безжичните устройства, когато не ги ползвате.
- Изключете неупотребяваните външни устройства, които не са включени към външен източник на захранване, като например външен твърд диск, свързан към USB порт.
- Спрете, забранете или извадете външни мултимедийни карти, които не използвате.
- Преди да напуснете работното място, влизайте в режим на заспиване или изключвайте компютъра.

### **Идентифициране на ниските нива на батерията**

Когато батерия, която е единствен източник на захранване за компютъра, достигне ниско или критично ниво, се случва следното:

● Индикаторът за батерията (само при някои модели) показва ниско или критично ниво на батерията.

– или –

● Иконата на индикатора за заряд на батерията на работния плот на Windows показва уведомяване за ниско или критично ниво на батерията.

**Э ЗАБЕЛЕЖКА:** За допълнителна информация относно индикатора за заряд на батерията вж. Използване на индикатора за заряд на батерията и настройките на [захранването](#page-61-0) на [страница](#page-61-0) 52.

Компютърът извършва следните действия, когато зарядът на батерията достигне критично ниво:

- Ако хибернацията е забранена и компютърът е включен или е в състояние на заспиване, компютърът остава за кратко в състояние на заспиване, след това се изключва и губи цялата незаписана информация.
- Ако режимът на хибернация е разрешен и компютърът е включен или е в състояние на заспиване, компютърът ще инициира режим на хибернация.

### **Отстраняване на проблем с ниско ниво на батерията**

#### **Отстраняване на проблем с ниско ниво на батерията, когато има външно захранване**

- Свържете променливотоков адаптер.
- Свържете допълнително устройство за скачване или разширение.
- Свържете допълнителен променливотоков адаптер, закупен като аксесоар от HP.

#### **Отстраняване на проблем с ниско ниво на батерията, когато няма наличен източник на захранване**

Запишете работните файлове и изключете компютъра.

#### **Отстраняване на проблем с ниско ниво на батерията, когато компютърът не може да излезе от хибернация**

Когато компютърът няма достатъчно захранване, за да излезе от хибернация, изпълнете следните стъпки:

- **1.** Свържете променливотоковия адаптер с компютъра и със захранването.
- **2.** Излезте от режима на хибернация, като натиснете бутона на захранването.

## **Работа на външно променливотоково захранване**

За информацията относно свързването на променливотоковото захранване вж. листовката *Инструкции за инсталиране*, предоставена в кутията на компютъра.

Компютърът не използва захранване от батерията, когато е свързан с променливотоково захранване с одобрен променливотоков адаптер или допълнително устройство за скачване/за разширение.

**ПРЕДУПРЕЖДЕНИЕ!** За да избегнете потенциални проблеми с безопасността, използвайте само променливотоковия адаптер към компютъра, резервен променливотоков адаптер от HP или съвместим променливотоков адаптер, закупен от HP.

Свържете компютъра с променливотоковото захранване при някое от следните обстоятелства:

**ПРЕДУПРЕЖДЕНИЕ!** Не зареждате батерията на компютъра, когато сте на борда на самолет.

- Когато зареждате или калибрирате батерия
- Когато инсталирате или променяте системен софтуер
- Когато записвате информация на диск (само при някои модели)
- Когато извършвате дефрагментиране на диска на компютри с вътрешни твърди дискове
- Когато извършвате архивиране или възстановяване

Когато свързвате компютъра с променливотоковото захранване:

- Батерията ще започне да се зарежда.
- Яркостта на дисплея ще се увеличи.
- Иконата на индикатора за заряд на батерията на работния плот на Windows ще промени своя облик.

Когато изключите променливотоковото захранване, ще се настъпят следните събития:

- Компютърът ще превключи на захранване от батерията.
- Яркостта на дисплея автоматично ще се намали, за да се съхрани зарядът на батерията.
- Иконата на индикатора за заряд на батерията на работния плот на Windows ще промени своя облик.

#### **Отстраняване на проблеми със захранването**

Проверете променливотоковия адаптер, ако компютърът проявява някой от следните симптоми, когато е включен към променливотоково захранване:

- Компютърът не се включва.
- Дисплеят не се включва.
- Индикаторите на захранването не светят.

За да проверите променливотоковия адаптер:

- **1.** Изключете компютъра.
- **2.** Свържете променливотоковия адаптер към компютъра, след което го включете в електрически контакт.
- **3.** Включете компютъра.
	- Ако индикаторите на захранването се *включат*, променливотоковият адаптер работи нормално.
	- Ако индикаторите на захранването остават *изключени*, проверете връзката от променливотоковия адаптер до компютъра и тази от променливотоковия адаптер до електрическия контакт, за да се уверите, че са надеждни.
	- Ако връзките са надеждни и индикаторите на захранването останат *изключени*, променливотоковият адаптер не работи и трябва да се смени.

Свържете се с отдела за поддръжка за повече информация относно сдобиването с друг променливотоков адаптер.

## **HP CoolSense (само при някои модели)**

HP CoolSense автоматично открива, когато компютърът не върху хоризонтална

повърхност и регулира производителността и настройките на вентилатора, за да поддържа температурата на повърхността на компютъра на оптималното ниво на удобство.

Когато HP CoolSense е изключено, позицията на компютъра не се открива и производителността и опциите на вентилатора остават според фабричните настройки. В резултат на това повърхностната температура на компютъра може да е по-висока, отколкото би била при включена функция HP CoolSense.

За да включите или изключите CoolSense, изпълнете следните стъпки:

**▲** От стартовия екран въведете coolsense, изберете **Настройки**, а след това изберете **HP CoolSense**.

## **Опресняване на софтуерното съдържание с Intel Smart Connect Technology (само при някои модели)**

Когато компютърът е в състояние на заспиване, Intel® Smart Connect Technology периодично причинява "събуждане" на компютъра. Ако има мрежова връзка, Smart Connect актуализира отворени приложения, като входящите ви пощенски кутии, сайтове на социални мрежи и новинарски страници, и след това връща компютъра в състояние на заспиване. Smart Connect също така синхронизира съдържание, което сте създали офлайн, като имейл съобщения. Когато компютърът излезе от състоянието на заспиване, вие имате незабавен достъп до актуализираната ви информация.

**▲** За да включите тази функция или ръчно да регулирате настройките, на **стартовия** екран напишете smart и след това изберете Intel® Smart Connect Technology.

## **Изключване на компютъра**

**ВНИМАНИЕ:** Незаписаната информация се губи, когато компютърът се изключи. Запишете работните си файлове, преди да изключите компютъра.

Командата за изключване затваря всички отворени програми заедно с операционната система, след което изключва дисплея и компютъра.

Изключете компютъра при някое от следните обстоятелства:

- Когато трябва да смените батерията или ви трябва достъп до компоненти вътре в компютъра
- Когато свързвате външно хардуерно устройство, което не се свързва с USB или видеопорт
- Когато компютърът няма да бъде използван и ще бъде изключен от променливотоково захранване за дълго време

Въпреки че можете да изключите компютъра от бутона на захранването, препоръчителната процедура е да използвате командата за изключване на Windows:

**ЭФ ЗАБЕЛЕЖКА:** Ако компютърът е в режим на заспиване или хибернация, трябва първо бързо да натиснете бутона на захранването, за да излезете от режима на заспиване или на хибернация, преди да можете да изключите компютъра.

- **1.** Запаметете всички работни файлове и затворете всички отворени програми.
- **2.** От стартовия екран посочете горния десен или долния десен ъгъл на екрана, за се покажат препратките.
- **3.** Изберете **Настройки**, изберете иконата **Захранване**, a след това изберете **Изключване**.

– или –

Щракнете с десния бутон върху бутона **Старт** в долния ляв ъгъл на екрана, изберете **Изключване**, а след това изберете **Изключване**.

Ако компютърът е блокирал и не можете да използвате горните процедури за изключване, опитайте следните аварийни процедури в дадената последователност:

- Натиснете ctrl+alt+delete, изберете иконата **Захранване**, а след това изберете **Изключване**.
- Натиснете и задръжте бутона на захранването поне за 5 секунди.
- Изключете компютъра от външното захранване.

# **7 Поддържане на компютъра**

Много е важно да извършвате редовна поддръжка, за да запазите компютъра си в оптимално състояние. В тази глава се предоставя и информация за актуализирането на програмите и драйверите, инструкции за почистване на компютъра и съвети за пътуване с компютъра.

## **Актуализиране на програми и драйвери**

HP препоръчва редовно да актуализирате програмите и драйверите с най-новите версии. Актуализациите могат да разрешат проблеми и да предоставят нови функции и опции за компютъра ви. Технологията винаги се променя и актуализирането на програмите и драйверите позволява на компютъра да стартира най-новата налична технология. Възможно е например по-старите графични компоненти да не работят добре с най-новия софтуер за игри. Без най-новия драйвер няма да получавате максимума от своето оборудване.

Посетете [http://www.hp.com/support,](http://www.hp.com/support) за да изтеглите последните версии на програмите и драйверите на HP. Освен това можете да се регистрирате, за да получавате автоматични известия за налични актуализации.

## **Почистване на компютъра**

Използвайте продуктите по-долу за безопасно почистване на компютъра:

- Диметил бензил амониев хлорид 0,3 процента максимална концентрация (например: кърпички за еднократна употреба, предлагащи се от множество производители.)
- Течен препарат за почистване на стъкло без съдържание на алкохол
- Воден разтвор на сапун с меко действие
- Суха кърпа от микрофибър или шамоа (антистатична неомаслена кърпа)
- Антистатични кърпи

**ВНИМАНИЕ:** Избягвайте почистващи разтворители, които могат да повредят трайно компютъра. Ако не сте сигурни, че даден почистващ продукт е безопасен за компютъра ви, проверете съдържанието на продукта, за да се уверите, че в него не са включени съставки като алкохол, ацетон, амониев хлорид, метиленхлорид и въглеводороди.

Материалите с фибри, като например кухненската хартия, могат да надраскат компютъра. След известно време в драскотините могат да се натрупат частици прах или почистващи вещества.

### **Процедури за почистване**

Следвайте процедурите в тази глава за безопасно почистване на компютъра.

**ПРЕДУПРЕЖДЕНИЕ!** За да предотвратите евентуален електрически удар или повреда на компонентите, не опитвайте да почиствате компютъра, когато е включен.

Изключете компютъра.

Изключете променливотоковото захранване.

Изключете всички захранвани външни устройства.

**ВНИМАНИЕ:** За предотвратяване на повреда на вътрешни компоненти не пръскайте почистващи агенти или течности директно върху повърхността на компютъра. Покапалите течности могат да повредят за постоянно вътрешните компоненти.

#### **Почистване на дисплея (компютри от тип "всичко в едно" или преносими компютри)**

Внимателно избършете дисплея с помощта на мека, невлакнеста и леко овлажнена кърпа с препарат за почистване на стъкло *без алкохол*. Уверете се, че дисплеят е сух, преди да го затворите.

#### **Почистване на страните или капака**

За да почистите страните или капака, използвайте мека кърпа от микрофибър или шамоа, навлажнена с един от описаните по-горе почистващи разтвори, или използвайте подходяща кърпичка за еднократна употреба.

**Э ЗАБЕЛЕЖКА:** Когато почиствате капака на компютъра, използвайте кръгообразни движения, което ще улесни премахването на прах и други замърсявания.

#### **Почистване на тъчпада, клавиатурата или мишката**

**ПРЕДУПРЕЖДЕНИЕ!** За да намалите опасността от токов удар или повреда на вътрешните компоненти, не използвайте приставка на прахосмукачка за почистване на клавиатурата. Прахосмукачката може да замърси повърхността на клавиатурата.

**ВНИМАНИЕ:** За да предотвратите повреда на вътрешни компоненти, не позволявайте течности да капят между клавишите.

- За да почистите тъчпада, клавиатурата или мишката, използвайте мека кърпа от микрофибър или шамоа, навлажнена с един от описаните по-горе почистващи разтвори, или използвайте подходяща кърпичка за еднократна употреба.
- За да предотвратите залепването на клавишите и за да премахнете прах, влакна и други частици от клавиатурата, използвайте флакон със сгъстен въздух с накрайник, подобен на сламка.

## **Пътуване с компютъра или транспортиране**

Ако се налага да пътувате с или да транспортирате компютъра си, ето някои съвети, които да имате предвид, за да пазите оборудването си.

- Подгответе компютъра за пътуване и транспортиране:
	- Архивирайте информацията си на външно устройство.
	- Извадете всички дискове и външни мултимедийни карти, като например карти с памет, от компютъра.
- Изключете всички външни устройства и след това откачете връзките към тях.
- Изключете компютъра.
- Носете със себе си резервно копие на информацията. Дръжте архивираното копие отделно от компютъра.
- Когато пътувате по въздух, носете компютъра като ръчен багаж; не го чекирайте заедно с останалия си багаж.
- **ВНИМАНИЕ:** Избягвайте да излагате компютъра на магнитни полета. Някои от охранителните устройства, които създават магнитни полета, включват проходните детектори на летищата и ръчните металотърсачи. Конвейерните ленти на летищата и подобни устройства за защита, които проверяват ръчния багаж, използват рентгенови лъчи, а не магнитни, поради което не повреждат дисковите устройства.
- Ако имате намерение да ползвате компютъра по време на полет, се съобразявайте с инструкциите на екипажа, който ще ви съобщи кога е позволено да използвате компютъра. Използването на компютри по време на полет може да бъде разрешено или забранено по усмотрение на авиокомпанията.
- Ако транспортирате компютъра или дадено устройство, използвайте подходяща защитна опаковка и обозначете пакета като "FRAGILE" (ЧУПЛИВО).
- Ако компютърът разполага с инсталирано безжично устройство, използването му може да бъде забранено на някои места. Подобни ограничения може да са приложими в самолети, болници, близо до експлозиви и на опасни места. Ако не сте сигурни за приложимите правила по отношение на употребата на конкретно устройство, поискайте разрешение да го използвате, преди да го включите.
- Ако пътувате в чужбина, следвайте тези инструкции:
	- Проверете митническите разпоредби по отношение на компютърната техника за всяка отделна държава от вашия маршрут.
	- Проверете изискванията за захранващия кабел и адаптера за всяко място, на което възнамерявате да използвате компютъра. Напрежението, честотата и формата на щепселите се различават.
	- **ПРЕДУПРЕЖДЕНИЕ!** За да намалите риска от електрически удар, пожар или повреда на оборудването, не се опитвайте да захраните компютъра с комплект за преобразуване на напрежението, предназначен за домакински уреди.

# **8 Защита на компютъра и информацията**

Защитата на компютъра е нещо много важно с оглед предпазване на конфиденциалност, целокупност и достъпност на вашата информация. Стандартните решения за защита, предоставени от операционната система Windows, приложения на HP, небазираната на Windows системна програма Setup Utility (BIOS), както и друг софтуер на трети страни може да помогнат при защитата на вашия компютър от различни рискове, например вируси, червеи и други типове зловредни програмни кодове.

**[i<sup>\*\*</sup>) ВАЖНО:** Някои функции за защита, описани в тази глава, може да не са налични за вашия компютър.

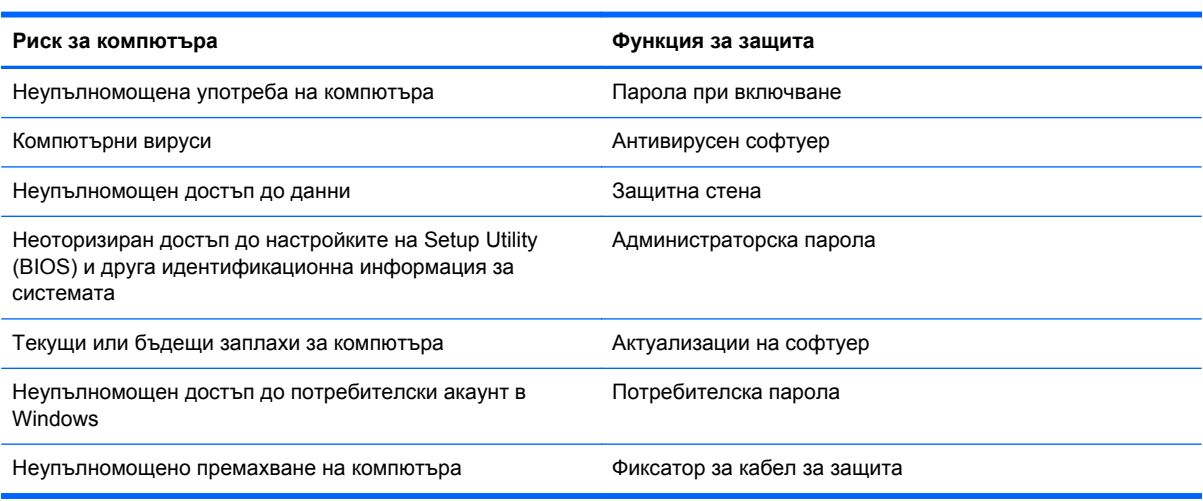

## **Използване на пароли**

Паролата е група от символи, които сте избрали за защита на информацията на компютъра и за защита на онлайн транзакции. Могат да се задават няколко типа пароли. Например, когато за първи път настройвате своя компютър, сте получили подкана да създадете потребителска парола за защита на компютъра. Допълнителни пароли може да бъдат зададени в Windows или в предварително инсталираната на компютъра помощна програма HP Setup Utility (BIOS).

Може да ви е удобно да използвате една и съща парола за функцията на Setup Utility (BIOS) и за функцията за защита на Windows.

Използвайте следните съвети за създаване и записване на пароли:

- За да намалите риска компютърът да не ви даде достъп, записвайте всяка парола и я пазете на сигурно място, различно от компютъра. Не съхранявайте пароли във файл в компютъра.
- Когато създавате пароли, следвайте изискванията, зададени от програмата.
- Променяйте своите пароли най-малко веднъж на три месеца.
- Идеалната парола е дълга и съдържа букви, препинателни знаци, символи и цифри.
- Преди да изпратите компютъра в сервизен център, архивирайте своите файлове, изтрийте конфиденциалната информация, след което премахнете всички настройки за пароли.

За повече информация за паролите на Windows, например пароли за скрийнсейвъри, от стартовия екран напишете support и изберете приложението **HP Support Assistant**.

### **Задаване на пароли в Windows**

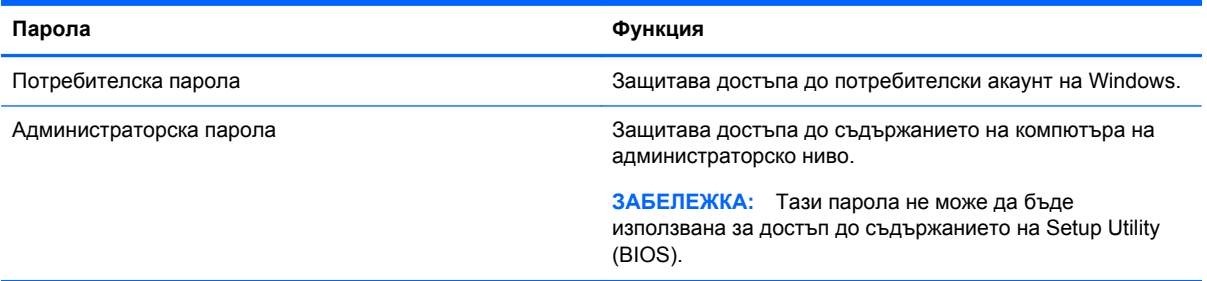

## **Задаване на пароли в Setup Utility (BIOS)**

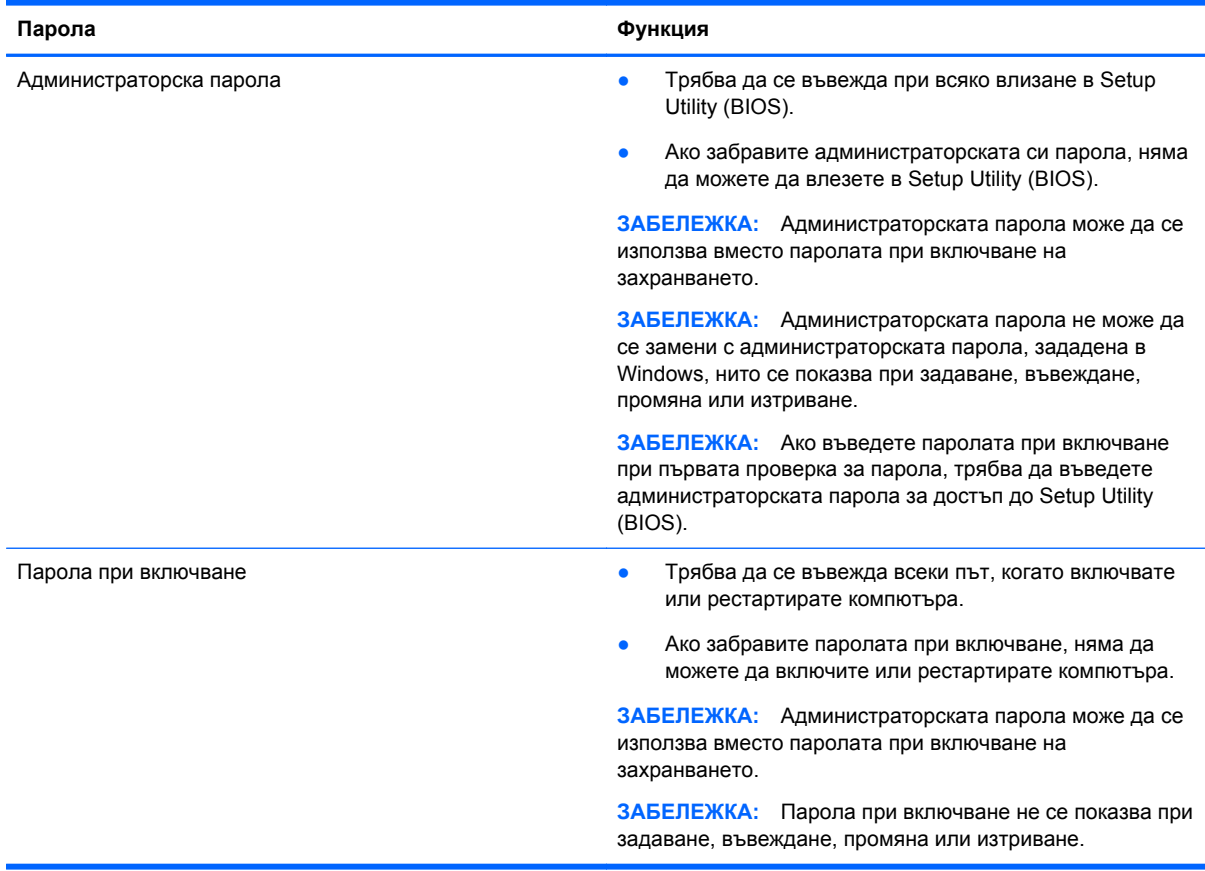
<span id="page-72-0"></span>За да зададете, промените или изтриете администраторска парола или парола при включване в Setup Utility (BIOS):

- **1.** За да стартирате Setup Utility (BIOS), включете или рестартирайте компютъра, натиснете бързо esc и след това натиснете f10.
- **2.** Ползвайте клавишите със стрелки, за да изберете **Security** (Защита), след което изпълнете инструкциите на екрана.

Промените ще влязат в сила, когато компютърът се рестартира.

# **Механизъм за вградена защита TPM (само за избрани модели)**

TPM (Модул за надеждна платформа) осигурява допълнителна защита за вашия компютър. Можете да променяте настройките на TPM в Setup Utility. За информация относно промяна на настройките в Setup Utility, вижте Използване на помощната програма [Setup Utility \(BIOS\)](#page-76-0) и [инструмента](#page-76-0) за хардуерна диагностика на компютъра на HP (UEFI) на страница 67.

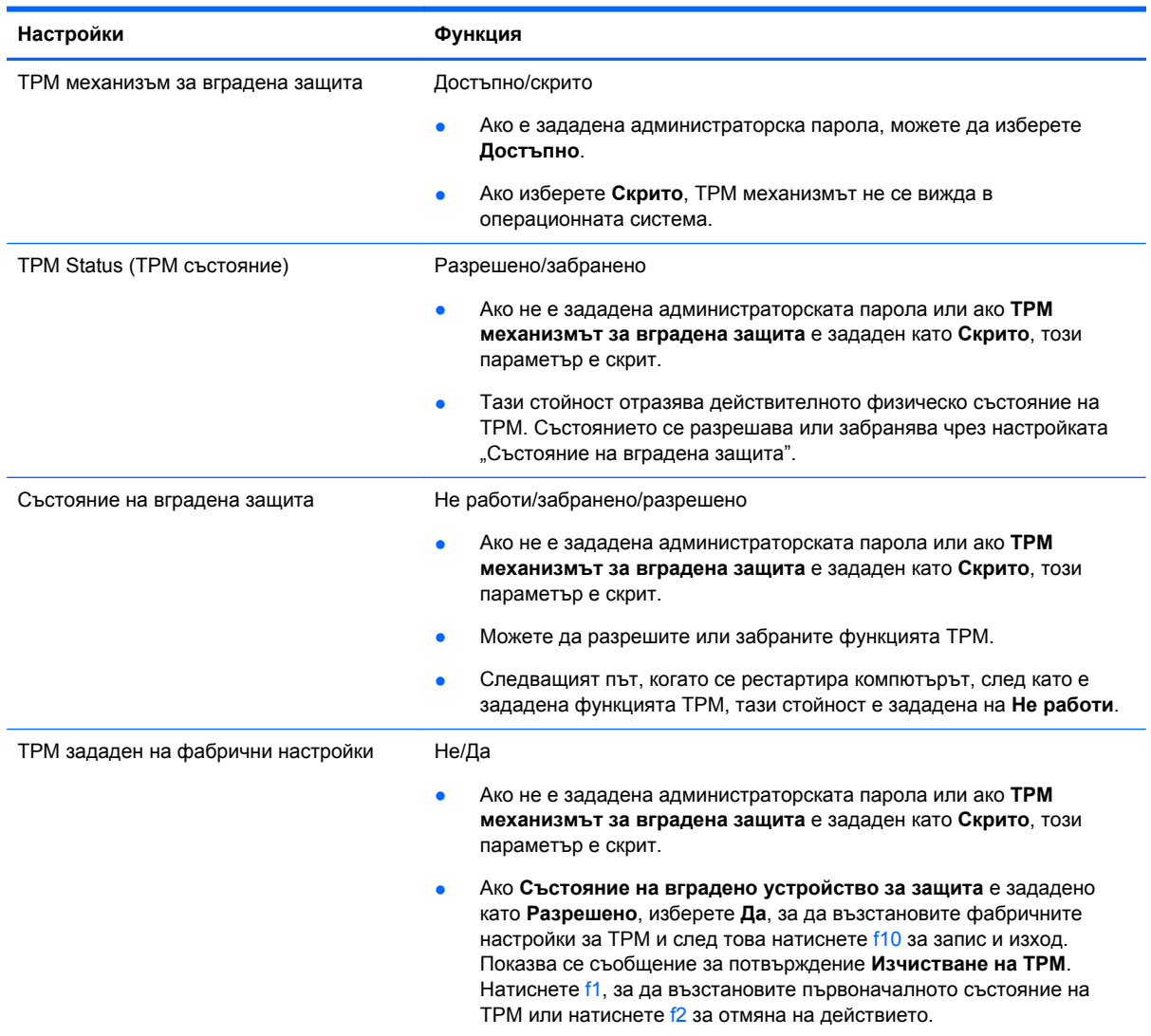

Следната таблица описва настройките на TPM в Setup Utility.

# <span id="page-73-0"></span>**Използване на софтуер за защита в интернет**

Когато използвате компютъра за достъп до имейл, мрежа или интернет, потенциално го излагате на компютърни вируси, шпионски софтуер и други онлайн заплахи. За предпазване на компютъра се използва софтуер за защита в интернет, който включва антивирусни функции и функции на защитна стена. Този софтуер може да е предварително инсталиран на компютъра като предложение за изпробване. За да осигури постоянна защита срещу новооткрити вируси и други рискове за защитата, софтуерът за защита трябва да се поддържа актуализиран. Препоръчва се на всяка цена да надстроите пробната версия на софтуера за защита до пълна версия или да закупите софтуер по ваш избор, за да защитите напълно компютъра.

### **Използване на антивирусен софтуер**

Компютърните вируси могат да блокират операционната система, приложенията или помощните програми или да не им позволят да работят нормално. Антивирусният софтуер може да открие повечето вируси, да ги унищожи, а в много от случаите и да поправи причинените от тях вреди.

За да осигури постоянна защита срещу новооткрити вируси, антивирусният софтуер трябва да се поддържа актуализиран.

На компютъра ви може да е инсталирана предварително антивирусна програма. Силно се препоръчва да използвате антивирусна програма по ваш избор, за да защитите напълно компютъра.

За повече информация относно компютърните вируси от стартовия екран напишете support и изберете приложението **HP Support Assistant**.

## **Използване на защитна стена**

Защитните стени служат за предотвратяване на неразрешен достъп до система или мрежа. Една защитна стена може да бъде софтуерна програма, която се инсталира в компютъра и/или мрежа, или може да бъде решение, включващо хардуер и софтуер.

Предлагат се два вида защитни стени:

- Базирани в хоста защитни стени софтуер, който защитава само компютъра, на който е инсталиран.
- Защитни стени за мрежа инсталират се между вашия DSL или кабелен модем и вашата домашна мрежа, за да защитават всички компютри в мрежата.

Когато на дадена система е инсталирана защитна стена, всички данни, изпращани към и от системата, се следят и сравняват с набор определени от потребителя критерии за защита. Всички данни, които не отговарят на тези критерии, се блокират.

# **Инсталиране на софтуерни актуализации**

Софтуерът на HP, Windows и на трети страни, който е инсталиран на компютъра ви, трябва редовно да се актуализира, за да се коригират проблеми със сигурността и да се подобри работата на софтуера. За повече информация вж. [Актуализиране](#page-67-0) на програми и драйвери на [страница](#page-67-0) 58.

#### **Инсталиране на критично важни актуализации за защита**

HP препоръчва редовно да актуализирате софтуера и драйверите, които първоначално са инсталирани на компютъра. За да изтеглите последните версии, посетете [http://www.hp.com/go/](http://www.hp.com/go/contactHP) <span id="page-74-0"></span>[contactHP](http://www.hp.com/go/contactHP). На това място можете също да се регистрирате, за да получавате автоматични известия за налични актуализации.

Ако сте инсталирали софтуер на трети страни след закупуването на компютъра, редовно актуализирайте софтуера. Софтуерните компании предлагат софтуерни актуализации за своите продукти, за да поправят проблеми при защитата и за да се подобри функционалността на софтуера.

### **Инсталиране на актуализации на софтуер на HP и трети страни**

HP препоръчва редовно да актуализирате софтуера и драйверите, които първоначално са инсталирани на компютъра. За да изтеглите последните версии, посетете [http://www.hp.com/go/](http://www.hp.com/go/contactHP) [contactHP](http://www.hp.com/go/contactHP). На това място можете също да се регистрирате, за да получавате автоматични известия за налични актуализации.

Ако сте инсталирали софтуер на трети страни след закупуването на компютъра, редовно актуализирайте софтуера. Софтуерните компании предлагат софтуерни актуализации за своите продукти, за да поправят проблеми при защитата и за да се подобри функционалността на софтуера.

# **Защита на безжичната мрежа**

Когато конфигурирате своята безжична мрежа, винаги включвайте функциите за защита. За повече информация вж. Защита на вашата WLAN мрежа на [страница](#page-28-0) 19.

# **Архивиране на софтуерните приложения и информацията**

Редовно архивирайте своите софтуерни приложения и информация, за да ги предпазите от необратима загуба или от повреда поради атака на вирус или поради повреда в софтуера или хардуера. За повече информация вж. Архивиране и [възстановяване](#page-80-0) на страница 71.

## **Използване на допълнителен фиксатор за защитен кабел**

Фиксаторът за защитен кабел, който се закупува отделно, има възпиращо действие, но не може да предпази компютъра от злоупотреба или кражба. Фиксаторите за защитен кабел са само един от няколкото метода, които трябва да бъдат използвани като част от цялостно решение за защита за максимална защита от кражба.

Гнездото за защитен кабел на компютъра може малко да се различава от илюстрациите в този раздел. Вж. Опознайте [компютъра](#page-14-0) си на страница 5 за местоположението на гнездото за защитен кабел на компютъра.

- **1.** Направете примка с фиксатора на защитния кабел около здраво закрепен предмет.
- **2.** Поставете ключа **(1)** във фиксатора на защитния кабел **(2)**.

**3.** Поставете фиксатора на защитния кабел в гнездото за защитен кабел на компютъра **(3)**, след което заключете фиксатора на кабела с ключа.

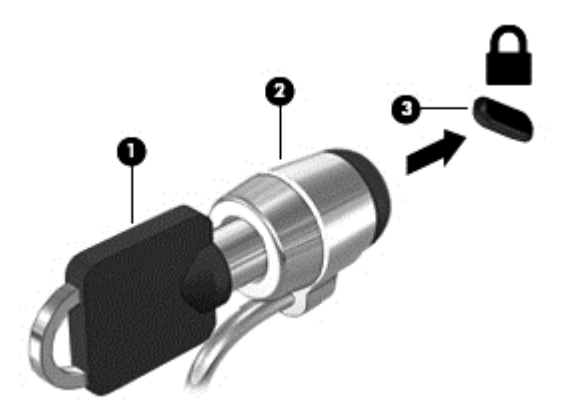

**4.** Извадете ключа и го пазете на сигурно място.

# <span id="page-76-0"></span>**9 Използване на помощната програма Setup Utility (BIOS) и инструмента за хардуерна диагностика на компютъра на HP (UEFI)**

Setup Utility или базовата входно-изходна система (BIOS) контролира комуникацията между всички входни и изходни устройства в системата (например дискови устройства, дисплей, клавиатура, мишка и принтер). Setup Utility (BIOS) включва настройки за типовете инсталирани устройства, последователността на стартиране на компютъра, както и за количеството на системна и разширена памет.

# **Стартиране на Setup Utility (BIOS)**

За да стартирате Setup Utility (BIOS), включете или рестартирайте компютъра, натиснете бързо esc и след това натиснете f10.

**ЭЛЕ ВИЗАБЕЛЕЖКА:** Бъдете изключително внимателни, когато правите промени в Setup Utility (BIOS). Дадена грешка може да попречи на нормалната работа на компютъра.

# **Актуализиране на BIOS**

На уеб сайта на HP може да има актуализирани версии на BIOS.

Повечето актуализации на BIOS на уеб сайта на HP са пакетирани в компресирани файлове, наречени *SoftPaq*.

Някои пакети за изтегляне съдържат файл, наречен "Readme.txt", който съдържа информация за инсталирането на файла и отстраняването на неизправности, свързани с него.

## **Определяне на версията на BIOS**

За да определите дали наличните актуализации на BIOS съдържат по-нови версии от тези, които в момента са инсталирани на компютъра, трябва да знаете версията на инсталираната в момента система BIOS.

Информацията за версията на BIOS (наричана също *дата на ROM* и *системен BIOS*) може да се покаже чрез натискане на клавишите fn+esc (ако вече сте в Windows) или чрез използване на Setup Utility (BIOS).

- **1.** Стартирайте Setup Utility (BIOS) (вижте Стартиране на Setup Utility (BIOS) на страница 67).
- **2.** Използвайте клавишите със стрелки, за да изберете **Main** (Главно). Уверете се, че сте си записали коя е версията на BIOS.
- <span id="page-77-0"></span>**3.** За да излезете от Setup Utility (BIOS), без да записвате промените, използвайте клавишите със стрелки, за да изберете **Exit** (Изход), изберете **Exit Discarding Changes** (Изход и отхвърляне на промените), след което натиснете **enter**.
- **4.** Изберете **Yes** (Да).

## **Изтегляне на актуализация на BIOS**

**ВНИМАНИЕ:** За да намалите риска от повреда на компютъра или неуспешно инсталиране, изтеглете и инсталирайте актуализация на BIOS само когато компютърът е свързан към надеждно външно захранване с променливотоков адаптер. Не изтегляйте и не инсталирайте актуализация на BIOS, докато компютърът работи на захранване от батерията, включен е в устройства за скачване или е свързан към допълнителен захранващ източник. По време на изтеглянето и инсталирането следвайте тези инструкции:

Не изключвайте захранването на компютъра, като изваждате захранващия кабел от контакта на електрозахранването.

Не изключвайте компютъра и не стартирайте режим на заспиване.

Не поставяйте, не премахвайте, не свързвайте и не изключвайте устройства или кабели.

- **1.** От стартовия екран въведете support и изберете приложението **HP Support Assistant**.
- **2.** Щракнете върху **Updates and tune-ups** (Актуализации и фини настройки), след което щракнете върху **Check for HP updates now** (Проверете за актуализации от HP сега).
- **3.** Следвайте указанията на екрана.
- **4.** В областта за изтегляне направете следното:
	- **а.** Открийте най-новата актуализация за BIOS и я сравнете с версията на BIOS, която е инсталирана в момента на компютъра. Ако актуализацията е по-нова от вашия BIOS, отбележете датата, името или друг идентификатор. Възможно е тази информация да ви трябва, за да намерите актуализацията по-късно, след като я изтеглите на твърдия диск.
	- **б.** Следвайте инструкциите на екрана, за да изтеглите избрания от вас файл на твърдия диск.

Ако актуализацията е по-нова от версията на BIOS, отбележете пътя до местоположението на твърдия диск, където е изтеглена актуализацията на BIOS. Ще трябва да се придвижите до това местоположение, когато сте готови да инсталирате актуализацията.

**ЗАБЕЛЕЖКА:** Ако свържете компютъра в мрежа, се консултирайте с мрежовия администратор, преди да инсталирате каквито и да е софтуерни актуализации, особено актуализации на системния BIOS.

Процедурите за инсталиране на BIOS са различни. Следвайте инструкциите, показвани на екрана, след като изтеглянето завърши. Ако не се покажат инструкции, следвайте посочените стъпки:

- **1.** От стартовия екран въведете file, след което изберете **File Explorer**.
- **2.** Щракнете върху обозначението на твърдия диск. Обикновено името на твърдия диск е "Локален диск (C:)".
- **3.** Като използвате записания по-рано път на твърдия диск, отворете папката на твърдия диск, където се намира актуализацията.
- 68 Глава 9 Използване на помощната програма Setup Utility (BIOS) и инструмента за хардуерна диагностика на компютъра на HP (UEFI)

<span id="page-78-0"></span>**4.** Щракнете двукратно върху файла, който има разширение .exe (например *име\_на\_файл*.exe).

Инсталирането на BIOS започва.

**5.** Завършете инсталирането, като следвате инструкциите на екрана.

**ЭМБЕЛЕЖКА:** След като се появи съобщение на екрана за успешно инсталиране, можете да изтриете изтегления файл от твърдия диск.

# **Използване на инструмента за хардуерна диагностика на компютъра на HP (UEFI):**

Инструментът за хардуерна диагностика на компютъра на HP е унифициран интерфейс за разширяем фърмуер (Unified Extensible Firmware Interface; UEFI), който позволява да се изпълняват диагностични тестове, за да се определи дали хардуерът на компютъра функционира правилно. Инструментът се изпълнява извън операционната система, така че да изолира хардуерните неизправности от проблеми, възникнали от грешки в операционната системи или други софтуерни компоненти.

За да стартирате инструмента за хардуерна диагностика на компютъра на HP UEFI:

**1.** Включете или рестартирайте компютъра, натиснете бързо esc, след което натиснете f2.

Системата BIOS търси три места за инструменти за диагностика в следния ред:

**а.** Свързано USB устройство

**Э ЗАБЕЛЕЖКА**: За изтегляне на инструмента за хардуерна диагностика на компютъра на HP (UEFI) на USB устройство вж. Изтегляне на инструмент за хардуерна диагностика на компютъра на HP (UEFI) на USB устройство на страница 69.

- **б.** Твърд диск
- **в.** BIOS
- **2.** Когато се отвори инструмента за диагностика, щракнете върху типа диагностичен тест, който желаете да изпълните, след което следвайте указанията на екрана.

**ЭМБЕЛЕЖКА:** Ако искате да спрете диагностичния тест, натиснете esc.

### **Изтегляне на инструмент за хардуерна диагностика на компютъра на HP (UEFI) на USB устройство**

**ЭФ ЗАБЕЛЕЖКА:** Указанията за изтегляне на инструмента за хардуерна диагностика на компютъра на HP (UEFI) са предоставени само на английски език.

- **1.** Отидете на <http://www.hp.com>.
- **2.** Щракнете върху **Поддръжка и драйвери** и след това щракнете върху раздела **Драйвери и изтегляния**.
- **3.** Въведете името на продукта в текстовото поле и след това щракнете върху **Напред**.
- **4.** Изберете модела на компютъра и след това изберете операционната система.
- **5.** В раздела **Диагностика** щракнете върху **Среда на поддръжка на HP UEFI**

– или –

Щракнете върху **Изтегляне** и след това изберете **Изпълни**.

70 Глава 9 Използване на помощната програма Setup Utility (BIOS) и инструмента за хардуерна диагностика на компютъра на HP (UEFI)

# <span id="page-80-0"></span>**10 Архивиране и възстановяване**

В тази глава се съдържа информация за следните процеси:

- Създаване на носители за възстановяване и архивиране
- Възстановяване на системата

# **Създаване на носители за възстановяване и архивиране**

**1.** След като настроите успешно компютъра, създайте носители за възстановяване на HP Recovery. Тази стъпка създава архивно копие на дeла на HP Recovery. Архивът може да бъде използван за преинсталиране на оригиналната операционна система, в случай че твърдият диск се повреди или бъде подменен.

Носителят за възстановяване на HP Recovery, който създадете, ще ви осигури следните опции за възстановяване:

- Възстановяване на системата преинсталира оригиналната операционна система и програмите, които са фабрично инсталирани.
- Възстановяване от минимизиран образ преинсталира операционната система и всички драйвери и софтуер, свързани с хардуера, но не и други софтуерни приложения.
- Възстановяване на фабричните настройки възстановява компютъра към оригиналното му фабрично състояние като изтрива всичката информация от твърдия диск и създава отново дяловете. След това преинсталира операционната система и софтуера, който е бил фабрично инсталиран.

Вижте Създаване на носители на HP Recovery на страница 71.

**2.** Използвайте инструментите на Windows за създаване на точки за възстановяване на системата и за създаване на архивни копия на лична информация. За повече информация и стъпки вж. "Помощ и поддръжка". От стартовия екран въведете помощ, а след това изберете **Помощ и поддръжка**.

#### **Създаване на носители на HP Recovery**

HP Recovery Manager е софтуерна програма, която предлага начини за създаване на носители за възстановяване след успешно настройване на компютъра. Тези носители за възстановяване на HP Recovery извършват възстановяване на системата, ако твърдият диск се повреди. Възстановяването на системата преинсталира оригиналната операционна система и фабрично инсталираните софтуерни програми, след което конфигурира настройките за

<span id="page-81-0"></span>програмите. Носителите на HP Recovery могат също да се използват за персонализиране на системата или за възстановяване на фабричния образ помощ, ако сменяте твърдия диск.

- Може да се създаде само по един комплект носители за възстановяване на HP Recovery. Работете внимателно с тези инструменти за възстановяване и ги пазете на безопасно място.
- HP Recovery Manager проверява компютъра и определя необходимото място за съхранение за празното USB флаш устройство или броя на необходимите празни DVD дискове.
- За създаване на дискове за възстановяване компютърът трябва да има оптично устройство с възможност за записване на DVD, а вие трябва да използвате само висококачествени празни DVD-R, DVD+R, DVD-R DL или DVD+R DL дискове. Не използвайте презаписваеми дискове като CD±RW, DVD±RW, двуслойни DVD±RW и BD-RE (презаписваеми Blu-ray дискове); Те не са съвместими със софтуера HP Recovery Manager. Или вместо това можете да използвате висококачествено празно USB флаш устройство.
- Ако в компютъра няма вградено оптично устройство с възможност за записване на DVD, но искате да създадете DVD носители за възстановяване, можете да използвате външно оптично устройство (закупува се отделно) за създаване на дискове за възстановяване или да получите такива дискове от отдела за поддръжка. Вижте книжката *Worldwide Telephone Numbers* (Телефонни номера по света), предоставена с компютъра. Можете да откриете информация за контакт и на уеб сайта на HP. Отидете на [http://www.hp.com/support,](http://www.hp.com/support) изберете вашата държава или регион и следвайте указанията на екрана. Ако използвате външно оптично устройство, трябва да го свържете директно към USB порт на компютъра; устройството не може да бъде свързано към USB порт на външно устройство, например USB концентратор.
- Уверете се, че компютърът е свързан към променливотоково захранване, преди да започнете създаването на носителите за възстановяване.
- Този процес може да отнеме повече от час. Не го прекъсвайте.
- Ако е необходимо, можете да излезете от програмата, преди да сте приключили със създаването на DVD дисковете за възстановяване. HP Recovery Manager ще приключи със записа на текущия DVD диск. Следващия път, когато стартирате HP Recovery Manager, ще получите подкана да продължите и да запишете и останалите дискове.

За да създадете носители на HP Recovery:

**П<sup>о</sup> ВАЖНО:** За таблети, свържете към скачването на клавиатурата преди да започнете тези стъпки (само за избрани модели).

- **1.** От стартовия екран въведете recovery и след това изберете **HP Recovery Manager**.
- **2.** Изберете **Създаване на носител за възстановяване** и следвайте указанията на екрана.

Ако някога се наложи да възстановите системата, вж. [Възстановяване](#page-82-0) чрез HP Recovery Manager на [страница](#page-82-0) 73.

# <span id="page-82-0"></span>**Възстановяване**

Съществуват няколко опции за възстановяване на системата ви. Изберете методът, който найдобре отговаря на вашата ситуация и опит:

- Windows предлага няколко опции за възстановяване от архив, опресняване на компютъра и връщане на компютъра към първоначалното му състояние. За повече информация и стъпки вж. "Помощ и поддръжка". От стартовия екран въведете помощ, а след това изберете **Помощ и поддръжка**.
- Ако трябва да отстраните проблем с предварително инсталирано приложение или драйвер, използвайте опцията "Преинсталиране на драйвери и приложения" на НР Recovery Manager, за да инсталирате отново отделно приложение или драйвер.

От стартовия екран въведете recovery, изберете **HP Recovery Manager**, изберете **Преинсталиране на драйвери и приложения** и следвайте указанията от екрана.

- Ако искате да възстановите компютъра си чрез минимизиран образ, можете да изберете опцията "Възстановяване от минимизиран образ на HP" от дела на HP Recovery (само при някои модели) или носителите за възстановяване на HP Recovery. При "Възстановяване от минимизиран образ" се инсталират само драйвери и приложения, които активират хардуер. Други приложения, включени в образа, продължават да бъдат налични за инсталиране чрез опцията "Преинсталиране на драйвери и приложения" на HP Recovery Manager. За повече информация вж. Възстановяване чрез HP Recovery Manager на страница 73.
- Ако искате да възстановите оригиналните фабрични дялове и съдържанието на компютъра, можете да изберете опцията "Възстановяване на системата" от дяла на HP Recovery (само при някои модели) или да използвате носителите на HP Recovery, които сте създали. За повече информация вж. Възстановяване чрез HP Recovery Manager на страница 73. Ако нямате вече създадени носители за възстановяване, вж. [Създаване](#page-80-0) на носители на [HP Recovery](#page-80-0) на страница 71.
- Ако искате да подмените твърдия си диск, можете да използвате опцията "Възстановяване на фабричните настройки" на носителите за възстановяване на HP Recovery, за да възстановите фабричното изображение на новото устройство. За повече информация вж. Възстановяване чрез HP Recovery Manager на страница 73.
- Ако желаете да премахнете дела за възстановяване, за да освободите пространство на твърдия диск, може да използвате опцията "Премахване на дял за възстановяване" на HP Recovery Manager.

За повече информация вж. Премахване на дела на [HP Recovery](#page-84-0) на страница 75.

## **Възстановяване чрез HP Recovery Manager**

Софтуерът HP Recovery Manager ви позволява да възстановявате компютъра до неговото оригинално фабрично състояние с помощта на носителите на HP Recovery, които създадохте, или като използвате дяла на HP Recovery (само при някои модели). Ако нямате вече създадени носители за възстановяване, вж. Създаване на носители на [HP Recovery](#page-80-0) на [страница](#page-80-0) 71.

<span id="page-83-0"></span>С помощта на носителите на HP Recovery, създадени от вас, можете да изберете една от следните опции за възстановяване:

- Възстановяване на системата преинсталира оригиналната операционна система и след това конфигурира настройките за програмите, които са фабрично инсталирани.
- Възстановяване на минимизиран образ (само при някои модели) преинсталира операционната система и всички драйвери и софтуер, свързани с хардуера, но не и други софтуерни приложения.
- Възстановяване на фабричните настройки възстановява компютъра към оригиналното му фабрично състояние като изтрива всичката информация от твърдия диск и създава отново дяловете. След това преинсталира операционната система и софтуера, който е бил фабрично инсталиран.

Делът на HP Recovery (само при някои модели) позволява "Възстановяване на системата" и "Възстановяване на минимизиран образ".

#### **Какво трябва да знаете**

- HP Recovery Manager възстановява само фабрично инсталирания софтуер. Софтуер, който не е предоставен с компютъра, трябва да бъде изтеглен от уеб сайта на производителя или да бъде инсталиран от диска, предоставен от производителя.
- Възстановяването чрез HP Recovery Manager трябва да се използва като последен опит за отстраняване на проблеми с компютъра.
- Носителите за възстановяване на HP Recovery трябва да се използват, ако твърдия диск на компютъра се повреди. Ако нямате вече създадени носители за възстановяване, вж. Създаване на носители на [HP Recovery](#page-80-0) на страница 71.
- За да използвате опцията "Възстановяване на фабричните настройки", трябва да използвате носители на HP Recovery. Ако нямате вече създадени носители за възстановяване, вж. Създаване на носители на [HP Recovery](#page-80-0) на страница 71.
- Ако носителите за възстановяване на HP Recovery не работят, можете да получите носители за възстановяване за своята система от отдела по поддръжка. Вижте книжката *Worldwide Telephone Numbers* (Телефонни номера по света), предоставена с компютъра. Можете да откриете информация за контакт и на уеб сайта на HP. Отидете на [http://](http://www.hp.com/support) [www.hp.com/support](http://www.hp.com/support), изберете вашата държава или регион и следвайте указанията на екрана.

**[i\*\*\* BAXHO:** HP Recovery Manager не осигурява автоматично архивиране на личната ви информация. Преди да започнете възстановяването, архивирайте личните данни, които желаете да запазите.

#### **Използване на дял на HP Recovery (само при някои модели)**

Делът на HP Recovery (само при някои модели) ви позволява да извършвате възстановяване на минимизиран образ, без да е необходимо използването на дискове за възстановяване или USB флаш устройство за възстановяване. Този тип възстановяване може да бъде използван само ако твърдият диск все още работи.

За да стартирате HP Recovery Manager от дела на HP Recovery:

<span id="page-84-0"></span>**П<sup>о</sup> ВАЖНО**: За таблети, свържете към скачването на клавиатурата преди да започнете тези стъпки (само за избрани модели).

**1.** Натиснете f11, докато компютърът се зарежда.

– или –

Натиснете и задръжте f11 докато натискате бутона на захранването.

- **2.** Изберете вашата клавиатурна подредба.
- **3.** Изберете **Отстраняване на неизправности** от менюто с опции при зареждане.
- **4.** Изберете **Recovery Manager**, а след това следвайте указанията на екрана.

#### **Използване на носители на HP Recovery за възстановяване**

Може да използвате носители за възстановяване на HP Recovery за възстановяване на оригиналната система. Този метод може да се използва, ако системата няма дял за възстановяване на HP Recovery или ако твърдият диск не работи правилно.

- **1.** Ако е възможно, архивирайте всички лични файлове.
- **2.** Поставете диска за възстановяване на НР, който сте създали и след това рестартирайте компютъра.

**ЗАБЕЛЕЖКА:** Ако компютърът не се рестартира автоматично в HP Recovery Manager, редът на зареждане на компютъра трябва да се промени. Вижте Смяна на реда на зареждане на компютъра на страница 75.

**3.** Следвайте указанията на екрана.

#### **Смяна на реда на зареждане на компютъра**

Ако компютърът не се рестартира автоматично в HP Recovery Manager, можете да промените реда на зареждане на компютъра, който е редът на устройствата, изброени в BIOS, където компютърът търси информация при стартиране. Можете да промените избора на оптично устройство или USB флаш устройство.

За промяна на реда на зареждане:

- **1.** Поставете създадените носители за възстановяване на HP Recovery.
- **2.** Рестартирайте компютъра, бързо натиснете esc и след това натиснете f9 за опции на зареждане.
- **3.** Изберете оптичното устройство или USB флаш устройството, от което искате да заредите.
- **4.** Следвайте указанията на екрана.

#### **Премахване на дела на HP Recovery**

Софтуерът HP Recovery Manager позволява премахване на дела на HP Recovery за освобождаване на пространство на твърдия диск.

**(i<sup>\*\*</sup>) ВАЖНО:** След като премахнете дела на НР Recovery, вие повече няма да можете да използвате опцията "Обновяване на Windows", опцията на Windows за премахване на всичко и преинсталиране на Windows или опцията HP Recovery Manager. Така че преди да премахнете дела за възстановяване, създайте носители на HP Recovery; вж. [Създаване](#page-80-0) на носители на HP [Recovery](#page-80-0) на страница 71.

Следвайте тези стъпките, за да премахнете дела на HP Recovery:

- **1.** От стартовия екран въведете recovery и след това изберете **HP Recovery Manager**.
- **2.** Изберете **Премахване на дял за възстановяване** и следвайте указанията на екрана.

# <span id="page-86-0"></span>**11 Технически данни**

# **Входящо захранване**

Информацията за захранването в този раздел може да бъде полезна, ако планирате да пътувате в чужбина с този компютър.

Компютърът работи с постояннотоково захранване, което може да бъде доставено от променливотоков или постояннотоков захранващ източник. Променливотоковият захранващ източник трябва да е с параметри 100–240 V, 50–60 Hz. Въпреки че компютърът може да се захранва от самостоятелен постояннотоков източник, това трябва да става само чрез променливотоков адаптер или постояннотоков захранващ източник, доставян за и одобрен от HP за употреба с този компютър.

Компютърът може да работи с правотоково захранване при следните технически характеристики. Работното напрежение и токът варират според платформата.

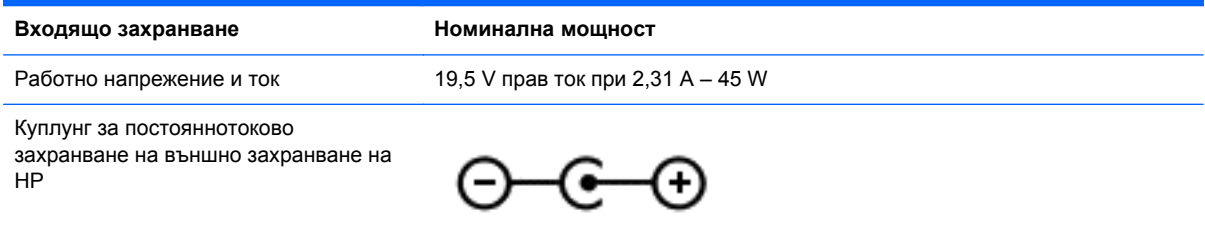

**ЭФ ЗАБЕЛЕЖКА:** Този продукт е предназначен за ИТ захранващи системи в Норвегия с напрежение фаза-фаза, не по-високо от 240 V rms.

**ЗАБЕЛЕЖКА:** Работното напрежение на компютъра и силата на тока може да се открият върху нормативния етикет.

# **Работна среда**

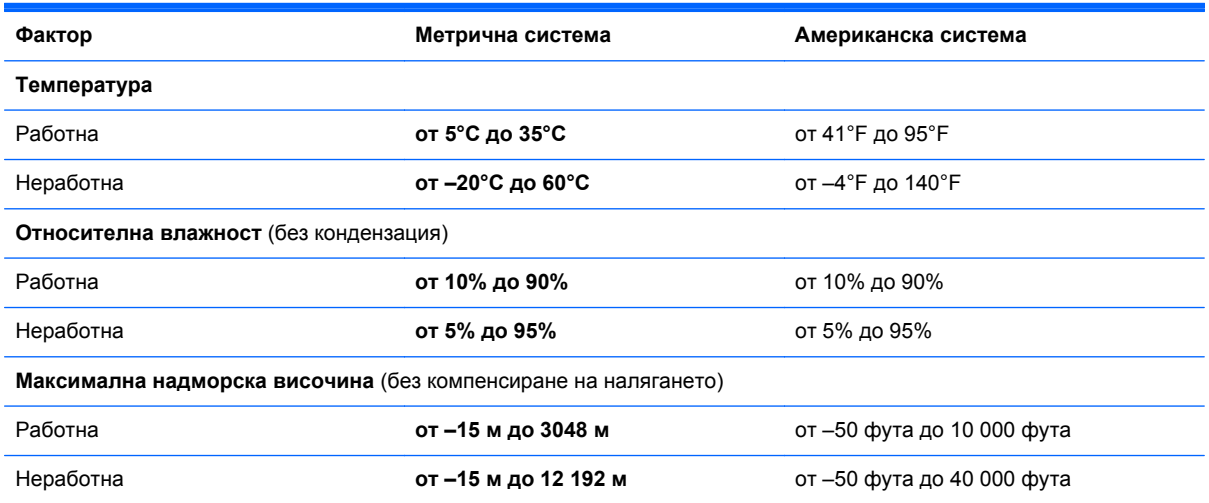

# <span id="page-87-0"></span>**12 Електростатично разреждане**

Електростатично разреждане е освобождаване на статично електричество, когато два обекта влязат в контакт – например, ударът, който получавате, когато вървите по килим и докоснете метална брава на врата.

Разреждането на статично електричество от пръстите или други електростатични проводници може да повреди електронните компоненти. За да не допуснете повреда на компютъра и твърдия диск или загуба на информация, съблюдавайте следните предпазни мерки:

- Ако според инструкциите за изваждане или монтиране трябва да изключите компютъра от захранването, първо се уверете, че е заземен правилно и после свалете капака.
- Дръжте компонентите в предпазните антистатични опаковки, преди да ги монтирате.
- Избягвайте да докосвате щифтове, крачета и платки. Работете с електронните компоненти колкото е възможно по-малко.
- Използвайте немагнитни инструменти.
- Преди да боравите с компоненти, разредете статичното електричество с докосване на небоядисаната метална повърхност на компонента.
- Ако извадите даден компонент, го поставете в антистатична опаковка.

Ако се нуждаете от повече информация за статичното електричество или от помощ за премахване или монтиране на даден компонент, се свържете с отдела за поддръжка.

# **Азбучен указател**

#### **А**

актуализации на софтуер на HP и трети страни, инсталиране [65](#page-74-0) антени за WLAN, идентифициране [8](#page-17-0) антивирусен софтуер, използване [64](#page-73-0) архиви [71](#page-80-0) архивиране на софтуер и информация [65](#page-74-0) аудиофункции, тестване [26](#page-35-0)

#### **Б**

батерия ниски нива на батерията [53](#page-62-0) разреждане [53](#page-62-0) безжична локална мрежа (WLAN) защита [19](#page-28-0) използване [17](#page-26-0) корпоративна WLAN връзка [20](#page-29-0) необходимо оборудване [19](#page-28-0) обществена WLAN връзка [20](#page-29-0) свързване [20](#page-29-0) функционален обхват [20](#page-29-0) безжична мрежа, защита [65](#page-74-0) блокиране на системата [56](#page-65-0) бутон за безжична връзка [15](#page-24-0) бутони десен, тъчпад [9](#page-18-0) захранване [11](#page-20-0) ляв, тъчпад [9](#page-18-0) бутон на захранването, идентифициране [11](#page-20-0) бутон "Старт" [44](#page-53-0)

#### **В**

вентилационни отвори, идентифициране [13](#page-22-0) видео [26](#page-35-0)

високоговорители идентифициране [13](#page-22-0), [23](#page-32-0) свързване [25](#page-34-0) входящо захранване [77](#page-86-0) възстановяване HP Recovery Manager [73](#page-82-0) USB флаш устройство [75](#page-84-0) дискове [72](#page-81-0), [75](#page-84-0) използване на носители на HP Recovery [72](#page-81-0) носител [75](#page-84-0) опции [71](#page-80-0) поддържани дискове [72](#page-81-0) система [73](#page-82-0) стартиране [74](#page-83-0) възстановяване, Файлова хронология на Windows [73](#page-82-0) възстановяване на системата [74](#page-83-0) външно променливотоково захранване, използване [54](#page-63-0) вътрешен превключвател за дисплея, идентифициране [8](#page-17-0) вътрешни микрофони, идентифициране [8,](#page-17-0) [22](#page-31-0)

#### **Г**

гласова навигация [44](#page-53-0) гнездо за защитен кабел, идентифициране [6](#page-15-0) грижа за компютъра [58](#page-67-0) група приложения, създаване [47](#page-56-0)

#### **Д**

дисплей, висока разделителна способност [29](#page-38-0) дисплей с висока разделителна способност [29](#page-38-0) дял за възстановяване изваждане [75](#page-84-0) Дял на HP Recovery възстановяване [74](#page-83-0) изваждане [75](#page-84-0)

дясна контролна зона, идентифициране [9](#page-18-0)

#### **Е**

електростатично разреждане [78](#page-87-0) етикет за Bluetooth [14](#page-23-0) етикет за WLAN [14](#page-23-0) етикети Bluetooth [14](#page-23-0) WLAN [14](#page-23-0) нормативен [14](#page-23-0) сервиз [13](#page-22-0) сериен номер [13](#page-22-0) сертификация на безжично устройство [14](#page-23-0) етикет със сертификация на безжично устройство [14](#page-23-0)

#### **Ж**

жест за завъртане с тъчпада [33](#page-42-0) жест за мащабиране с тъчпада [32](#page-41-0) жест за щипване с тъчпада [32](#page-41-0) жестове за сензорен екран [41](#page-50-0), [42](#page-51-0) жестове с плъзгане по края [41](#page-50-0) завъртане [40](#page-49-0) натискане [38](#page-47-0) плъзгане с един пръст [39](#page-48-0) щипване [40](#page-49-0) жестове на тъчпада завъртане [33](#page-42-0) избор [30](#page-39-0) мащабиране [32](#page-41-0) превъртане [31](#page-40-0) щипване [32](#page-41-0) жестове с плъзгане по края [41](#page-50-0) плъзгане от горния край [42](#page-51-0) жест с щипване за сензорен екран [40](#page-49-0)

#### **З**

забавни неща, които можете да правите [2](#page-11-0) задаване на защита с парола при събуждане [52](#page-61-0) заключване на компютъра [48](#page-57-0) записване на предпочитания [47](#page-56-0) Заспиване влизане [51](#page-60-0) излизане [51](#page-60-0) затваряне на приложение [46](#page-55-0) захранване, батерия [52](#page-61-0) захранване от батерията [52](#page-61-0) защита, безжична връзка [19](#page-28-0) защитна стена [64](#page-73-0) зона на тъчпада, идентифициране [9](#page-18-0)

#### **И**

избиране на жест с тъчпада [30](#page-39-0) извод, захранване [6](#page-15-0) извод за захранване, идентифициране [6](#page-15-0) изключване [56](#page-65-0) изключване на компютъра [56](#page-65-0) използване на външно променливотоково захранване [54](#page-63-0) използване на пароли [61](#page-70-0) изтегляне на приложения [47](#page-56-0) изтрити файлове, възстановяване [73](#page-82-0) име и номер на продукт, компютър [13](#page-22-0) индикатор caps lock, идентифициране [10](#page-19-0) индикатор за изключен звук, идентифициране [10](#page-19-0) индикатори caps lock [10](#page-19-0) безжична връзка [10](#page-19-0) без звук [10](#page-19-0) захранване [10](#page-19-0) променливотоков адаптер [6](#page-15-0) твърд диск [7](#page-16-0) индикатори на захранването, идентифициране [10](#page-19-0) индикатор на безжична връзка [10](#page-19-0), [15](#page-24-0)

индикатор на променливотоков адаптер, идентифициране [6](#page-15-0) индикатор на твърдия диск [7](#page-16-0) индикатор на уеб камерата, идентифициране [8,](#page-17-0) [22](#page-31-0) инсталиране допълнителен фиксатор за защитен кабел [65](#page-74-0) критично важни актуализации за защита [64](#page-73-0) Инструмент за хардуерна диагностика на компютъра на HP (UEFI), изтегляне [69](#page-78-0) информация за батерията, откриване [53](#page-62-0)

#### **К**

клавиш esc, идентифициране [12](#page-21-0) клавиш fn, идентифициране [12,](#page-21-0) [44](#page-53-0) клавиш за действие за осветяване на клавиатурата, идентифициране [43](#page-52-0) клавиш за приложения на Windows, идентифициране [12](#page-21-0) клавиши esc [12](#page-21-0) fn [12](#page-21-0) Windows [12](#page-21-0) действие [12](#page-21-0) приложения на Windows [12](#page-21-0) клавиши за действие безжична връзка [44](#page-53-0) възпроизвеждане, пауза, възобновяване [44](#page-53-0) идентифициране [12](#page-21-0) изключване на звука [44](#page-53-0) намаляване на звука [44](#page-53-0) намаляване на яркостта на екрана [43](#page-52-0) осветяване на клавиатурата [43](#page-52-0) Помощ и поддръжка [43](#page-52-0) превключване на изображението на екрана [43](#page-52-0) предишна песен/раздел [43](#page-52-0) следваща песен или раздел [44](#page-53-0)

увеличаване на звука [44](#page-53-0) увеличаване на яркостта на екрана [43](#page-52-0) клавишни комбинации използване [44](#page-53-0) описание [44](#page-53-0) Клавишни комбинации на Windows [48](#page-57-0) клавишни комбинации на клавиатурата, идентифициране [44](#page-53-0) клавиш с емблемата на Windows, идентифициране [12](#page-21-0) компоненти дисплей [8](#page-17-0) дясна страна [6](#page-15-0) лява страна [6](#page-15-0) отгоре [9](#page-18-0) отдолу [13](#page-22-0) Контролен панел на Beats Audio [25](#page-34-0) конфигуриране на WLAN [19](#page-28-0) конфигуриране на аудио за HDMI [27](#page-36-0) корпоративна WLAN връзка [20](#page-29-0) критично важни актуализации за защита, инсталиране [64](#page-73-0) критично ниво на батерията [54](#page-63-0) куплунг за аудиовход (за микрофон), идентифициране [23](#page-32-0) куплунг за аудиоизход (за слушалки), идентифициране [23](#page-32-0) куплунги аудиовход (за микрофон) [23](#page-32-0) аудиоизход (за слушалки) [7](#page-16-0), [23](#page-32-0) куплунги за аудиоизход (за слушалки) [7](#page-16-0)

#### **Л**

лява контролна зона, идентифициране [9](#page-18-0)

#### **М**

мащабиране, движения на сензорния екран [40](#page-49-0) меню "Старт" [45](#page-54-0) микрофон, свързване [25](#page-34-0)

микрофони, вътрешни [8](#page-17-0), [22](#page-31-0) Мини DisplayPort идентифициране [6](#page-15-0) свързване [28](#page-37-0) мини DisplayPort, идентифициране [23](#page-32-0) минимизиран образ възстановяване [74](#page-83-0) създаване [73](#page-82-0) мишка, външна задаване на предпочитания [30](#page-39-0)

#### **Н**

настройка на интернет връзката [19](#page-28-0) ниско ниво на батерията [53](#page-62-0) нормативна информация етикети със сертификация на безжично устройство [14](#page-23-0) нормативен етикет [14](#page-23-0) носители за възстановяване създаване [71](#page-80-0) създаване чрез HP Recovery Manager [72](#page-81-0) носители на HP Recovery възстановяване [75](#page-84-0) създаване [71](#page-80-0)

#### **О**

обществена WLAN връзка [20](#page-29-0) организиране на предпочитания [47](#page-56-0) оригинална система, възстановяване [73](#page-82-0) отворени приложения показване [46](#page-55-0) превключване [46](#page-55-0) отдолу [14](#page-23-0) откачване на приложения [47](#page-56-0)

## **П**

пароли Setup Utility (BIOS) [62](#page-71-0) Windows [62](#page-71-0) пароли на Windows [62](#page-71-0) Персонализиране на икона [37](#page-46-0), [42](#page-51-0) печат [47](#page-56-0) плъзгане от десния край [41](#page-50-0) плъзгане от левия край [41](#page-50-0)

поддържани дискове, възстановяване [72](#page-81-0) показване на всички приложения [46](#page-55-0) портове HDMI [6](#page-15-0), [23,](#page-32-0) [26](#page-35-0) USB 3.0 [7,](#page-16-0) [23](#page-32-0) почистване на компютъра [58](#page-67-0) превъртане, жестове на тъчпада [31](#page-40-0) преместване на приложение [47](#page-56-0) преоразмеряване на приложения [47](#page-56-0) препратки, показване [46](#page-55-0) приложения затваряне [46](#page-55-0) изтегляне [47](#page-56-0) откачване [47](#page-56-0) показване на всички [46](#page-55-0) показване на отворени приложения [46](#page-55-0) превключване [46](#page-55-0) преместване [47](#page-56-0) преоразмеряване [47](#page-56-0) създаване на група от приложения [47](#page-56-0) търсене [47](#page-56-0) проверка на променливотоков адаптер [55](#page-64-0) променливотоков адаптер, проверка [55](#page-64-0) пътуване с компютъра [14,](#page-23-0) [59](#page-68-0)

#### **Р**

работен плот на Windows, отваряне [46](#page-55-0) работна среда [77](#page-86-0) редактиране на мултимедия [24](#page-33-0) ред на зареждане, смяна на HP Recovery Manager [75](#page-84-0)

#### **С**

свързване към WLAN мрежа [20](#page-29-0) сензорен екран, използване [38](#page-47-0) сензор за околна светлина, идентифициране [8,](#page-17-0) [22](#page-31-0) сервизни етикети, местоположение [13](#page-22-0) сериен номер [13](#page-22-0)

слотове защитен кабел [6](#page-15-0) четец за карти с памет [7](#page-16-0) слушалки, свързване [25](#page-34-0) Софтуер Dragon [44](#page-53-0) софтуер Wireless Assistant [15](#page-24-0) софтуер за защита в интернет, използване [64](#page-73-0) софтуерни актуализации, инсталиране [64](#page-73-0)

### **Т**

тестване на аудиофункциите [26](#page-35-0) точка за възстановяване на системата създаване [71](#page-80-0) транспортиране на компютъра [59](#page-68-0) търсене [47](#page-56-0) Тъчпад бутони [9](#page-18-0) дясна контролна зона [9](#page-18-0) лява контролна зона [9](#page-18-0)

### **У**

уеб камера идентифициране [8,](#page-17-0) [22](#page-31-0) използване [24](#page-33-0) управлението на безжичната връзка бутон [15](#page-24-0) операционна система [15](#page-24-0) софтуер Wireless Assistant [15](#page-24-0) устройства с висока разделителна способност, свързване [26](#page-35-0)

#### **Ф**

фиксатор за защитен кабел, поставяне [65](#page-74-0)

#### **Х**

хибернация включване при критично ниво на батерията [54](#page-63-0) влизане [51](#page-60-0) излизане [51](#page-60-0)

## **Ц**

цифров дисплей, свързване [28](#page-37-0)

#### **Ч**

четец за карти с памет, идентифициране [7,](#page-16-0) [23](#page-32-0)

### **A**

Adobe Photoshop Lightroom [24](#page-33-0)

### **B**

Beats Audio [25](#page-34-0) Beats Audio, клавишна комбинация [25](#page-34-0) BIOS актуализиране [67](#page-76-0) изтегляне на актуализация [68](#page-77-0) определяне на версия [67](#page-76-0) Bluetooth устройство [15,](#page-24-0) [21](#page-30-0)

## **H**

HDMI, конфигуриране на звук [27](#page-36-0) HDMI порт идентифициране [6,](#page-15-0) [23](#page-32-0) свързване [26](#page-35-0) HP Recovery Manager коригиране на проблеми със зареждането [75](#page-84-0) стартиране [74](#page-83-0)

## **S**

Setup Utility (BIOS), използване [67](#page-76-0) Setup Utility (BIOS), пароли [62](#page-71-0)

## **T**

TPM вградена защита [63](#page-72-0)

## **U**

USB 3.0 портове, идентифициране [6,](#page-15-0) [7,](#page-16-0) [23](#page-32-0)

## **W**

Windows възстановяване на файлове [73](#page-82-0) точка за възстановяване на системата [71](#page-80-0) Файлова хронология [73](#page-82-0)